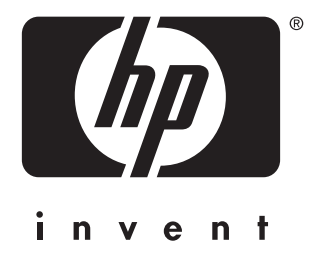

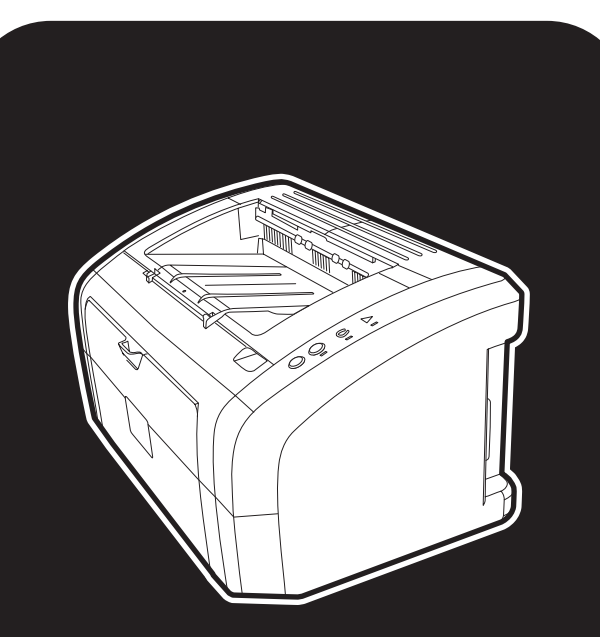

Drukarka serii **hp** LaserJet 1010 1012 1015

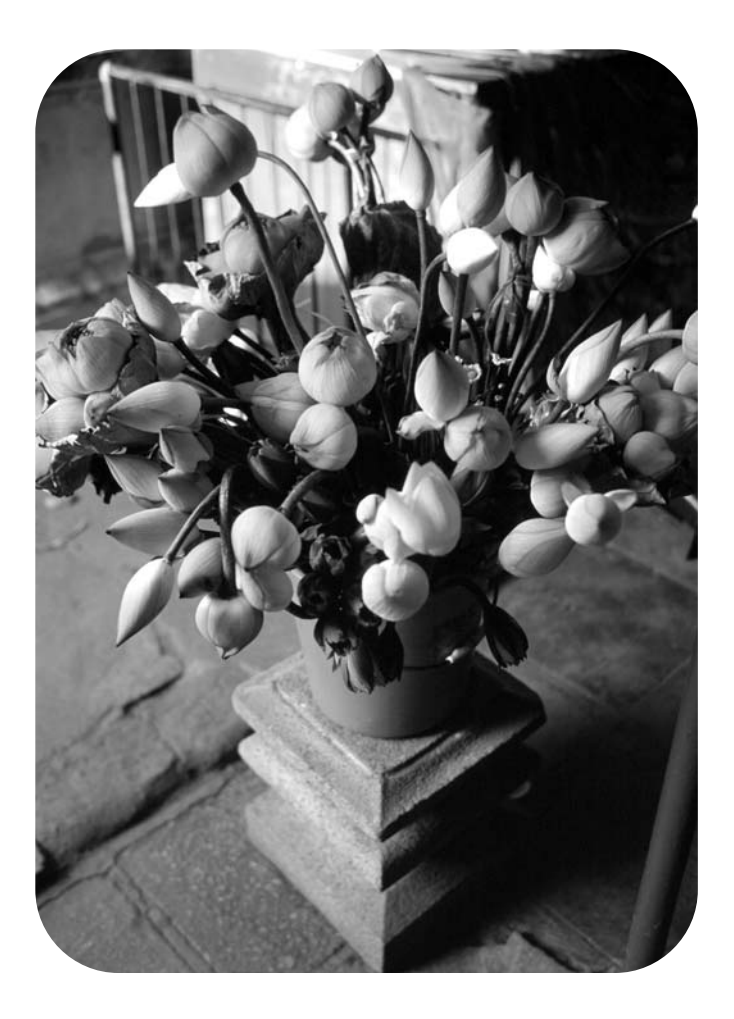

# instrukcja obsługi

Drukarka serii HP LaserJet 1010 HP LaserJet 1012 HP LaserJet 1015

**instrukcja obsługi**

### **Prawa autorskie**

Prawa autorskie Hewlett-Packard Company 2003

Wszelkie prawa zastrzeżone. Zabrania się wykonywania reprodukcji, adaptacji i przekładów bez uprzedniego pisemnego zezwolenia z wyjątkiem przypadków, przewidzianych w ustawie o prawach autorskich.

Użytkownik drukarki Hewlett-Packard, do której odnosi się ta instrukcja obsługi jest upoważniony do: a) wydrukowania kopii tej instrukcji obsługi do celów OSOBISTYCH, WEWNĘTRZNYCH lub FIRMOWYCH pod warunkiem, że kopie nie będą przedmiotem sprzedaży, odsprzedaży ani nie będą dystrybuowane; b) umieszczenia elektronicznej wersji tej instrukcji na serwerze sieciowym pod warunkiem, że dostęp do niej ograniczony będzie do użytkowników drukarki, do której odnosi się instrukcja, korzystających z drukarki w celach OSOBISTYCH i WEWNĘTRZNYCH.

Numer katalogowy: Q2460-90922 Edition 2, 9/2003

### **Gwarancja**

Informacje zawarte w niniejszym dokumencie mogą ulec zmianie bez powiadomienia.

Firma Hewlett-Packard nie udziela żadnych gwarancji w odniesieniu do zawartych tu informacii.

FIRMA HEWLETT-PACKARD W SZCZEGÓLNOŚCI WYŁĄCZA DOMNIEMANE GWARANCJE WARTOŚCI HANDLOWEJ ORAZ PRZYDATNOŚCI DO OKREŚLONYCH CELÓW.

Firma Hewlett-Packard nie przyjmuje odpowiedzialności za żadne bezpośrednie, pośrednie, przypadkowe, wtórne ani innego rodzaju szkody powstałe w związku z udostępnieniem lub korzystaniem z niniejszych informacji.

### **Znaki towarowe**

Microsoft®, Windows® i Windows NT® są zarejestrowanymi w USA znakami towarowymi firmy Microsoft Corporation.

Energy Star® oraz logo Energy Star® są zarejestrowanymi w USA znakami Amerykańskiej Agencji Ochrony Środowiska EPA.

Netscape jest znakiem towarowym firmy Netscape Communications Corporation w USA.

Wszystkie pozostałe produkty wymienione w niniejszej instrukcji obsługi mogą być znakami towarowymi odpowiednich firm.

# Spis treści

### **[1 Podstawowe informacje o drukarce](#page-8-0)**

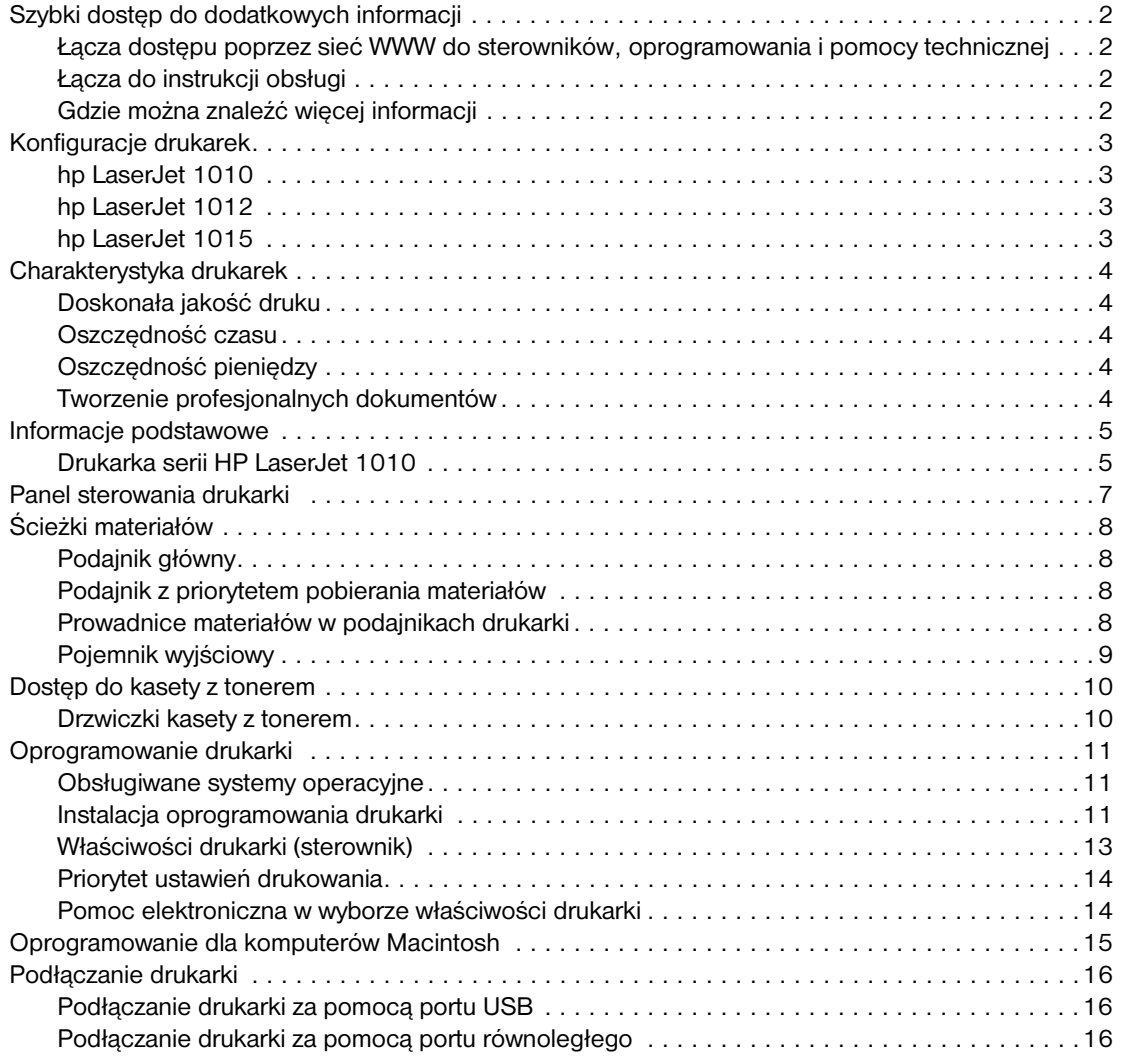

### **[2 Materiały](#page-24-0)**

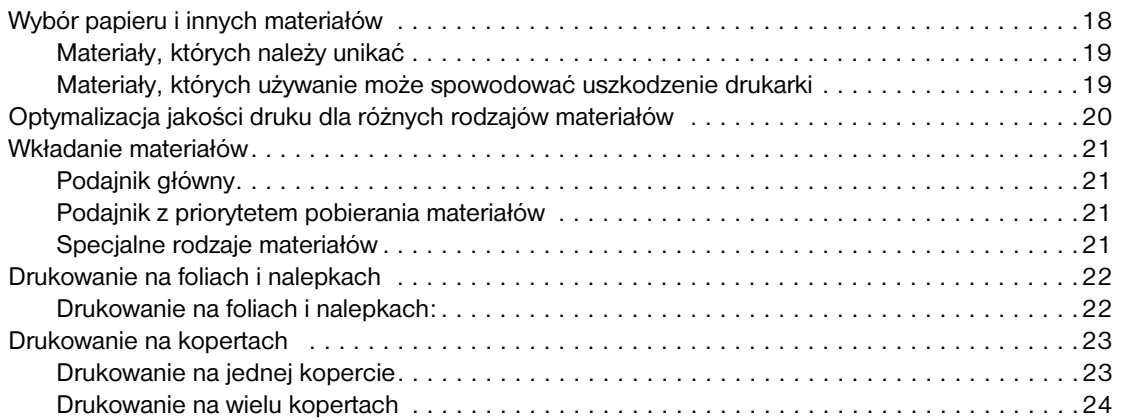

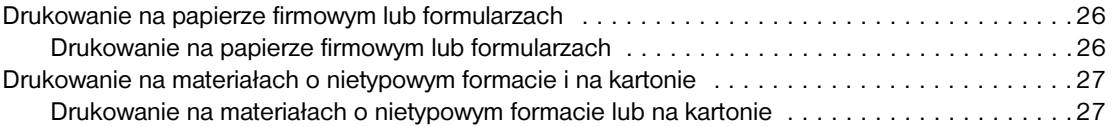

### **[3 Prace drukarskie](#page-36-0)**

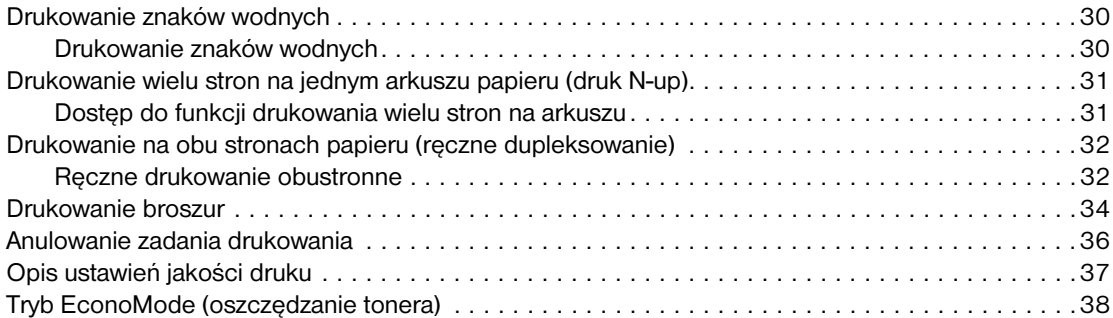

### **[4 Konserwacja](#page-46-0)**

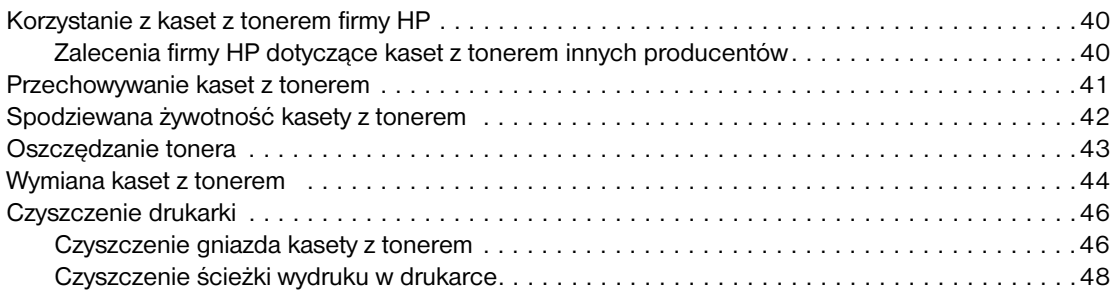

# **[5 Zarządzanie drukarką](#page-56-0)**

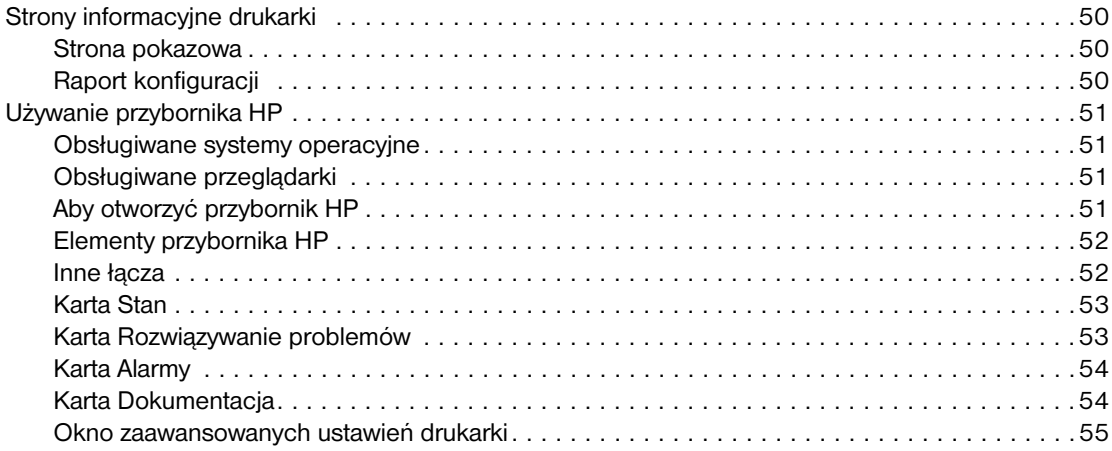

# **[6 Rozwiązywanie problemów](#page-64-0)**

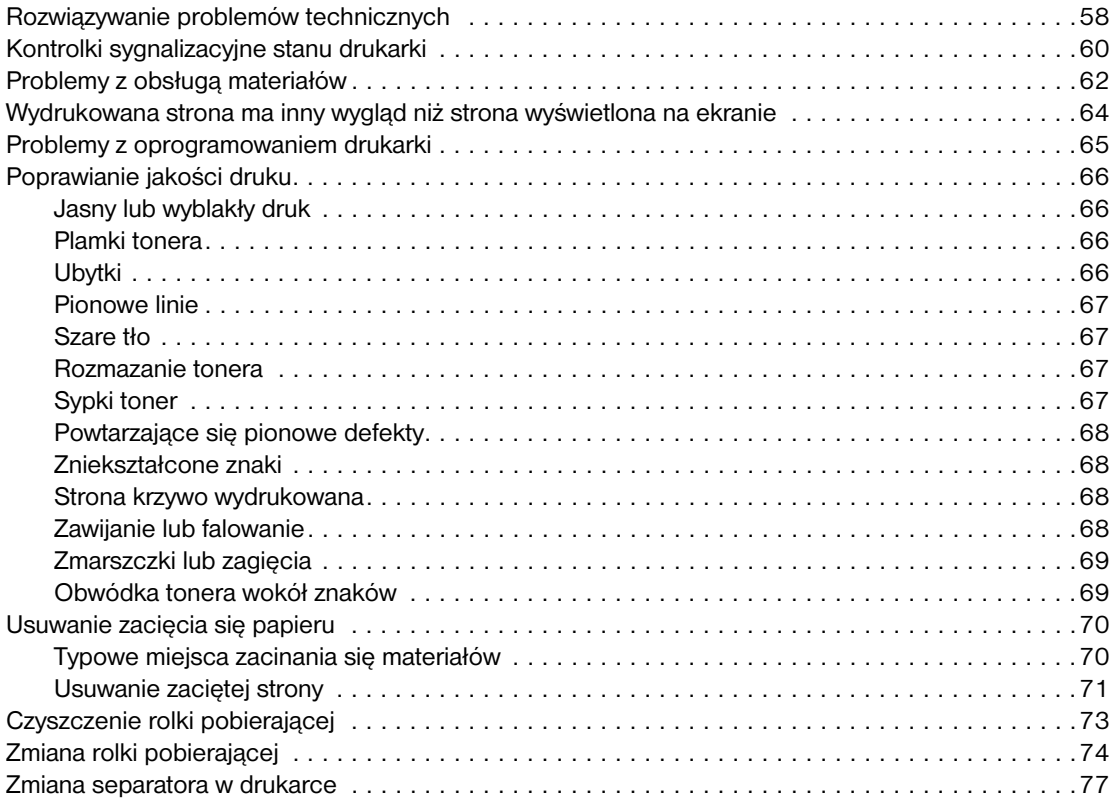

### **[Dodatek A Dane techniczne drukarek](#page-86-0)**

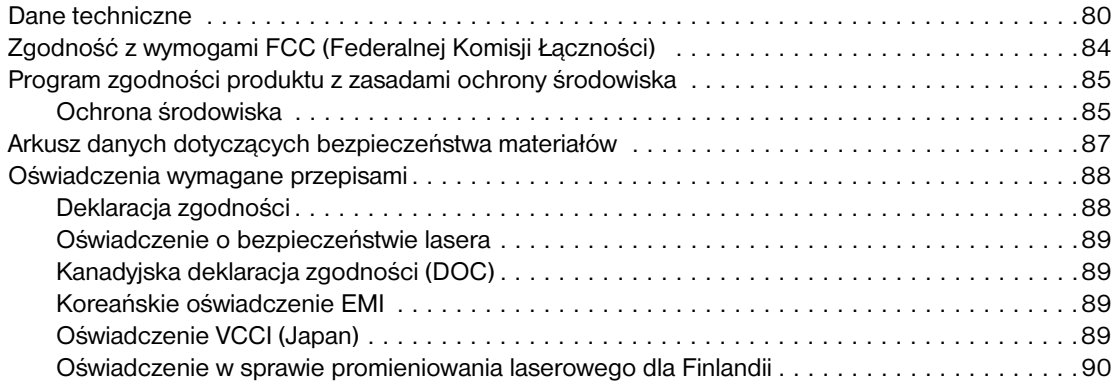

### **[Dodatek B Specyfikacje materiałów](#page-98-0)**

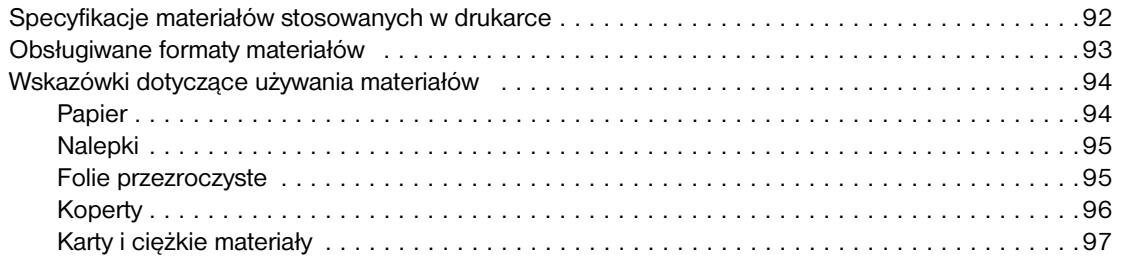

### **[Dodatek C Gwarancja i warunki udzielania licencji](#page-106-0)**

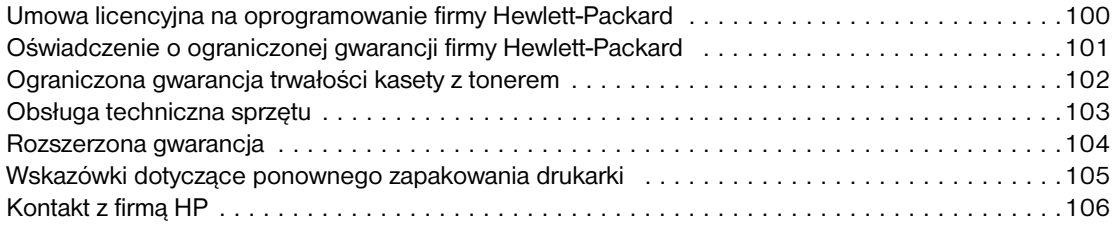

### **[Dodatek D Zamawianie materiałów eksploatacyjnych](#page-114-0)**

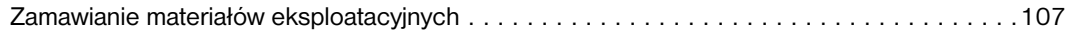

### **[Skorowidz](#page-116-0)**

# <span id="page-8-0"></span>Podstawowe informacje<br>0 drukarce o drukarce

Niniejszy rozdział zawiera następujące informacje:

- [Szybki dostęp do dodatkowych informacji](#page-9-4)
- [Konfiguracje drukarek](#page-10-4)
- [Charakterystyka drukarek](#page-11-5)
- [Informacje podstawowe](#page-12-2)
- [Panel sterowania drukarki](#page-14-1)
- [Ścieżki materiałów](#page-15-4)
- Dostep do kasety z tonerem
- [Oprogramowanie drukarki](#page-18-3)
- [Podłączanie drukarki](#page-23-3)

# <span id="page-9-4"></span><span id="page-9-0"></span>**Szybki dostęp do dodatkowych informacji**

# <span id="page-9-1"></span>**Łącza dostępu poprzez sieć WWW do sterowników, oprogramowania i pomocy technicznej**

Aby uzyskać pomoc od firmy HP, użyj jednego z poniższych łączy:

- W USA: http://www.hp.com/support/li1010
- W pozostałych krajach/regionach:<http://www.hp.com>

### <span id="page-9-2"></span>**Łącza do instrukcji obsługi**

- [Informacje podstawowe](#page-12-2) (umiejscowienie elementów składowych drukarki)
- [Wymiana kaset z tonerem](#page-51-1)
- [Rozwiązywanie problemów](#page-64-1)
- [Zamawianie materiałów eksploatacyjnych](#page-114-2)
- [Skorowidz](#page-116-1)

### <span id="page-9-3"></span>**Gdzie można znaleźć więcej informacji**

- **Instrukcja obsługi na płycie CD-ROM:** Dokładne informacje dotyczące używania i diagnozowania drukarki. Dostępne na dysku CD ROM dostarczonym wraz z drukarką.
- **Pomoc podręczna:** Informacje o opcjach drukarki dostępnych ze sterownika. Aby wyświetlić plik pomocy, należy wejść do pomocy ekranowej poprzez sterownik drukarki.
- **Instrukcja obsługi w formacie HTML (elektroniczna):** Dokładne informacje dotyczące używania i diagnozowania drukarki. Informacje te są dostępne pod adresem: [http://www.hp.com/support/lj1010.](http://www.hp.com/support/lj1010) Po połączeniu się należy wybrać opcję **Manuals**.

# <span id="page-10-4"></span><span id="page-10-0"></span>**Konfiguracje drukarek**

Poniżej przedstawiono standardowe konfiguracje drukarek HP LaserJet serii 1010.

### <span id="page-10-1"></span>**hp LaserJet 1010**

- 12 stron na minutę dla formatu A4
- 8 sekund na wydrukowanie pierwszej strony
- 600 x 600 dpi przy użyciu Systemu podwyższania rozdzielczości (REt) firmy HP
- **·** pojemność 150 arkuszy papieru
- pozioma ścieżka wydruku
- gniazdo szybkiego podawania
- 8 MB pamięci RAM
- USB (zgodny z parametrami USB 2.0)
- hostowy sterownik

### <span id="page-10-2"></span>**hp LaserJet 1012**

- 14 stron/min dla A4
- 8 sekund na wydrukowanie pierwszej strony
- faktyczna jakość wydruku 1200 dpi [600 x 600 x 2 dpi przy użyciu Systemu podwyższania rozdzielczości (REt)] HP
- pojemność 150 arkuszy papieru
- pozioma ścieżka wydruku
- **·** gniazdo szybkiego podawania
- 8 MB pamięci RAM
- USB (zgodny z parametrami USB 2.0)
- hostowy sterownik

### <span id="page-10-3"></span>**hp LaserJet 1015**

- 14 stron/min dla A4
- 8 sekund na wydrukowanie pierwszej strony
- faktyczna jakość wydruku 1200 dpi [600 x 600 x 2 dpi przy użyciu Systemu podwyższania rozdzielczości (REt)] HP
- pojemność 150 arkuszy papieru
- pozioma ścieżka wydruku
- gniazdo szybkiego podawania
- 16 MB pamięci RAM
- port USB i równoległy (zgodny z parametrami USB 2.0)
- PCL 5e
- hostowy sterownik

# <span id="page-11-5"></span><span id="page-11-0"></span>**Charakterystyka drukarek**

Gratulujemy zakupu nowego produktu. Drukarka HP LaserJet 1010 posiada następujące zalety:

### <span id="page-11-1"></span>**Doskonała jakość druku**

- Drukowanie w trybach od 600 do 1200 punktów na cal.
- Już zainstalowany PCL 5e (tylko w drukarce HP LaserJet 1015).
- Drukarka automatycznie rozpoznaje i włącza odpowiednią emulację języka do danego wydruku.

### <span id="page-11-2"></span>**Oszczędność czasu**

- Szybki druk z szybkością 12 stron na minutę (HP LaserJet 1010) lub 15 stron na minutę w przypadku papieru formatu letter (HP LaserJet 1012 i HP LaserJet 1015) oraz 14 stron na minutę w przypadku papieru A4.
- Bez czekania. Wydruk pierwszej strony w czasie krótszym niż 8 sekund.

### <span id="page-11-3"></span>**Oszczędność pieniędzy**

- Tryb EconoMode umożliwia oszczędzanie tonera.
- Drukowanie wielu stron na jednym arkuszu papieru (druk N-up).

### <span id="page-11-4"></span>**Tworzenie profesjonalnych dokumentów**

- Używanie znaków wodnych, np. *Poufne* w celu zabezpieczenia dokumentów.
- Drukowanie broszur. Strony mogą być drukowane w kolejności umożliwiającej tworzenie kart lub książek. Po wydrukowaniu wystarczy je złożyć i zszyć.
- Wydruk pierwszej strony na innym materiale niż pozostałe strony.

# <span id="page-12-2"></span><span id="page-12-0"></span>**Informacje podstawowe**

# <span id="page-12-1"></span>**Drukarka serii HP LaserJet 1010**

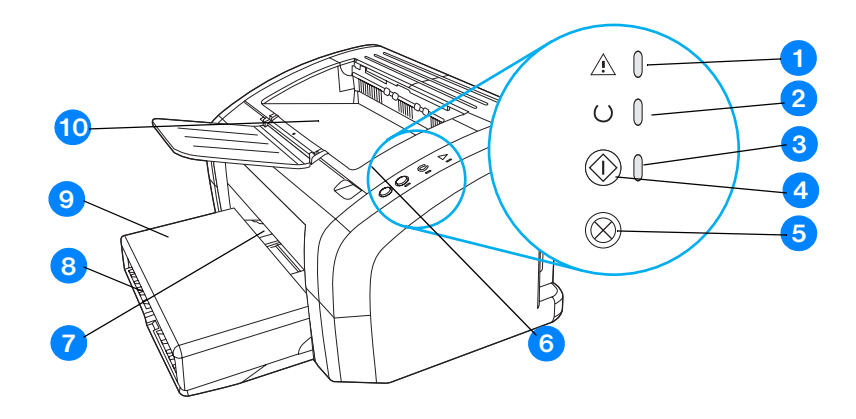

- kontrolka Uwaga
- kontrolka Gotowe
- kontrolka Start
- przycisk Start
- przycisk Anulowanie zlecenia
- drzwiczki kasety z tonerem
- gniazdo szybkiego podawania
- podajnik główny
- pokrywa podajnika (tylko w przypadku drukarek HP LaserJet 1012 i HP LaserJet 1015 w niektórych krajach/regionach)
- pojemnik wyjściowy

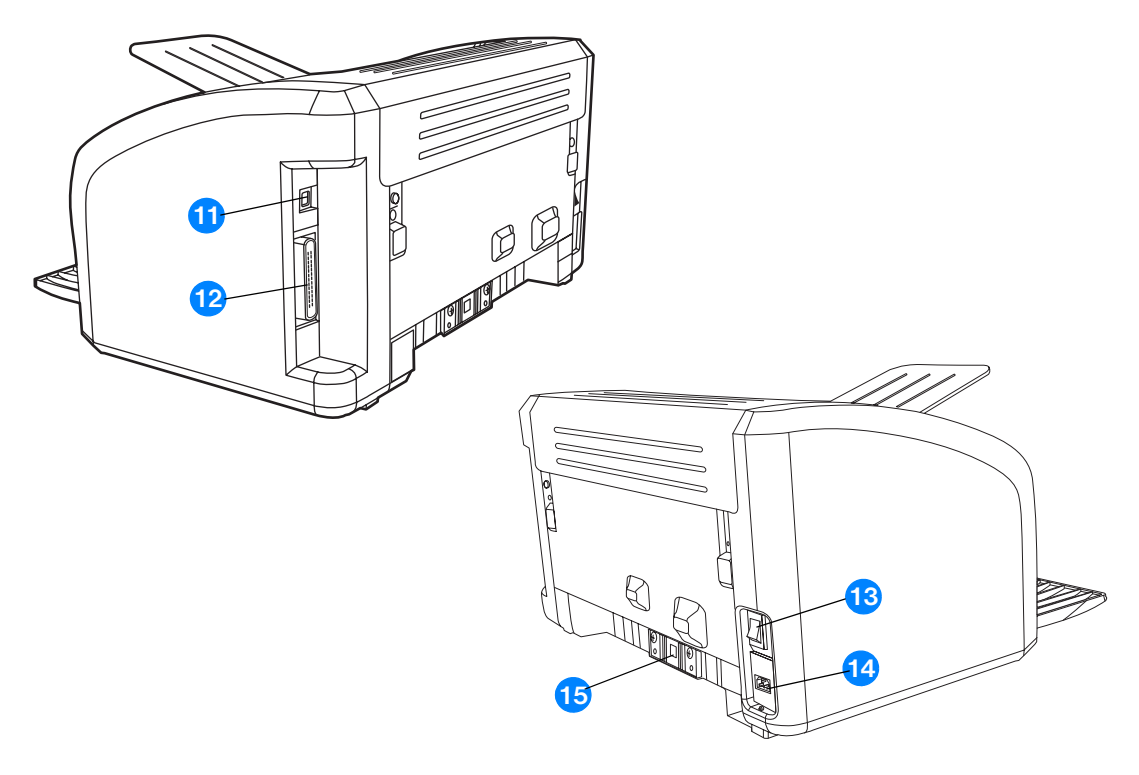

- port USB
- port równoległy (tylko drukarka HP LaserJet 1015)
- włącznik/wyłącznik
- gniazdo zasilania
- płytka rozdzielacza

# <span id="page-14-1"></span><span id="page-14-0"></span>**Panel sterowania drukarki**

Panel sterowania drukarki jest wyposażony w trzy kontrolki i dwa przyciski. Kontrolki świecą w sposób sygnalizujący stan drukarki.

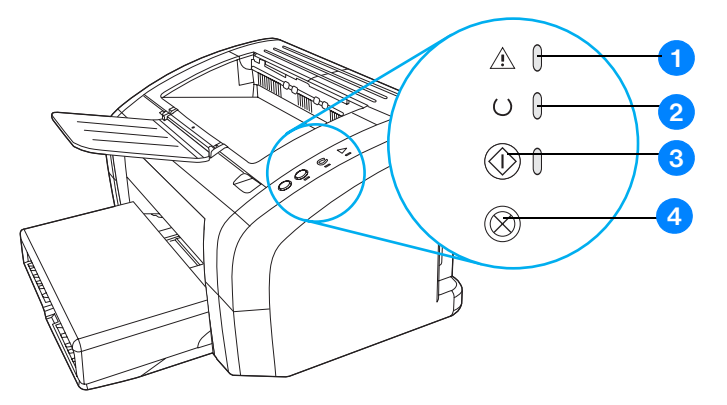

- **1 Kontrolka Uwaga:** Oznacza, że podajnik drukarki jest pusty, drzwiczki kasety z tonerem są otwarte, kasety nie ma w drukarce lub wystąpiły inne błędy.
- **2 Kontrolka Gotowe:** Oznacza, że drukarka jest gotowa do druku.
- **3 GPrzycisk i kontrolka Start:** W celu wydrukowania strony pokazowej lub kontynuacji wydruku w ręcznym trybie pracy, naciśnij i zwolnij przycisk **Start**. Aby wydrukować stronę konfiguracji, naciśnij przycisk **Start** i przytrzymaj go przez 5 sekund.
- **4 Przycisk Anulowanie zlecenia:** Aby anulować zlecenie podczas przetwarzania danych przez drukarkę, należy nacisnąć przycisk **Anulowanie zlecenia**.

**Uwaga** Opis konfiguracji sygnałów świetlnych znajduje się w rozdziale [Kontrolki sygnalizacyjne stanu drukarki](#page-67-1).

# <span id="page-15-4"></span><span id="page-15-0"></span>**Ścieżki materiałów**

## <span id="page-15-1"></span>**Podajnik główny**

Drukarka wyposażona jest w podajnik główny, zakładany z przodu drukarki, mogący pomieścić maksymalnie 150 arkuszy papieru o gramaturze 75 g/m<sup>2</sup>, plik kopert i innych materiałów.

### <span id="page-15-2"></span>**Podajnik z priorytetem pobierania materiałów**

Podajnika z priorytetem pobierania materiałów należy używać podczas drukowania na maksymalnie 10 arkuszach papieru o gramaturze 75 g/m<sup>2</sup> lub pojedynczych kopertach, pocztówkach, naklejkach lub foliach. Podajnika tego można także używać do drukowania pierwszej strony dokumentu na innym materiale niż pozostała część wydruku.

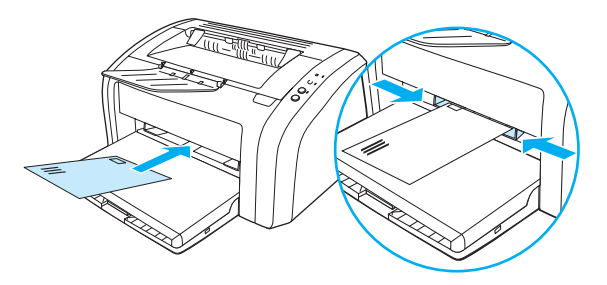

**Uwaga** Drukarka automatycznie pobiera materiał z podajnika z priorytetem pobierania przed pobraniem materiału z podajnika głównego.

Dodatkowe informacje o rodzajach materiałów znajdują się w rozdziale [Wkładanie materiałów.](#page-28-4)

### <span id="page-15-3"></span>**Prowadnice materiałów w podajnikach drukarki**

Oba podajniki są wyposażone w boczne prowadnice materiałów. Podajnik główny ma także tylną prowadnicę materiałów. Dzięki prowadnicom materiały są prawidłowo podawane do drukarki, a wydruk jest prosty (nie jest przekrzywiony). Podczas ładowania materiałów prowadnice należy ustawić zgodnie z szerokością i długością używanych materiałów.

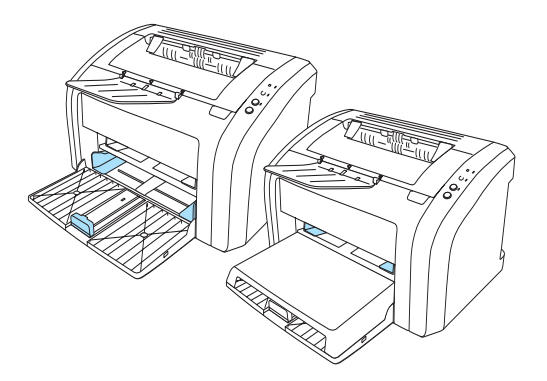

# <span id="page-16-0"></span>**Pojemnik wyjściowy**

Pojemnik wyjściowy znajduje się na górze drukarki.

Aby utworzyć miejsce dla materiałów, które wychodzą z drukarki, należy rozłożyć rozszerzenie pojemnika.

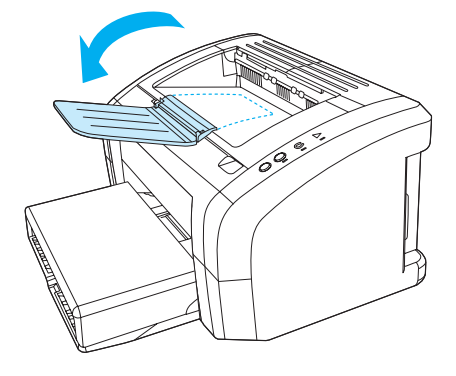

# <span id="page-17-2"></span><span id="page-17-0"></span>**Dostęp do kasety z tonerem**

### <span id="page-17-1"></span>**Drzwiczki kasety z tonerem**

Drzwiczki kasety z tonerem znajdują się na górnej części drukarki. Należy je odtworzyć, aby uzyskać dostęp do kasety z tonerem, wyciągnąć zacięty papier lub oczyścić drukarkę. Aby otworzyć drzwiczki kasety z tonerem, należy wsunąć palec wskazujący do zagłębienia znajdujacego się w prawej części drzwiczek i pociągnąć drzwiczki do góry.

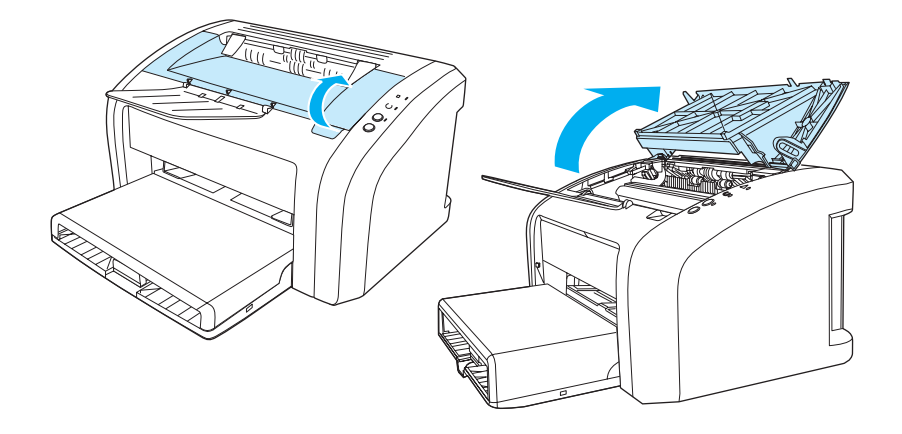

### <span id="page-18-3"></span><span id="page-18-1"></span><span id="page-18-0"></span>**Obsługiwane systemy operacyjne**

W celu ułatwienia konfiguracji drukarki oraz uzyskania dostępu do pełnego zakresu jej funkcji, firma HP zaleca instalację dołączonego do urządzenia oprogramowania. Oprogramowanie nie jest dostępne we wszystkich wersjach językowych. Należy je zainstalować przed rozpoczęciem konfiguracji drukarki. Najnowsze informacje na temat oprogramowania znajdują się w pliku Readme.

Najnowsze wersje sterowników, dodatkowe sterowniki oraz inne programy dostępne są w sieci Internet lub z innych źródeł.

Oprogramowanie dołączone do drukarki jest obsługiwane przez następujące systemy operacyjne:

- Windows 95 i Windows NT 4.0 (tylko sterownik, tylko połączenie za pomocą portu równoległego)
- Windows 98
- Windows Me
- Windows 2000
- Windows XP (32-bitowy i 64-bitowy)
- Mac OS 9, wersja 9.1 i nowsze
- Mac OS X wersja 10.1 i 10.2

### <span id="page-18-2"></span>**Instalacja oprogramowania drukarki**

### **Instalacja sterownika drukarki w systemie Windows 95**

Do zainstalowania oprogramowania drukarki w systemie Windows 95 należy użyć Kreatora dodawania drukarki.

- **1** Kliknij przycisk **Start** i wskaż **Ustawienia**.
- **2** Kliknij **Drukarki**.
- **3** Kliknij dwukrotnie **Dodaj drukarkę**, a następnie kliknij **Dalej**.
- **4** Zaznacz opcję **Drukarka lokalna** i kliknij przycisk **Dalej**.
- **5** Kliknij **Z dysku**.
- **6** Kliknij **Przeglądaj** i wybierz odpowiednią literę oznaczającą stację CD-ROM.
- **7** Kliknij dwukrotnie katalog odpowiadający językowi, jaki chcesz wybrać.
- **8** Kliknij dwukrotnie folder **Sterowniki**.
- **9** Kliknij dwukrotnie folder **Win9X\_ME**.
- **10** Kliknij dwukrotnie folder sterownika **PCL 5e**.
- **11** Kliknij i zaznacz plik **hp1300w5.inf**.
- **12** Kliknij **OK** w celu zakończenia instalacji sterownika. Postępuj zgodnie z wyświetlanymi instrukcjami.

### **Instalacja sterownika drukarki w systemie Windows NT 4.0**

Do zainstalowania oprogramowania drukarki w systemie Windows NT 4.0 należy użyć Kreatora dodawania drukarki.

- Kliknij przycisk **Start** i wskaż **Ustawienia**.
- Kliknij **Drukarki**.
- Kliknij dwukrotnie **Dodaj drukarkę**, a następnie kliknij **Dalej**.
- Kliknij **Mój komputer**, a następnie **Dalej**.
- Wybierz odpowiedni port i kliknij **Dalej**.

**Uwaga** W przypadku wybrania drukarki lokalnej, portem będzie LPT1.

- Kliknij **Z dysku**.
- Kliknij **Przeglądaj** i wybierz odpowiednią literę oznaczającą stację CD-ROM. Jeśli na rozwijanej liście brakuje litery napędu CD-ROM, wpisz odpowiednią literę, a po niej dwukropek i ukośnik. Na przykład E:/
- Kliknij dwukrotnie katalog odpowiadający wybranemu językowi.
- Kliknij dwukrotnie folder **Drivers**.
- Kliknij dwukrotnie folder **WinNT**.
- Kliknij dwukrotnie folder sterownika **PCL 5e**.
- Plik **hp1300m5.inf** powinien być zaznaczony. Jeśli nie, kliknij i zaznacz go.
- Kliknij **Otwórz**.
- W oknie dialogowym Zainstaluj z dysku kliknij **OK**.
- Kliknij przycisk **Dalej**.
- Wybierz nazwę drukarki (opcjonalnie) i domyślne opcje drukarki. Kliknij przycisk **Dalej**.
- Określ, czy drukarka będzie udostępniana i kliknij **Dalej**.
- Wybierz **Tak, wydrukuj stronę testową** i kliknij **Zakończ**, aby zakończyć proces instalacji.

### **Instalacja oprogramowania drukarki w pozostałych systemach operacyjnych**

Włóż płytę CD dostarczoną wraz z drukarką do napędu CD-ROM komputera. Postępuj zgodnie z wyświetlanymi instrukcjami.

### <span id="page-20-1"></span><span id="page-20-0"></span>**Właściwości drukarki (sterownik)**

Właściwości drukarki określają sposób jej pracy. Użytkownik może odpowiednio zmienić ustawienia domyślne, takie jak format i rodzaj materiałów, drukowanie wielu stron na jednym arkuszu (druk N-up), rozdzielczość i drukowanie znaków wodnych. Dostęp do właściwości drukarki można uzyskać na kilka sposobów:

- Poprzez aplikację wykorzystywaną w danej chwili do drukowania. Zmiany ustawień dotyczyć będą wówczas tylko tej aplikacji.
- Poprzez system operacyjny Windows®. Zmiana ustawień dotyczyć będzie wszystkich przyszłych wydruków.

**Uwaga** Ponieważ w wielu aplikacjach stosowane są różne sposoby dostępu do właściwości drukarki, następująca sekcja zawiera opis najbardziej typowych sposobów używanych w systemach Windows 98, 2000, Millennium i Windows XP.

### **Zmiana ustawień tylko dla bieżącej aplikacji**

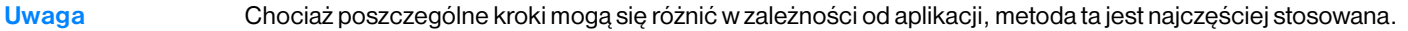

- **1** W menu **Plik** aplikacji kliknij **Drukuj**.
- **2** W oknie dialogowym **Drukuj** kliknij przycisk **Właściwości**.
- **3** Zmień ustawienia, a następnie kliknij przycisk **OK**.

### **Zmiana ustawień domyślnych dla wszystkich przyszłych wydruków w systemach Windows 98, 2000 i Millennium**

- **1** W zasobniku systemowym Windows kliknij przycisk **Start**, **Ustawienia**, a następnie **Drukarki**.
- **2** Kliknij prawym przyciskiem myszy ikonę drukarki HP LaserJet 1010.
- **3** Kliknij **Właściwości** (w systemie Windows 2000 możesz również kliknąć **Preferencje drukowania**).
- **4** Zmień ustawienia, a następnie kliknij przycisk **OK**.

**Uwaga** W systemie Windows 2000 wiele opcji dostępnych jest w menu **Preferencje drukowania**.

### **Zmiana ustawień domyślnych dla wszystkich przyszłych wydruków w systemie Windows XP**

- **1** W zasobniku systemowym Windows kliknij przycisk **Start**, a następnie **Panel sterowania**.
- **2** Dwukrotnie kliknij ikonę **Drukarki i inny sprzęt**.
- **3** Kliknij **Drukarki i faksy**.
- **4** Kliknij prawym przyciskiem myszy na ikonę HP LaserJet 1010.
- **5** Kliknij **Właściwości** lub **Preferencje drukowania**.
- **6** Zmień ustawienia, a następnie kliknij przycisk **OK**.

### <span id="page-21-0"></span>**Priorytet ustawień drukowania**

Istnieją trzy sposoby zmiany ustawień drukowania dla tej drukarki: w aplikacji, w sterowniku drukarki i w przyborniku HP. Priorytet zmian w ustawieniach drukowania zależy od miejsca ich dokonania:

- Zmiany dokonane w aplikacji wykorzystywanej do drukowania zastępują wszelkie inne zmiany. W ramach aplikacji, zmiany dokonane w oknie dialogowym Ustawienia strony zastępują zmiany w oknie dialogowym Drukuj.
- Zmiany dokonane w sterowniku drukarki (okno dialogowe Właściwości drukarki) zastępują ustawienia wprowadzone w przyborniku HP. Zmiany w sterowniku drukarki nie zastępują ustawień w aplikacji.
- Zmiany dokonane w przyborniku HP mają najniższy priorytet.

Jeśli dane ustawienie drukowania można zmienić na więcej niż jeden z powyższych sposobów, należy użyć metody o najwyższym priorytecie.

### <span id="page-21-1"></span>**Pomoc elektroniczna w wyborze właściwości drukarki**

Pomoc elektroniczna w zakresie właściwości (sterownika) drukarki obejmuje szczegółowe informacje na temat funkcji tam dostępnych. Prowadzi ona użytkownika przez proces zmiany domyślnych ustawień drukarki.

### **Uzyskanie dostępu do pomocy elektronicznej w zakresie właściwości drukarki**

- **1** W aplikacji kliknij **Plik**, a następnie **Drukuj**.
- **2** Kliknij **Właściwości**, a następnie **Pomoc**.

# <span id="page-22-0"></span>**Oprogramowanie dla komputerów Macintosh**

### **Dostęp do sterownika drukarki (Mac OS 9.x)**

- **1** W menu **Apple (Jabłko)** wybierz opcję **Wybieracz**.
- **2** Kliknij ikonę **hp LaserJet vx.x** w lewej górnej części okna dialogowego Wybieracz.
- **3** Wykonaj jedną z poniższych czynności, w zależności od sposobu połączenia drukarki z komputerem.
	- **USB**: Przejdź do punktu 4.
	- **AppleTalk**: Wybierz właściwą Strefę AppleTalk dla drukarki w lewej dolnej części okna dialogowego Wybieracz
- **4** Kliknij nazwę drukarki **hp LaserJet 1010** z prawej strony okna dialogowego Wybieracz.
- **5** Zamknij Wybieracz.

### **Dostęp do sterownika drukarki (Mac OS X wersja 10.x)**

- **1** Kliknij ikonę dysku twardego na pulpicie.
- **2** Kliknij **Applications (Aplikacje)**, a następnie **Utilities (Narzędzia)**.
- **3** Kliknij **Print Center (Centrum wydruku)**.
- **4** Kliknij **Add Printer (Dodaj drukarkę)**. Wyświetlone zostanie okno dialogowe Add Printer List (Dodaj listę drukarek).
- **5** Z górnego menu wybierz **USB** lub **AppleTalk**.

**Uwaga** W przypadku korzystania z połączenia AppleTalk może również zajść konieczność wybrania właściwej strefy z drugiej listy menu.

- **6** Z listy drukarek wybierz nazwę swojej drukarki.
- **7** Kliknij **Add (Dodaj)**.

# <span id="page-23-3"></span><span id="page-23-0"></span>**Podłączanie drukarki**

**Uwaga** Te czynności należy wykonać przed rozpoczęciem konfiguracji drukarki.

### <span id="page-23-1"></span>**Podłączanie drukarki za pomocą portu USB**

Wszystkie drukarki HP LaserJet 1010 są wyposażone w port USB. Port USB znajduje się z tyłu drukarki.

### **Podłączanie przewodu USB**

Podłącz przewód USB do drukarki. Podłącz przewód USB do komputera.

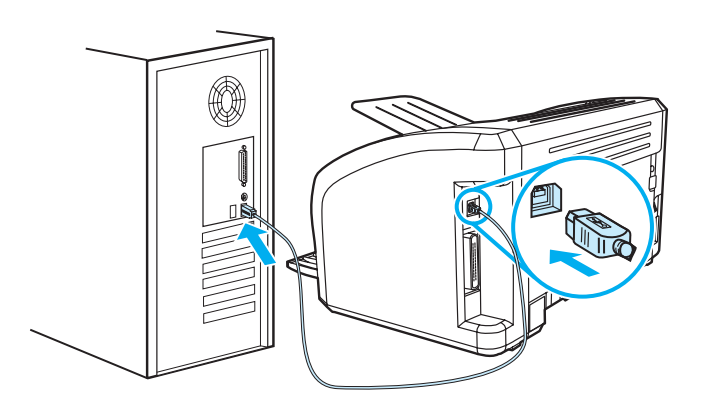

### <span id="page-23-2"></span>**Podłączanie drukarki za pomocą portu równoległego**

Oprócz USB, drukarka HP LaserJet 1015 obsługuje połączenia przy pomocy portu równoległego. Port równoległy znajduje się z tyłu drukarki. Przewód równoległy musi być zgodny ze standardem IEEE 1284.

### **Podłączanie przewodu równoległego**

Podłącz przewód równoległy do drukarki. Podłącz drugi koniec przewodu do komputera.

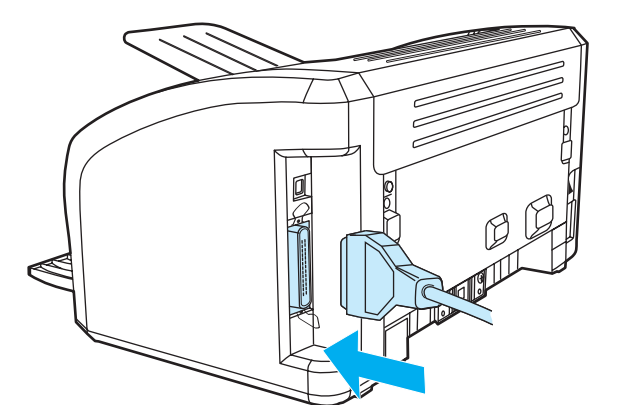

<span id="page-24-0"></span>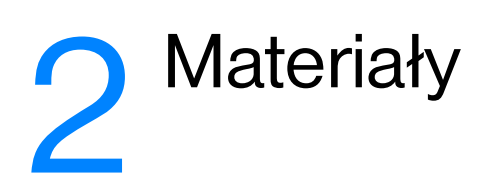

Niniejszy rozdział zawiera następujące informacje:

- [Wybór papieru i innych materiałów](#page-25-1)
- [Wkładanie materiałów](#page-28-4)
- [Drukowanie na foliach i nalepkach](#page-29-2)
- **•** [Drukowanie na kopertach](#page-30-2)
- [Drukowanie na papierze firmowym lub formularzach](#page-33-2)
- [Drukowanie na materiałach o nietypowym formacie i na kartonie](#page-34-2)

# <span id="page-25-0"></span>**Wybór papieru i innych materiałów**

<span id="page-25-1"></span>Drukarki HP LaserJet umożliwiają drukowanie dokumentów doskonałej jakości. Można drukować na różnych rodzajach materiałów, takich jak papier w arkuszach (łącznie z papierem wyprodukowanym w 100% z makulatury), koperty, naklejki, folie i papier nietypowego formatu. Obsługiwane są następujące formaty materiałów:

- Minimalny:  $76 \times 127$  mm ( $3 \times 5$  cali)
- Maksymalny:  $216 \times 356$  mm  $(8,5 \times 14$  cali)

Właściwości, takie jak gramatura, ziarnistość i wilgotność stanowią istotne czynniki wpływające na pracę drukarki i jakość druku. Aby osiągnąć jak najlepszą jakość druku, należy korzystać tylko z wysokiej jakości papieru do drukarek laserowych. Szczegółowe informacje na temat różnych rodzajów papieru można znaleźć w rozdziale Specyfikacie materiałów stosowanych w drukarce.

**Uwaga** Przed zakupieniem dużej ilości papieru należy zawsze sprawdzić jego próbkę. Sprzedawca materiałów powinien rozumieć wymagania opisane w specyfikacji *HP LaserJet printer family print media guide* (numer katalogowy HP 5963-7863). Więcej informacji można znaleźć w rozdziale Specyfikacje materiałów [stosowanych w drukarce.](#page-99-1)

## <span id="page-26-0"></span>**Materiały, których należy unikać**

Drukarki serii HP LaserJet 1010 obsługują wiele rodzajów materiałów. Korzystanie z materiałów, których parametry nie są zgodne z parametrami drukarki, powoduje pogorszenie jakości druku i zwiększa ryzyko zacięcia się papieru.

- Nie używaj papieru zbyt szorstkiego.
- Nie używaj papieru z wycięciami lub perforacjami innego niż standardowy papier do segregatora z 3 dziurkami.
- Nie używaj wieloczęściowych formularzy.
- Nie używaj papieru ze znakami wodnymi, jeżeli drukowane są wzory o całkowitych wypełnieniach.

### <span id="page-26-1"></span>**Materiały, których używanie może spowodować uszkodzenie drukarki**

W sporadycznych przypadkach materiał może spowodować uszkodzenie drukarki. Aby tego uniknąć, nie należy używać następujących materiałów:

- Materiałów ze zszywkami.
- Folii przeznaczonych do drukarek atramentowych lub innych drukarek charakteryzujących się niską temperaturą pracy. Używaj tylko folii przeznaczonych dla drukarek HP LaserJet.
- Papieru fotograficznego przeznaczonego dla drukarek atramentowych.
- Papieru tłoczonego lub powlekanego, nie przystosowanego do temperatury utrwalacza. Należy stosować wyłącznie materiały, które wytrzymują temperaturę 200 °C przez 0,1 sekundy. Firma HP produkuje całą gamę materiałów przeznaczonych dla drukarek serii HP LaserJet 1010.
- Nie używaj papieru firmowego z niskotemperaturowymi barwnikami lub termografią. Formularze z nadrukiem lub papiery firmowe muszą być wykonane przy pomocy tuszów mogących wytrzymać temperaturę 200 °C przez 0,1 sekundy.
- Nie używaj materiałów wydzielających szkodliwe opary, lub takich które mogą się topić lub zmieniać kolory gdy są poddane działaniu temperatury 200 °C przez 0,1 sekundy.

Materiały eksploatacyjne do drukarek HP LaserJet można zamówić w sieci Internet na stronie <http://www.hp.com/go/ljsupplies> (USA) lub<http://www.hp.com/ghp/buyonline.html> (cały œwiat).

# <span id="page-27-0"></span>**Optymalizacja jakości druku dla różnych rodzajów materiałów**

Temperatura utrwalacza drukarki zależy od ustawienia rodzaju materiału. Ustawienia używanego materiału można zmieniać, tak aby zoptymalizować jakość druku.

Funkcja optymalizacji jest dostępna na karcie **Papier** w sterowniku drukarki lub w przyborniku HP.

Szybkość druku zostaje automatycznie zmniejszona w czasie drukowania na materiałach o nietypowych formatach.

# <span id="page-28-4"></span><span id="page-28-0"></span>**Wkładanie materiałów**

### <span id="page-28-1"></span>**Podajnik główny**

W podajniku głównym mieści się maksymalnie 150 stron papieru o gramaturze 75 g/m<sup>2</sup> lub mniej stron cięższego materiału (stos o wysokości maksymalnej 25 mm). Włóż materiał do drukarki górną krawędzią,stroną do zadrukowania skierowaną do góry. W celu uniknięcia skrzywienia i zacięcia się materiału w drukarce należy każdorazowo dopasować prowadnice materiału.

### <span id="page-28-2"></span>**Podajnik z priorytetem pobierania materiałów**

Podajnik z priorytetem pobierania materiałów ma maksymalną pojemność 10 arkuszy papieru o gramaturze 75 g/m2 lub jednej koperty, folii lub karty. Materiał należy wkładać górną częścią w kierunku drukarki, stroną do zadrukowania skierowaną do góry. W celu uniknięcia skrzywienia i zacięcia się materiału w drukarce, zawsze należy dopasować prowadnice do szerokości materiału.

**PRZESTROGA** Próby drukowania na materiale pomarszczonym, pofałdowanym lub uszkodzonym w jakikolwiek inny sposób mogą spowodować zacięcie się materiału w drukarce. Więcej informacji można znaleźć w rozdziale [Specyfikacje materiałów stosowanych w drukarce](#page-99-1).

**Uwaga** Przy dodawaniu nowych materiałów do podajnika należy zawsze wyjąć cały stos i wyrównać go wraz z dodanymi materiałami. Pomaga to zapobiec podawaniu do drukarki wielu arkuszy materiału jednocześnie i ogranicza możliwość zacięcia się papieru.

## <span id="page-28-3"></span>**Specjalne rodzaje materiałów**

- **Folie i nalepki:** Folie i nalepki wkładaj do drukarki górną krawędzią stroną do zadrukowania skierowanąa do góry. Więcej informacji można znaleźć w rozdziale [Drukowanie na foliach i nalepkach](#page-29-2).
- Koperty wkładaj do drukarki węższą krawędzią, przy której nakleja się znaczek, stroną do zadrukowania skierowaną do góry. Więcej informacji można znaleźć w rozdziale Drukowanie na [kopertach.](#page-30-2)
- **Papier firmowy lub formularze:** Materiały te należy wkładać do drukarki górną krawędzią, stroną do zadrukowania skierowaną do góry. Więcej informacji można znaleźć w rozdziale Drukowanie na [papierze firmowym lub formularzach](#page-33-2).
- **Karty i materiały o nietypowych formatach:** Materiały te należy wkładać do drukarki węższą krawędzią, stroną do zadrukowania skierowaną do góry. Więcej informacji można znaleźć w rozdziale [Drukowanie na materiałach o nietypowym formacie i na kartonie.](#page-34-2)

# <span id="page-29-2"></span><span id="page-29-0"></span>**Drukowanie na foliach i nalepkach**

Należy używać tylko takich folii i nalepek, które są zalecane do użytku w drukarkach laserowych, takich jak folie HP i nalepki HP LaserJet. Więcej informacji można znaleźć w rozdziale [Specyfikacje materiałów](#page-99-1)  [stosowanych w drukarce](#page-99-1).

**PRZESTROGA** Obejrzyj materiały w celu upewnienia się, czy nie są pomarszczone lub pozawijane i czy nie mają porwanych brzegów lub brakujących nalepek.

### <span id="page-29-1"></span>**Drukowanie na foliach i nalepkach:**

- **1** Jeden arkusz włóż do podajnika do szybkiego podawania, natomiast jeśli jest ich więcej, włóż je do podajnika głównego. Upewnij się, że górna krawędź materiałów skierowana jest w stronę drukarki, a strona na której chcesz drukować (szorstka) do góry.
- **2** Odpowiednio ustaw prowadnice materiałów.
- **3** Otwórz okno właściwości drukarki (lub preferencji drukowania w Windows 2000 i XP). Szczegółowe informacje na ten temat znajdują się w rozdziale [Właściwości drukarki \(sterownik\).](#page-20-1) Na karcie **Papier/Jakość** lub **Papier** (**Rodzaj papieru/Jakość** w przypadku niektórych sterowników Mac), wybierz właściwy rodzaj materiału.

**Uwaga** Nie wszystkie funkcje drukarki są dostępne ze wszystkich sterowników lub systemów operacyjnych. Informacje na temat dostępności funkcji dla tego sterownika można znaleźć w pomocy elektronicznej dotyczącej właściwości drukarki (sterownika).

> **4** Wydrukuj dokument. Wyjmuj wydruki z drukarki w miarę drukowania, żeby się nie sklejały, i kładź je na płaskiej powierzchni.

# <span id="page-30-2"></span><span id="page-30-0"></span>**Drukowanie na kopertach**

### <span id="page-30-1"></span>**Drukowanie na jednej kopercie**

Należy używać tylko kopert zalecanych dla drukarek laserowych. Więcej informacji można znaleźć w rozdziale [Specyfikacje materiałów stosowanych w drukarce.](#page-99-1)

**Uwaga** Do drukowania na jednej kopercie użyj podajnika do szybkiego podawania. W przypadku ich większej liczby użyj głównego podajnika.

> **1** Przed włożeniem kopert rozsuń prowadnice materiałów na szerokość nieco większą od szerokości kopert.

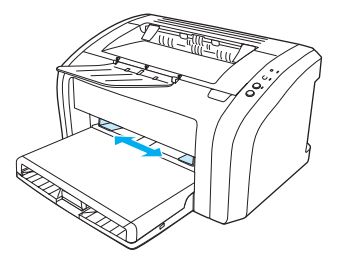

**Uwaga** Jeżeli na krótszym brzegu koperty jest skrzydełko, podawaj kopertę do drukarki tym brzegiem.

**2** Włóż kopertę do podajnika w taki sposób, aby strona przeznaczona do drukowania była skierowana do góry, a górna krawędź leżała wzdłuż lewej prowadnicy.

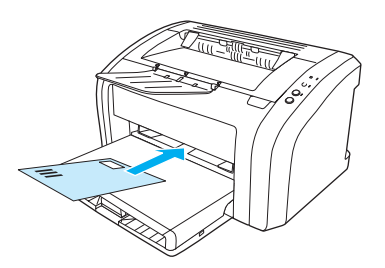

**3** Ustaw prowadnice materiałów w pozycjach odpowiadających szerokości i długości koperty.

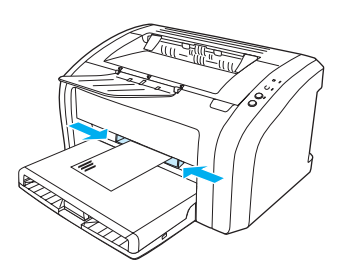

**4** Otwórz okno właściwości drukarki (lub preferencji drukowania w Windows 2000 i XP). Szczegółowe informacje na ten temat znajdują się w rozdziale [Właściwości drukarki \(sterownik\).](#page-20-1) Na karcie **Papier/Jakość** lub **Papier** (**Rodzaj papieru/Jakość** w przypadku niektórych sterowników Mac), wybierz opcję **Koperta** jako typ materiału.

**Uwaga** Nie wszystkie funkcje drukarki są dostępne ze wszystkich sterowników lub systemów operacyjnych. Informacje na temat dostępności funkcji dla tego sterownika można znaleźć w pomocy elektronicznej dotyczącej właściwości drukarki (sterownika).

### <span id="page-31-0"></span>**Drukowanie na wielu kopertach**

Należy używać tylko kopert zalecanych dla drukarek laserowych. Więcej informacji można znaleźć w rozdziale [Specyfikacje materiałów stosowanych w drukarce.](#page-99-1)

**Uwaga** Do drukowania na jednej kopercie użyj podajnika do szybkiego podawania. W przypadku ich większej liczby użyj głównego podajnika.

**1** Otwórz pokrywę podajnika.

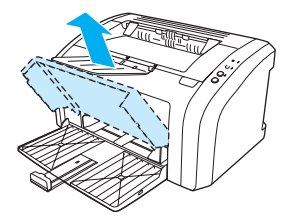

**2** Przed włożeniem kopert rozsuń prowadnice materiałów na szerokość nieco większą od szerokości kopert.

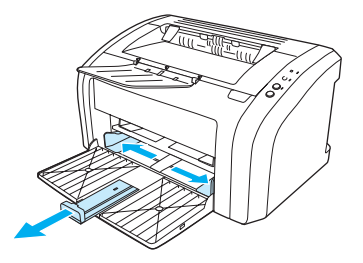

**3** Włóż koperty do podajnika w taki sposób, aby strona przeznaczona do drukowania skierowana była do góry, a górna krawędź leżała wzdłuż lewej prowadnicy. Możesz włożyć maksymalnie 15 kopert.

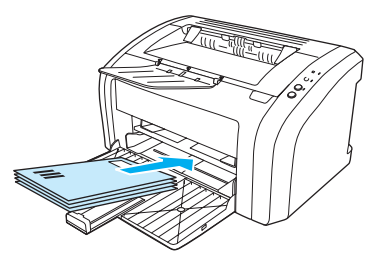

**Uwaga** Jeżeli na krótszym brzegu kopert są skrzydełka, podawaj koperty do drukarki tym brzegiem.

**4** Ustaw prowadnice materiałów w pozycjach odpowiadających szerokości i długości kopert.

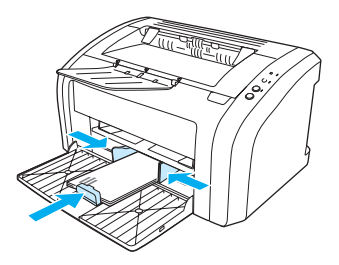

**5** Otwórz okno właściwości drukarki (lub preferencji drukowania w Windows 2000 i XP). Szczegółowe informacje na ten temat znajdują się w rozdziale [Właściwości drukarki \(sterownik\).](#page-20-1) Na karcie **Papier/Jakość** lub **Papier** (**Rodzaj papieru/Jakość** w przypadku niektórych sterowników Mac), wybierz opcję **Koperta** jako typ materiału.

**Uwaga** Nie wszystkie funkcje drukarki są dostępne ze wszystkich sterowników lub systemów operacyjnych. Informacje na temat dostępności funkcji dla tego sterownika można znaleźć w pomocy elektronicznej dotyczącej właściwości drukarki (sterownika).

**6** Zamknij pokrywę podajnika.

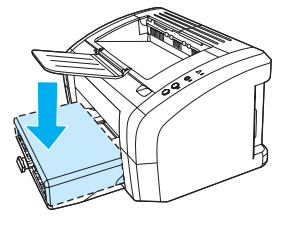

# <span id="page-33-2"></span><span id="page-33-0"></span>**Drukowanie na papierze firmowym lub formularzach**

### <span id="page-33-1"></span>**Drukowanie na papierze firmowym lub formularzach**

- **1** Włóż papier do drukarki górną krawędzią, stroną do zadrukowania skierowaną do góry. Dopasuj prowadnice materiału do szerokości papieru.
- **2** Wydrukuj dokument.

**Uwaga** W celu wydrukowania pierwszej strony listu na papierze firmowym, a pozostałych stron na zwykłym papierze, włóż papier firmowy do podajnika z priorytetem pobierania, a zwykły papier do głównego podajnika. Drukarka automatycznie pobierze najpierw papier z podajnika z priorytetem pobierania materiałów.

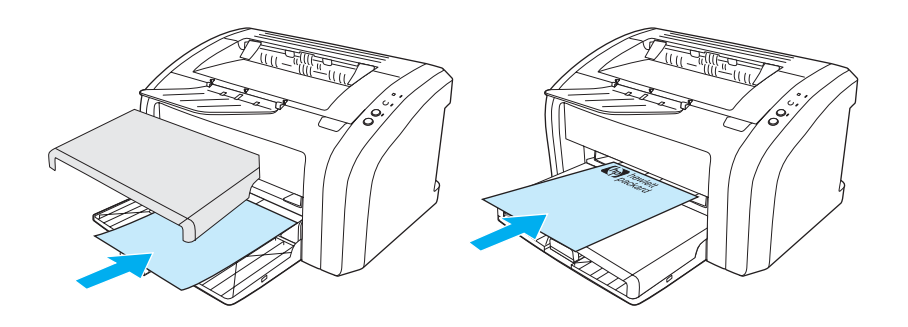

# <span id="page-34-2"></span><span id="page-34-0"></span>**Drukowanie na materiałach o nietypowym formacie i na kartonie**

Drukarka HP LaserJet 1010 może drukować na materiałach o niestandardowych wymiarach lub kartonie o wymiarach od 76 na 127 mm (3 na 5 cali) do 216 na 356 mm (8,5 na 14 cali). W zależności od rodzaju materiału, z podajnika do szybkiego podawania można wydrukować do 10 arkuszy. W przypadku ich większej liczby należy zastosować główny podajnik.

**PRZESTROGA** Upewnij się, że arkusze nie są sklejone przed włożeniem ich do podajnika.

### <span id="page-34-1"></span>**Drukowanie na materiałach o nietypowym formacie lub na kartonie**

- **1** Połóż materiał wąskim brzegiem w kierunku drukarki, stroną do zadrukowania skierowaną do góry. Odpowiednio dosuń boczną i tylną prowadnicę materiałów.
- **2** Otwórz okno właściwości drukarki (lub preferencji drukowania w Windows 2000 i XP). Szczegółowe informacje na ten temat znajdują się w rozdziale [Właściwości drukarki \(sterownik\).](#page-20-1)
- **3** Na karcie **Papier/Jakość** lub **Papier** (**Rodzaj papieru/Jakość** w przypadku niektórych sterowników Mac), wybierz opcję formatu nietypowego. Podaj wymiary materiału.

**Uwaga** Nie wszystkie funkcje drukarki są dostępne ze wszystkich sterowników lub systemów operacyjnych. Informacje na temat dostępności funkcji dla tego sterownika można znaleźć w pomocy elektronicznej dotyczącej właściwości drukarki (sterownika).

**4** Wydrukuj dokument.

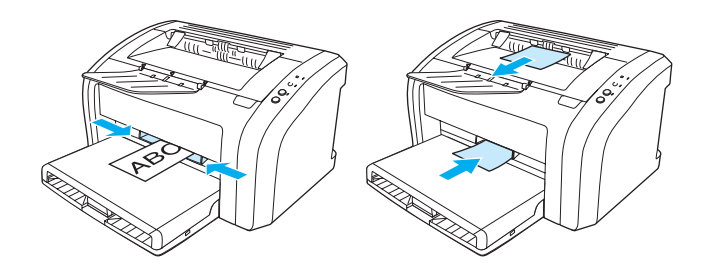
# 3 Prace drukarskie

Niniejszy rozdział zawiera następujące informacje:

- [Drukowanie znaków wodnych](#page-37-0)
- [Drukowanie wielu stron na jednym arkuszu papieru \(druk N-up\).](#page-38-0)
- Drukowanie na obu stronach papieru (reczne dupleksowanie)
- **•** [Drukowanie broszur](#page-41-0)
- [Anulowanie zadania drukowania](#page-43-0)
- [Opis ustawień jakości druku](#page-44-0)
- [Tryb EconoMode \(oszczędzanie tonera\)](#page-45-0)

# <span id="page-37-0"></span>**Drukowanie znaków wodnych**

Opcje znaków wodnych pozwalają na wydrukowanie tekstu "pod" istniejącym dokumentem (w tle). Na przykład istnieje możliwość umieszczenia dużego szarego napisu *Wydruk próbny* lub *Poufne* ukośnie na pierwszej lub wszystkich stronach dokumentu.

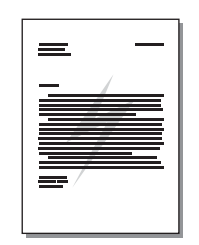

#### **Drukowanie znaków wodnych**

- **1** Otwórz okno właściwości drukarki (lub preferencji drukowania w Windows 2000 i XP) w aplikacji wykorzystywanej do drukowania. Szczegółowe informacje na ten temat znajdują się w rozdziale [Właściwości drukarki \(sterownik\).](#page-20-0)
- **2** Na karcie **Efekty** (**Znak wodny/Nakładka** w przypadku niektórych sterowników dla systemu Mac) wybierz odpowiedni znak wodny.

**Uwaga** Nie wszystkie funkcje drukarki są dostępne ze wszystkich sterowników lub systemów operacyjnych. Informacje na temat dostępności funkcji dla tego sterownika można znaleźć w pomocy elektronicznej dotyczącej właściwości drukarki (sterownika).

# <span id="page-38-0"></span>**Drukowanie wielu stron na jednym arkuszu papieru (druk N-up).**

Użytkownik może wybrać liczbę stron, które drukowane będą na jednym arkuszu papieru. Jeżeli chcesz wydrukować więcej niż jedną stronę na arkuszu, strony będą zmniejszone i rozmieszczone w kolejności, w jakiej zostałyby wydrukowane oddzielnie.

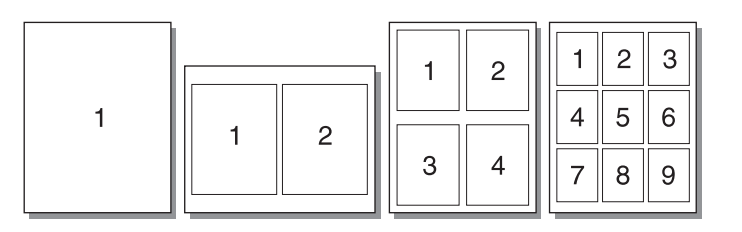

#### **Dostęp do funkcji drukowania wielu stron na arkuszu**

- **1** Otwórz okno właściwości drukarki (lub preferencji drukowania w Windows 2000 i XP) w aplikacji wykorzystywanej do drukowania. Szczegółowe informacje na ten temat znajdują się w rozdziale [Właściwości drukarki \(sterownik\).](#page-20-0)
- **2** Na karcie **Wykończenie** (**Układ** w przypadku niektórych sterowników dla systemu Mac) wybierz odpowiednią liczbę stron na arkuszu.

**Uwaga** Nie wszystkie funkcje drukarki są dostępne ze wszystkich sterowników lub systemów operacyjnych. Informacje na temat dostępności funkcji dla tego sterownika można znaleźć w pomocy elektronicznej dotyczącej właściwości drukarki (sterownika).

> **3** Na karcie znajduje się też pole wyboru ramek strony i rozwijane menu do określenia kolejności stron drukowanych na stronie.

# <span id="page-39-0"></span>**Drukowanie na obu stronach papieru (ręczne dupleksowanie)**

Drukowanie po obu stronach papieru (ręczne dupleksowanie) wymaga dwukrotnego umieszczenia papier w drukarce.

**Uwaga** Ręczne drukowanie obustronne jest obsługiwane tylko w systemie Windows.

**Uwaga** Ręczne drukowanie obustronne może powodować zabrudzenie drukarki i obniżenie jakości druku. Instrukcje postępowania w przypadku zabrudzenia drukarki można znaleźć w rozdziale [Czyszczenie drukarki](#page-53-0).

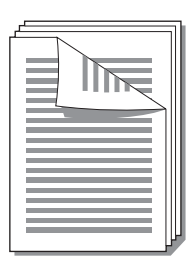

#### **Ręczne drukowanie obustronne**

- **1** Otwórz okno właściwości drukarki (lub preferencji drukowania w Windows 2000 i XP). Szczegółowe informacje na ten temat znajdują się w rozdziale [Właściwości drukarki \(sterownik\).](#page-20-0)
- **2** Na karcie **Wykończenie** (**Typ papieru/Jakość** w przypadku niektórych sterowników Mac) wybierz opcję **Drukuj na obu stronach**. Wybierz odpowiednie opcje zszywania, a następnie kliknij **OK**. Wydrukuj dokument.

**Uwaga** Nie wszystkie funkcje drukarki są dostępne ze wszystkich sterowników lub systemów operacyjnych. Informacje na temat dostępności funkcji dla tego sterownika można znaleźć w pomocy elektronicznej dotyczącej właściwości drukarki (sterownika).

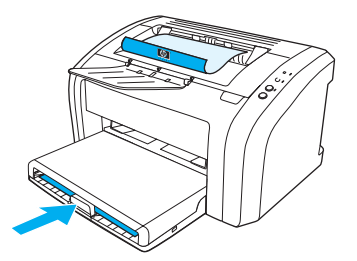

**3** Po wydrukowaniu jednej strony wyjmij pozostały papier z podajnika i odłóż go na bok do czasu zakończenia ręcznego dupleksowania.

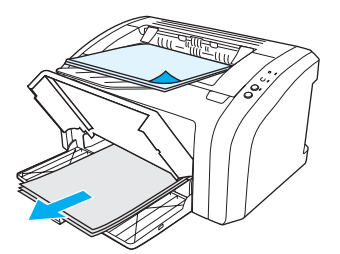

**4** Zbierz wydrukowane arkusze, obróć je zadrukowaną stroną do dołu i wyprostuj cały stos.

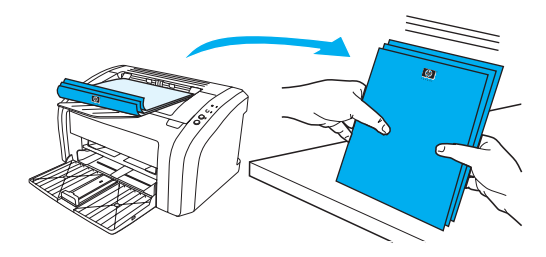

**5** Umieść stos w podajniku. Pierwsza strona powinna być skierowana w dół, dolną krawędzią w kierunku drukarki. Do drukarki włóż z powrotem podajnik do szybkiego podawania materiałów.

Kliknij **Start** i poczekaj na wydruk drugiej strony.

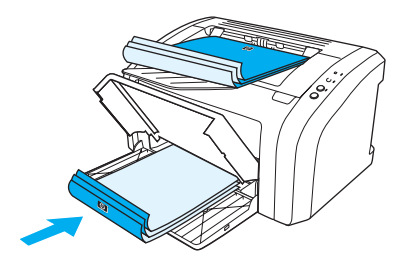

# <span id="page-41-0"></span>**Drukowanie broszur**

Broszury można drukować na papierze formatu A4, Letter, Legal i Executive.

- **1** Załaduj papier do głównego podajnika.
- **2** Otwórz okno właściwości drukarki (lub preferencji drukowania w Windows 2000 i XP). Szczegółowe informacje na ten temat znajdują się w rozdziale [Właściwości drukarki \(sterownik\).](#page-20-0)
- **3** Na karcie **Wykończenie** (**Typ papieru/Jakość** w przypadku niektórych sterowników Mac) wybierz opcję **Drukuj na obu stronach**. Wybierz odpowiednie opcje zszywania, a następnie kliknij **OK**. Wydrukuj dokument.

**Uwaga** Nie wszystkie funkcje drukarki są dostępne ze wszystkich sterowników lub systemów operacyjnych. Informacje na temat dostępności funkcji dla tego sterownika można znaleźć w pomocy elektronicznej dotyczącej właściwości drukarki (sterownika).

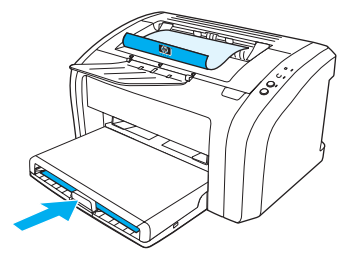

**4** Po wydrukowaniu jednej strony wyjmij pozostały papier z podajnika i odłóż go na bok do czasu zakończenia wydruku broszury.

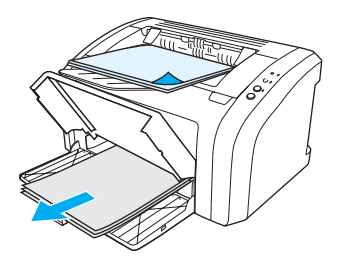

**5** Zbierz wydrukowane arkusze, obróć je zadrukowaną stroną do dołu i wyprostuj cały stos papieru.

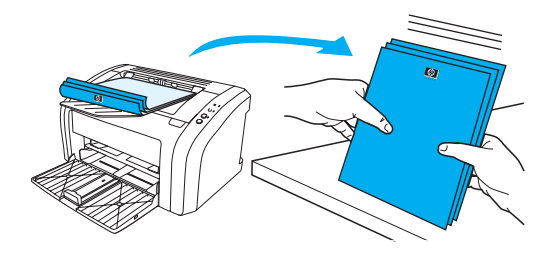

**6** Ułóż arkusze w podajniku, rozpoczynając od pierwszej strony. Pierwsza strona powinna być skierowana w dół, dolną krawędzią w kierunku drukarki.

Kliknij **Start** i poczekaj na wydruk drugiej strony.

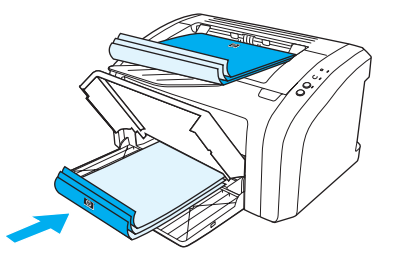

**7** Złóż i zszyj strony.

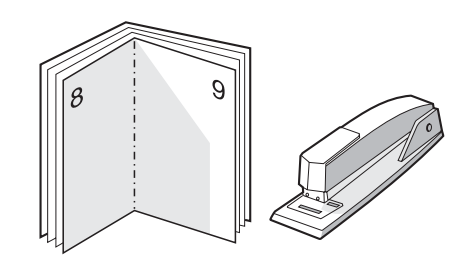

# <span id="page-43-0"></span>**Anulowanie zadania drukowania**

W celu anulowania zadania drukowania naciśnij i zwolnij przycisk **Anulowanie zlecenia** na panelu sterowania drukarki.

Jeżeli po anulowaniu zadania kontrolka stanu na panelu sterowania nadal miga, oznacza to, że komputer kontynuuje wysyłanie zadania do drukarki. W takim przypadku usuń zadanie z kolejki wydruku lub zaczekaj, aż komputer zakończy przesyłanie danych. Drukarka powróci do stanu gotowości.

# <span id="page-44-0"></span>**Opis ustawień jakości druku**

Ustawienia jakości druku określają jasność wydruku na stronie oraz styl drukowania grafiki. Można je również wykorzystać do optymalizacji jakości druku na materiałach określonego rodzaju. Więcej informacji można znaleźć w rozdziale [Optymalizacja jakości druku dla różnych rodzajów materiałów.](#page-27-0)

Ustawienia można zmienić w sterowniku drukarki, aby przystosować je do potrzeb wydruku. Dostępne są następujące ustawienia:

- **600 dpi:** Jest to ustawienie domyślne.
- **FastRes 1200:** To ustawienie jest dostępne dla drukarek serii HP LaserJet 1012 i 1015. Zapewnia lepszą jakość druku, lecz drukowanie trwa dłużej.
- **Tryb EconoMode (oszczędzanie tonera):** Tekst jest drukowany z użyciem mniejszej ilości tonera. Opcja ta jest użyteczna w przypadku wydruków próbnych. Można ją włączyć niezależnie od innych ustawień jakości druku.
- **1** Otwórz okno właściwości drukarki (lub preferencji drukowania w Windows 2000 i XP). Szczegółowe informacje na ten temat znajdują się w rozdziale [Właściwości drukarki \(sterownik\).](#page-20-0)
- **2** Na karcie **Papier/Jakość** lub **Wykończenie** (**Rodzaj papieru/Jakość** w przypadku niektórych sterowników Mac) wybierz żądaną opcję jakości druku.

**Uwaga** Nie wszystkie funkcje drukarki są dostępne ze wszystkich sterowników lub systemów operacyjnych. Informacje na temat dostępności funkcji dla tego sterownika można znaleźć w pomocy elektronicznej dotyczącej właściwości drukarki (sterownika).

**Uwaga** Aby zmienić ustawienia jakości druku dla wszystkich przyszłych wydruków, otwórz okno właściwości drukarki korzystając z menu **Start** w zasobniku systemowym Windows. Aby je zmienić tylko na potrzeby bieżącej aplikacji wykorzystywanej do drukowania, otwórz okno właściwości drukarki za pomocą menu **Ustawienia druku** w tej aplikacji. Więcej informacji można znaleźć w rozdziale [Właściwości drukarki \(sterownik\).](#page-20-0)

# <span id="page-45-0"></span>**Tryb EconoMode (oszczędzanie tonera)**

Stosowanie trybu EconoMode stanowi doskonały sposób przedłużenia żywotności kaset z tonerem. W trybie tym zużywana jest znacznie mniejsza ilość tonera niż przy drukowaniu normalnym. Wydruk jest dużo jaśniejszy, lecz wystarczający do wydruków próbnych czy kontrolnych.

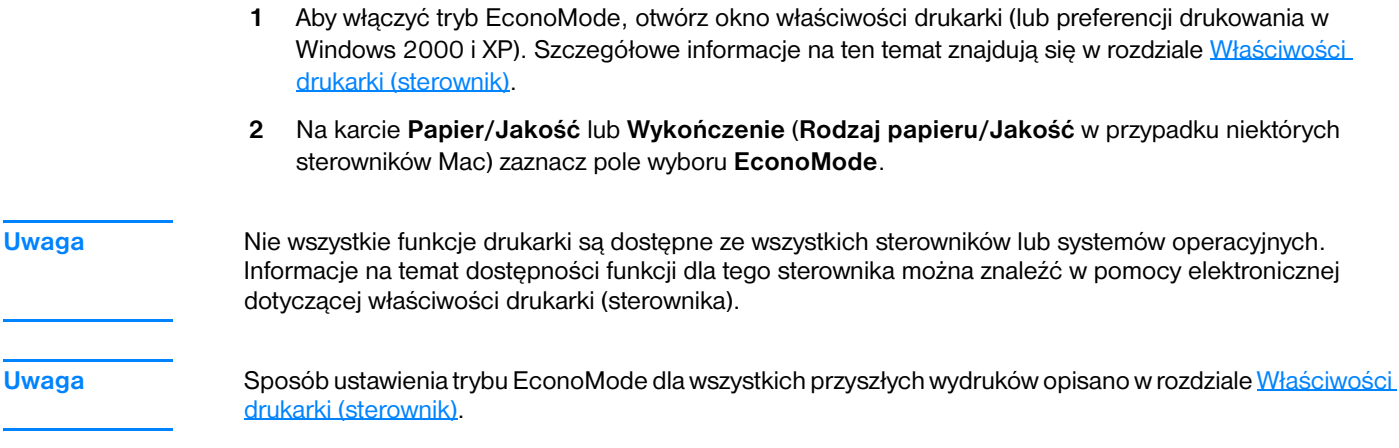

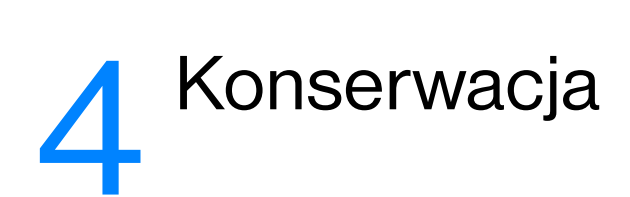

Niniejszy rozdział zawiera następujące informacje:

- [Korzystanie z kaset z tonerem firmy HP](#page-47-0)
- [Przechowywanie kaset z tonerem](#page-48-0)
- [Spodziewana żywotność kasety z tonerem](#page-49-0)
- [Oszczędzanie tonera](#page-50-0)
- [Wymiana kaset z tonerem](#page-51-0)
- [Czyszczenie drukarki](#page-53-0)

# <span id="page-47-0"></span>**Korzystanie z kaset z tonerem firmy HP**

## **Zalecenia firmy HP dotyczące kaset z tonerem innych producentów**

Firma Hewlett-Packard nie zaleca używania kaset z tonerem innych producentów, zarówno nowych, ponownie napełnianych, czy z odzysku. Ponieważ nie są to produkty HP, firma Hewlett-Packard nie ma wpływu na ich parametry i jakość. Naprawy wszelkich usterek spowodowanych użyciem kaset innych producentów nie są objęte gwarancją drukarki. Więcej informacji na ten temat zawiera Oświadczenie o [ograniczonej gwarancji firmy Hewlett-Packard.](#page-108-0)

# <span id="page-48-0"></span>**Przechowywanie kaset z tonerem**

Kasetę z tonerem należy wyjmować z opakowania tuż przed jej użyciem. Żywotność kasety w zamkniętym opakowaniu wynosi około 2,5 roku. Żywotność w otwartym opakowaniu wynosi około 6 miesięcy.

**PRZESTROGA** Kasety z tonerem nie należy narażać na bezpośrednie działanie światła, ponieważ może ono spowodować jej uszkodzenie.

# <span id="page-49-0"></span>**Spodziewana żywotność kasety z tonerem**

Żywotność kasety z tonerem zależy od ilości tonera zużywanego do wykonania zleceń drukowania. Przy drukowaniu tekstu z pokryciem 5% na papierze formatu letter/A4, kaseta z tonerem wystarczy przeciętnie na wydrukowanie 2000 stron. Taki wynik uzyskuje się przy założeniu, że gęstość druku będzie nastawiona na wartość 3 i zostanie wyłączona funkcja EconoMode. (są to ustawienia domyślne). W rozdziale [Zamawianie materiałów eksploatacyjnych](#page-114-0) można znaleźć informacje o zamawianiu zamiennych kaset z tonerem.

# <span id="page-50-0"></span>**Oszczędzanie tonera**

W trybie EconoMode drukarka zużywa do wydrukowania każdej strony mniejszą ilość tonera. Wybór tej opcji wydłuża żywotność kaset i obniża jednostkowy koszt wydrukowania strony, ale pogarsza jakość wydruku. Więcej informacji można znaleźć w rozdziale [Tryb EconoMode \(oszczędzanie tonera\)](#page-45-0).

# <span id="page-51-0"></span>**Wymiana kaset z tonerem**

**1** Otwórz drzwiczki kasety z tonerem i wyjmij zużytą kasetę. Zapoznaj się z informacjami dotyczącymi utylizacji kaset, umieszczonymi wewnątrz opakowania kasety.

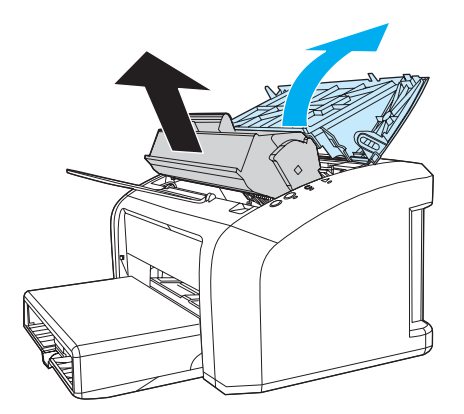

- **PRZESTROGA** W celu uniknięcia uszkodzenia kasety nie wystawiaj jej na działanie światła. Przykryj ją kawałkiem papieru.
	- **2** Wyjmij nową kasetę z opakowania i delikatnie poprzechylaj ją na boki w celu równomiernego rozprowadzenia tonera.

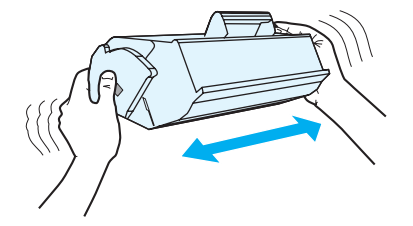

**3** Pociągnij języczek, aby usunąć z kasety z tonerem całą taśmę zabezpieczającą. Włóż go do opakowania kasety w celu utylizacji.

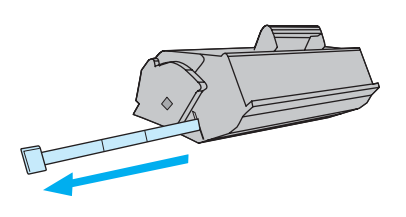

**4** Wsuń kasetę do drukarki i upewnij się, że jest prawidłowo umieszczona w gnieździe. Zamknij drzwiczki kasety z tonerem.

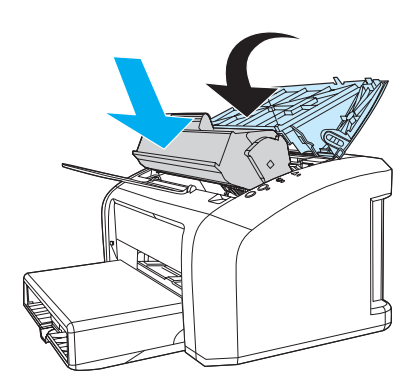

**PRZESTROGA** Jeśli toner wysypie się na ubranie, zetrzyj go suchą ściereczką, a następnie wypłucz ubranie w zimnej wodzie. *Użycie gorącej wody spowoduje trwałe zabrudzenie materiału.*

# <span id="page-53-0"></span>**Czyszczenie drukarki**

Obudowę drukarki należy w razie potrzeby wyczyścić czystą szmatką, lekko zwilżoną wodą.

**PRZESTROGA** Do czyszczenia drukarki lub obszaru wokół niej nie należy używać środków czyszczących na bazie amoniaku.

Podczas procesu drukowania w drukarce gromadzą się cząsteczki materiałów, tonera i kurzu. Z biegiem czasu zanieczyszczenia te mogą powodować problemy z jakością wydruków, na przykład pojawianie się na wydrukach drobinek lub smug tonera. W celu uniknięcia lub eliminacji problemów tego rodzaju można oczyścić gniazdo kasety z tonerem oraz ścieżkę wydruku.

#### **Czyszczenie gniazda kasety z tonerem**

Gniazdo kasety z tonerem nie musi być czyszczone często. Jednak jego wyczyszczenie może poprawić jakość druku.

**1** Odłącz przewód zasilający od drukarki i poczekaj, aż drukarka ostygnie.

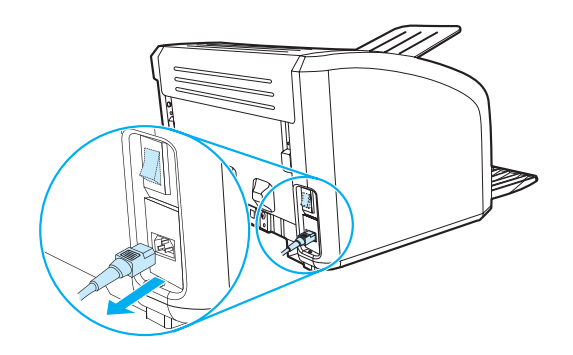

**2** Otwórz drzwiczki kasety z tonerem i wyjmij kasetę.

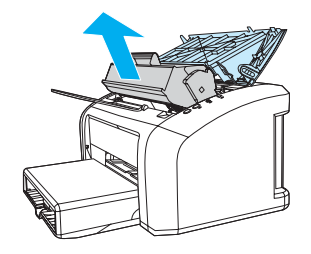

**PRZESTROGA** W celu uniknięcia uszkodzenia kasety nie wystawiaj jej na działanie światła. W razie potrzeby przykryj ją. Nie dotykaj także czarnego wałka transferowego z gąbki, znajdującego się wewnątrz drukarki. Może to spowodować jej uszkodzenie.

Suchą, niestrzępiącą się szmatką wytrzyj osad na ścieżce wydruku i w gnieździe kasety z tonerem.

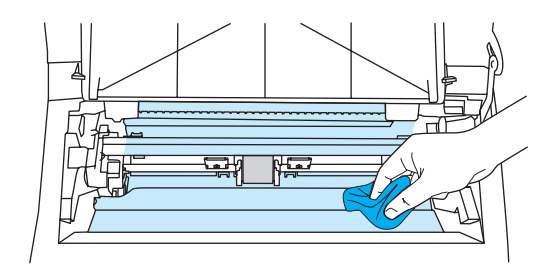

Włóż kasetę z tonerem do drukarki i zamknij drzwiczki kasety.

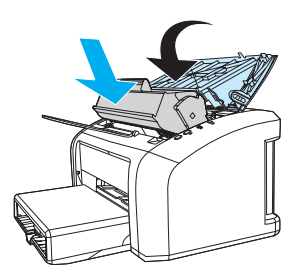

Ponownie podłącz do drukarki przewód zasilający.

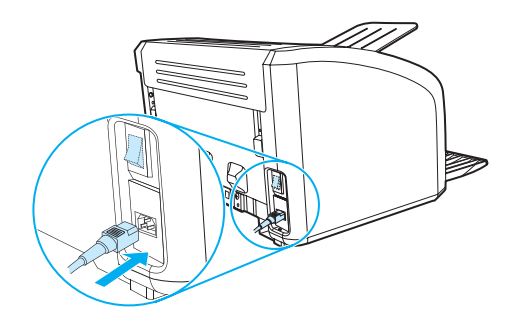

### **Czyszczenie ścieżki wydruku w drukarce**

Jeśli na wydrukach pojawiają się drobinki tonera lub kropki, użyj czyszczącego programu narzędziowego HP LaserJet, aby usunąć nadmierną ilość materiałów i tonera nagromadzoną na utrwalaczu i rolkach. Czyszczenie ścieżki wydruku może wydłużyć okres trwałości drukarki.

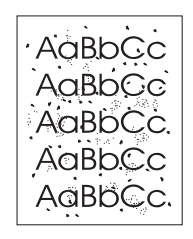

**Uwaga** Folia przezroczysta daje najlepsze rezultaty. W przypadku braku takiej folii można użyć gładkiego papieru do kopiarek (gramatura od 70 do 90 g/m2).

- **1** Upewnij się, że drukarka jest w stanie bezczynności i świeci się kontrolka "Gotowe".
- **2** Załaduj materiał do podajnika.
- **3** Otwórz przybornik HP. Szczegółowe informacje na ten temat znajdują się w rozdziale Używanie [przybornika HP.](#page-58-0) Kliknij kartę **Rozwiązywanie problemów**, a następnie **Narzędzia jakości wydruku**. Wybierz stronę czyszczącą.

**Uwaga** Proces czyszczenia trwa ok. 2 minut. W jego trakcie drukowanie będzie się chwilowo zatrzymywać. Nie wyłączaj drukarki do momentu zakończenia procesu czyszczenia. W celu dokładnego wyczyszczenia drukarki może zajść konieczność kilkakrotnego powtórzenia procesu.

# 5Zarządzanie drukarką

Niniejszy rozdział zawiera następujące informacje:

- [Strony informacyjne drukarki](#page-57-0)
- [Używanie przybornika HP](#page-58-0)

# <span id="page-57-0"></span>**Strony informacyjne drukarki**

W pamięci drukarki przechowywane są specjalne strony. Dzięki nim można wykonywać testy diagnostyczne i rozwiązywać problemy z drukarką.

#### **Strona pokazowa**

Aby wydrukować stronę pokazową, naciśnij przycisk **START**, gdy drukarka jest w stanie gotowości (włączona kontrolka Gotowe) i nie drukuje.

### **Raport konfiguracji**

W raporcie konfiguracji znajdują się informacje o bieżących ustawieniach i właściwościach drukarki. Na stronie tej znajduje się także raport o stanie urządzenia. Raport konfiguracji można wydrukować bezpośrednio z drukarki lub przy pomocy przybornika HP.

Aby wydrukować stronę konfiguracji bezpośrednio z drukarki, naciśnij przycisk **START** i przytrzymaj go przez 5 sekund, gdy drukarka jest w stanie gotowości. Gdy przycisk Start zaświeci się, zwolnij go.

# <span id="page-58-0"></span>**Używanie przybornika HP**

Przybornik HP HP obsługuje następujące systemy operacyjne:

- sprawdzenia stanu drukarki;
- konfiguracji ustawień drukarki;
- przeglądania informacji diagnostycznych;
- przeglądania dokumentacji elektronicznej.

Aby możliwe było korzystanie z niego wymagane jest przeprowadzenie pełnej instalacji oprogramowania drukarki.

**Uwaga** Aby otworzyć i korzystać z przybornika HP nie jest konieczne posiadanie dostępu do Internetu. Jednak w przypadku kliknięcia łącza w obszarze **Inne łącza** użytkownik musi być podłączony do sieci Internet, aby móc przejść na stronę wskazywaną przez dane łącze. Więcej informacji można znaleźć w rozdziale Inne [łącza](#page-59-0).

#### **Obsługiwane systemy operacyjne**

Przybornik HP jest obsługiwany w następujących systemach operacyjnych:

- Windows 98, 2000, Me i XP
- Mac OS X wersja 10.1 i 10.2

**Uwaga** Przybornik HP nie obsługuje systemów Windows 95 i Windows NT 4.0.

#### **Obsługiwane przeglądarki**

Korzystanie z przybornika HP wymaga posiadania jednej z następujących przeglądarek:

- Microsoft Internet Explorer w wersji 5 lub nowszej
- Netscape Navigator w wersji 6 lub nowszej

Wszystkie strony można drukować z poziomu przeglądarki.

#### **Aby otworzyć przybornik HP**

- **1** W menu **Start** wybierz kolejno **Programy**, **HP LaserJet 1010** a następnie **Przybornik HP**.
- **2** Przybornik HP otworzy się w przeglądarce internetowej.

**Uwaga** Po otworzeniu adresu URL można utworzyć zakładkę pozwalającą szybko odnaleźć stronę w przyszłości.

## **Elementy przybornika HP**

Program przybornika HP zawiera następujące elementy:

- [Karta Stan](#page-60-0)
- [Karta Rozwiązywanie problemów](#page-60-1)
- [Karta Alarmy](#page-61-0)
- [Karta Dokumentacja](#page-61-1)
- [Okno zaawansowanych ustawień drukarki](#page-62-0)

#### <span id="page-59-0"></span>**Inne łącza**

Każda strona przybornika HP zawiera łącza do stron internetowych firmy HP, umożliwiających rejestrację produktu, uzyskanie pomocy technicznej i zamówienie materiałów eksploatacyjnych. Korzystanie z nich wymaga dostępu do sieci Internet. Jeśli użytkownik używa modemu i nie połączył się z siecią Internet w momencie otworzenia przybornika HP po raz pierwszy, musi ustanowić połączenie, aby móc przejść na którąkolwiek z tych stron.

#### <span id="page-60-0"></span>**Karta Stan**

Karta Stan zawiera łącza do następujących stron głównych:

- **Stan urządzenia.** Pozwala przeglądać informacje o stanie drukarki. Sygnalizuje również takie stany drukarki, jak zacięcie się lub brak papieru. Po skorygowaniu problemu z drukarką kliknij przycisk **Odśwież**, aby uaktualnić stan urządzenia.
- **Wydruk stron informacyjnych**. Umożliwia wydruk strony konfiguracyjnej i różnych stron informacyjnych dostępnych dla drukarki.

## <span id="page-60-1"></span>**Karta Rozwiązywanie problemów**

Karta Rozwiązywanie problemów zawiera łącza do różnych informacji diagnostycznych drukarki. Strony takie zawierają na przykład informacje na temat usuwania zacięcia papieru, rozwiązywania problemów z jakością druku, interpretacji kontrolek panelu sterowania i rozwiązywania innych problemów z drukarką.

## <span id="page-61-0"></span>**Karta Alarmy**

Karta Alarmy umożliwia skonfigurowanie drukarki w taki sposób, aby automatycznie powiadamiała użytkownika o alarmach, które w niej występują.

#### **Ustawienia alarmów stanu**

Na stronie Ustawienia alarmów stanu można włączyć lub wyłączyć alarmy, określić kiedy drukarka powinna wysłać alarm i wybrać jeden z dwóch typów alarmów:

- okno komunikatu
- ikona na pasku zadań

Kliknij przycisk **Zastosuj**, aby uaktywnić dokonane ustawienia.

#### <span id="page-61-1"></span>**Karta Dokumentacja**

Karta Dokumentacja zawiera łącza do następujących źródeł informacji:

- **Instrukcja obsługi.** Obejmuje informacje dotyczące eksploatacji drukarki, gwarancji, danych technicznych i pomocy technicznej. Instrukcja obsługi dostępna jest w formatach .html i .pdf.
- **Readme.** Zawiera informacje, które zostały dodane lub opracowane już po przygotowaniu dokumentacji, np. instrukcji obsługi.
- **Nowości.** Przedstawia najbardziej aktualne informacje o drukarce. Dostępna jest tylko wersja w języku angielskim.

#### <span id="page-62-0"></span>**Okno zaawansowanych ustawień drukarki**

Po kliknięciu łącza **Zaawansowane ustawienia drukarki** otworzy się nowe okno. Okno Zaawansowane ustawienia drukarki zawiera dwie karty:

- Karta Informacje
- Karta Ustawienia

#### **Karta Informacje**

Karta Informacje umożliwia szybki dostęp do następujących informacji:

- Stan urządzenia
- Konfiguracja
- Dziennik alarmów
- Wydruk stron informacyjnych

#### **Karta Ustawienia**

Karta Ustawienia zawiera łącza do kilku stron, umożliwiających przeglądanie i zmianę konfiguracji drukarki.

**Uwaga** Ustawienia w programie mogą zastąpić ustawienia w przyborniku HP.

- **· Informacje na temat urządzenia**. Umożliwia przejrzenie podstawowych informacji o drukarce.
- **Obsługa papieru**. Umożliwia przeglądanie i zmianę ustawień podajnika drukarki.
- **Wydruk**. Umożliwia przeglądanie i zmianę domyślnych ustawień zleceń druku.
- **PCL**. (dotyczy tylko drukarki HP LaserJet 1015). Umożliwia przeglądanie i zmienianie informacji o czcionkach PCL.
- **Jakość wydruku**. Umożliwia przeglądanie i zmianę ustawień jakości druku.
- **Tryby wydruku**. Umożliwia przeglądanie i zmianę trybów wydruku dla różnych rodzajów materiałów.
- **Ustawienia systemu**. Umożliwia przeglądanie i zmianę informacji o systemie.
- **WEJŚCIE/WYJŚCIE**. Umożliwia przeglądanie i zmianę ustawienia limitu czasu wejścia/wyjścia.
- **Resetuj**. Umożliwia przywrócenie fabrycznych ustawień domyślnych.

# 6 Rozwiązywanie problemów

Niniejszy rozdział zawiera następujące informacje:

- [Rozwiązywanie problemów technicznych](#page-65-0)
- [Kontrolki sygnalizacyjne stanu drukarki](#page-67-0)
- [Problemy z obsługą materiałów](#page-69-0)
- [Wydrukowana strona ma inny wygląd niż strona wyświetlona na ekranie](#page-71-0)
- [Problemy z oprogramowaniem drukarki](#page-72-0)
- [Poprawianie jakości druku](#page-73-0)
- [Usuwanie zacięcia się papieru](#page-77-0)
- [Zmiana rolki pobierającej](#page-81-0)
- [Czyszczenie rolki pobierającej](#page-80-0)
- [Zmiana separatora w drukarce](#page-84-0)

# <span id="page-65-0"></span>**Rozwiązywanie problemów technicznych**

W sekcji tej opisano sposoby rozwiązywania typowych problemów z drukarką.

#### **Krok 1: Czy drukarka jest prawidłowo skonfigurowana?**

- Czy drukarka jest podłączona do sprawnego gniazdka zasilającego?
- Czy wyłącznik drukarki jest ustawiony w położeniu "on" włączony?
- Czy kaseta z tonerem jest zainstalowana prawidłowo? Więcej informacji znajduje się w rozdziale [Wymiana kaset z tonerem](#page-51-0).
- Czy papier jest prawidłowo włożony do podajnika? Więcej informacji znajduje się w rozdziale [Wkładanie materiałów](#page-28-0).

**Tak**: Jeśli odpowiedź na wszystkie powyższe pytania brzmi "Tak", przejdź do punktu [Krok 2: Czy](#page-65-1)  [kontrolka Gotowe świeci się?](#page-65-1).

**Nie**: Jeśli nie można włączyć drukarki, przejdź do rozdziału [Kontakt z pomocą techniczną firmy HP.](#page-66-0)

#### <span id="page-65-1"></span>**Krok 2: Czy kontrolka Gotowe świeci się?**

Czy kontrolki na panelu sterowania wyglądają tak jak na poniższym rysunku?

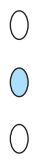

**Tak**: Przejdź do punktu [Krok 3: Czy można wydrukować stronę pokazową?](#page-65-2)

**Nie**: Jeśli kontrolki na panelu sterowania nie świecą się, tak jak na powyższym rysunku, przejdź do sekcji [Kontrolki sygnalizacyjne stanu drukarki](#page-67-0).

Jeśli nie można rozwiązać problemu, przejdź do rozdziału [Kontakt z pomocą techniczną firmy HP.](#page-66-0)

#### <span id="page-65-2"></span>**Krok 3: Czy można wydrukować stronę pokazową?**

Naciśnij przycisk **Start**, aby wydrukować stronę pokazową.

Tak: Jeśli strona pokazowa zostanie wydrukowana, przejdź do punktu Krok 4: Czy jakość druku jest [zadowalająca?](#page-66-1).

**Nie**: Jeśli z drukarki nie wyszedł papier, zapoznaj się z informacjami zawartymi w rozdziale [Problemy z](#page-69-0)  [obsługą materiałów](#page-69-0).

Jeśli nie można rozwiązać problemu, przejdź do rozdziału [Kontakt z pomocą techniczną firmy HP.](#page-66-0)

## <span id="page-66-1"></span>**Krok 4: Czy jakość druku jest zadowalająca?**

**Tak**: Jeśli jakość druku jest zadowalająca, przejdź do punktu [Krok 5: Czy drukarka komunikuje się z komputerem?](#page-66-2).

**Nie**: Jeśli jakość druku jest słaba, zapoznaj się z informacjami zawartymi w rozdziale [Poprawianie](#page-73-0)  [jakości druku.](#page-73-0)

Sprawdź, czy ustawienia druku są odpowiednie dla używanego materiału. Informacje dotyczące konfigurowania ustawień dla różnych rodzajów materiałów znajdują się w rozdziale Materiały.

Jeśli nie można rozwiązać problemu, przejdź do rozdziału [Kontakt z pomocą techniczną firmy HP.](#page-66-0)

## <span id="page-66-2"></span>**Krok 5: Czy drukarka komunikuje się z komputerem?**

Spróbuj wydrukować dokument z programu.

Tak: Jeśli dokument zostanie wydrukowany, przejdź do punktu Krok 6: Czy wydrukowana strona wygląda [prawidłowo?](#page-66-3).

**Nie**: Jeśli dokument nie zostanie wydrukowany, zapoznaj się z informacjami zawartymi w rozdziale [Problemy z oprogramowaniem drukarki](#page-72-0).

Jeśli nie można rozwiązać problemu, przejdź do rozdziału [Kontakt z pomocą techniczną firmy HP.](#page-66-0)

#### <span id="page-66-3"></span>**Krok 6: Czy wydrukowana strona wygląda prawidłowo?**

**Tak**: Problem został rozwiązany. Jeśli nie, przejdź do rozdziału [Kontakt z pomocą techniczną firmy HP.](#page-66-0)

**Nie**: Zapoznaj się z informacjami zawartymi w rozdziale [Wydrukowana strona ma inny wygląd niż strona](#page-71-0)  [wyświetlona na ekranie.](#page-71-0)

Jeśli nie można rozwiązać problemu, przejdź do rozdziału [Kontakt z pomocą techniczną firmy HP.](#page-66-0)

#### <span id="page-66-4"></span><span id="page-66-0"></span>**Kontakt z pomocą techniczną firmy HP**

- W USA: http://www.hp.com/support/li1010
- W pozostałych krajach/regionach: <http://www.hp.com>

# <span id="page-67-0"></span>**Kontrolki sygnalizacyjne stanu drukarki**

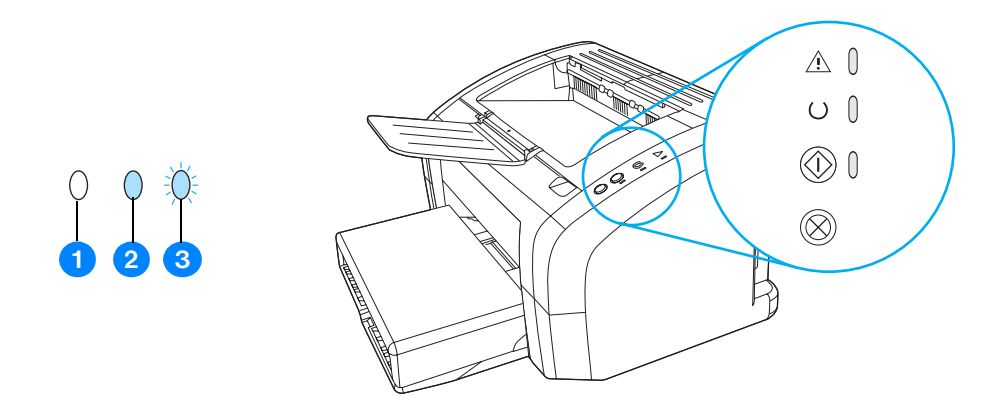

- **1** symbol oznaczający zgaszoną kontrolkę
- **2** symbol oznaczający świecącą kontrolkę
- **3** symbol oznaczający migającą kontrolkę

#### **Kontrolki sygnalizacyjne stanu drukarki**

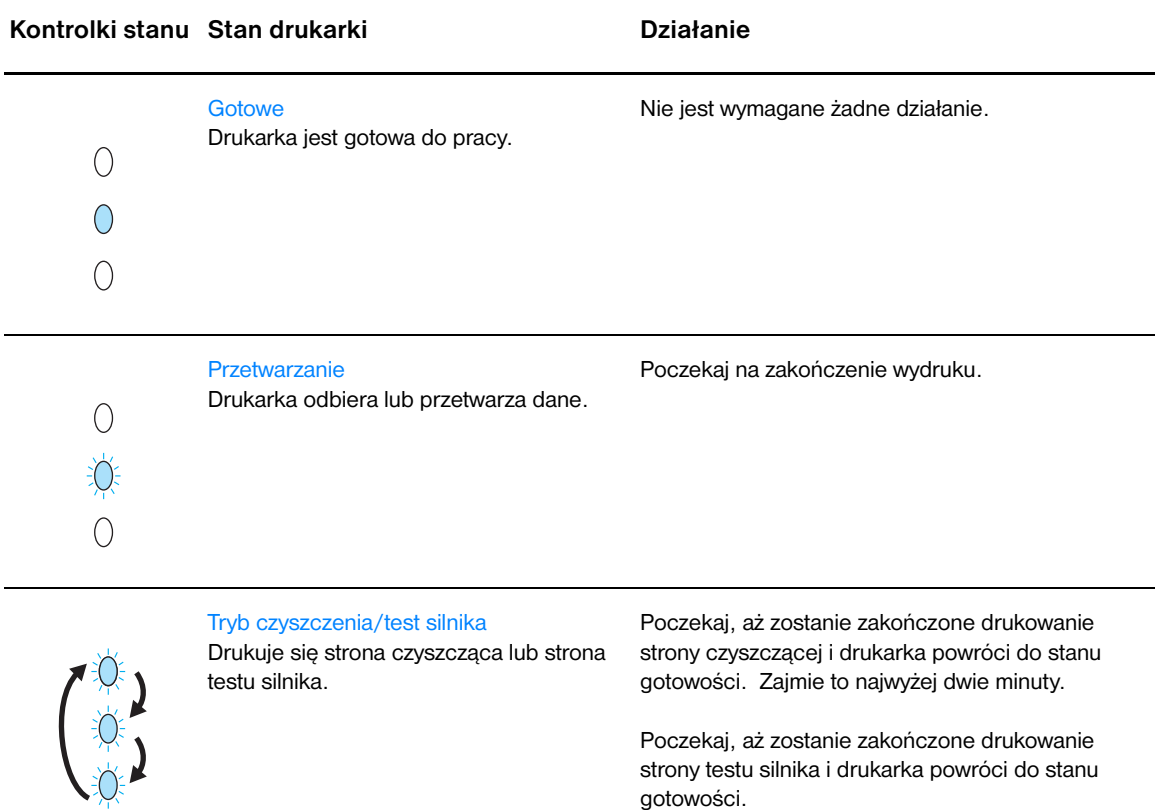

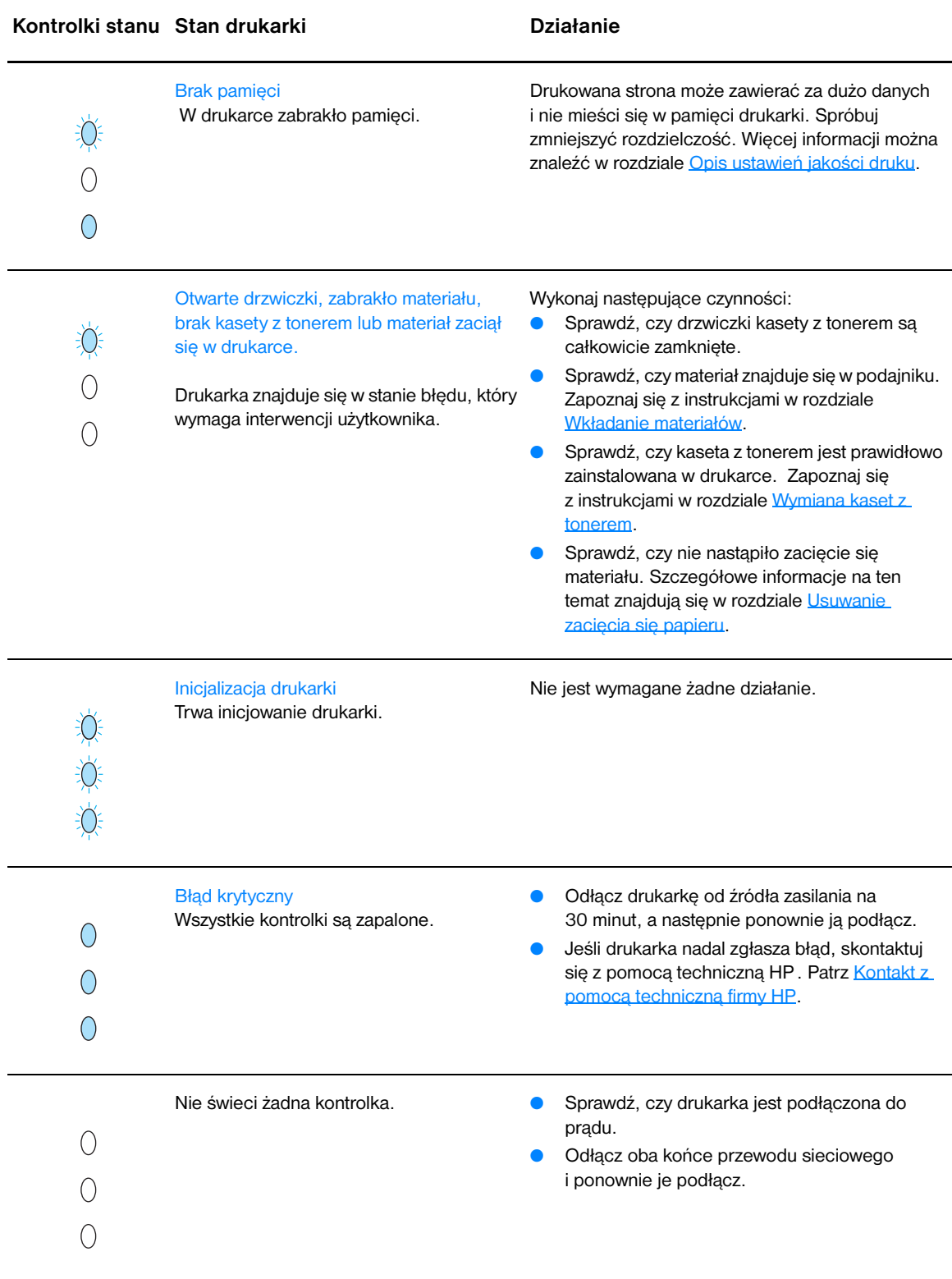

Powrót do rozdziału [Rozwiązywanie problemów technicznych](#page-65-0).

# <span id="page-69-0"></span>**Problemy z obsługą materiałów**

#### Wybierz opcję najlepiej opisującą problem:

- [Zacięcie się materiału](#page-69-1)
- [Wydruk jest przekrzywiony](#page-69-2)
- [Drukarka pobiera jednocześnie kilka stron z podajnika](#page-69-3)
- [Drukarka nie pobiera materiałów z podajnika](#page-69-4)
- [Drukarka zawija wydruki](#page-69-5)
- [Bardzo długi czas drukowania](#page-70-0)

#### **Problemy z obsługą materiałów**

<span id="page-69-5"></span><span id="page-69-4"></span><span id="page-69-3"></span><span id="page-69-2"></span><span id="page-69-1"></span>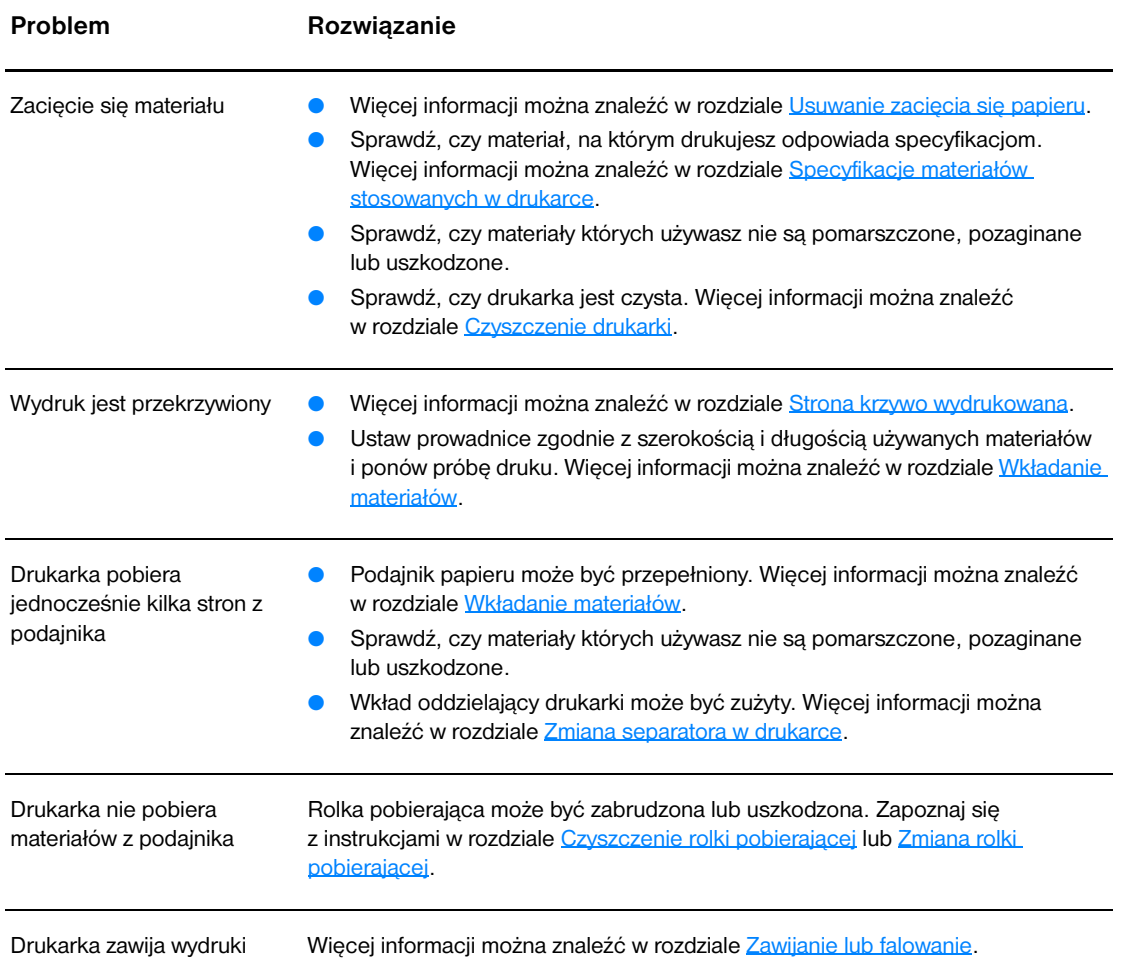

#### **Problemy z obsługą materiałów (ciąg dalszy)**

<span id="page-70-0"></span>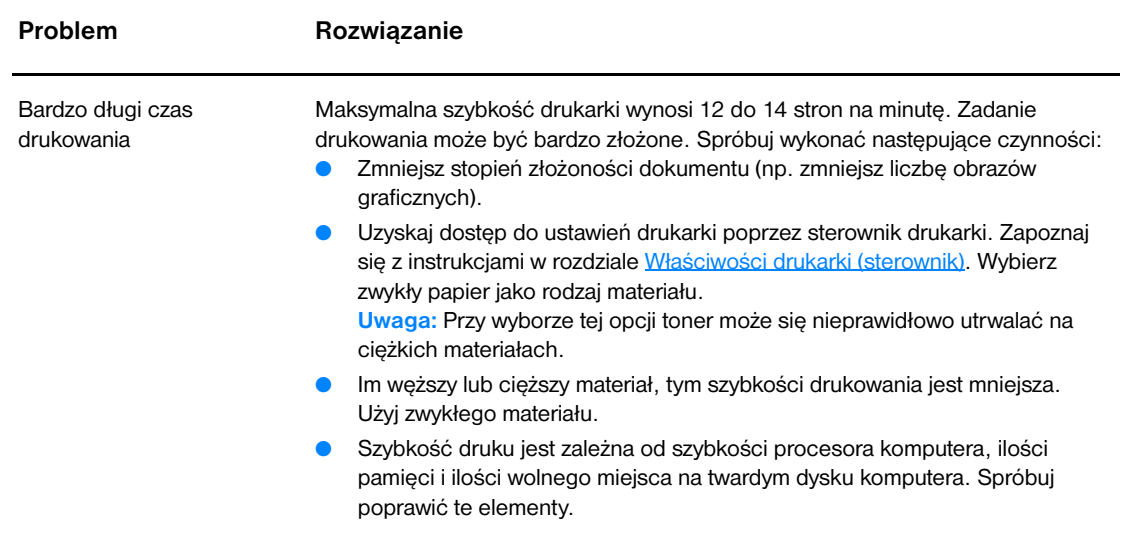

Powrót do rozdziału [Rozwiązywanie problemów technicznych](#page-65-0).

# <span id="page-71-0"></span>**Wydrukowana strona ma inny wygląd niż strona wyświetlona na ekranie**

Wybierz opcję najlepiej opisującą problem:

- [zniekształcony, błędny lub niepełny tekst](#page-71-1)
- Brakuje grafiki lub tekstu, albo występują pustę strony
- [Format strony jest inny niż format strony wydrukowanej na innej drukarce](#page-71-3)
- [Jakość grafiki](#page-71-4)

#### **Problemy z wydrukowaną stroną**

<span id="page-71-2"></span><span id="page-71-1"></span>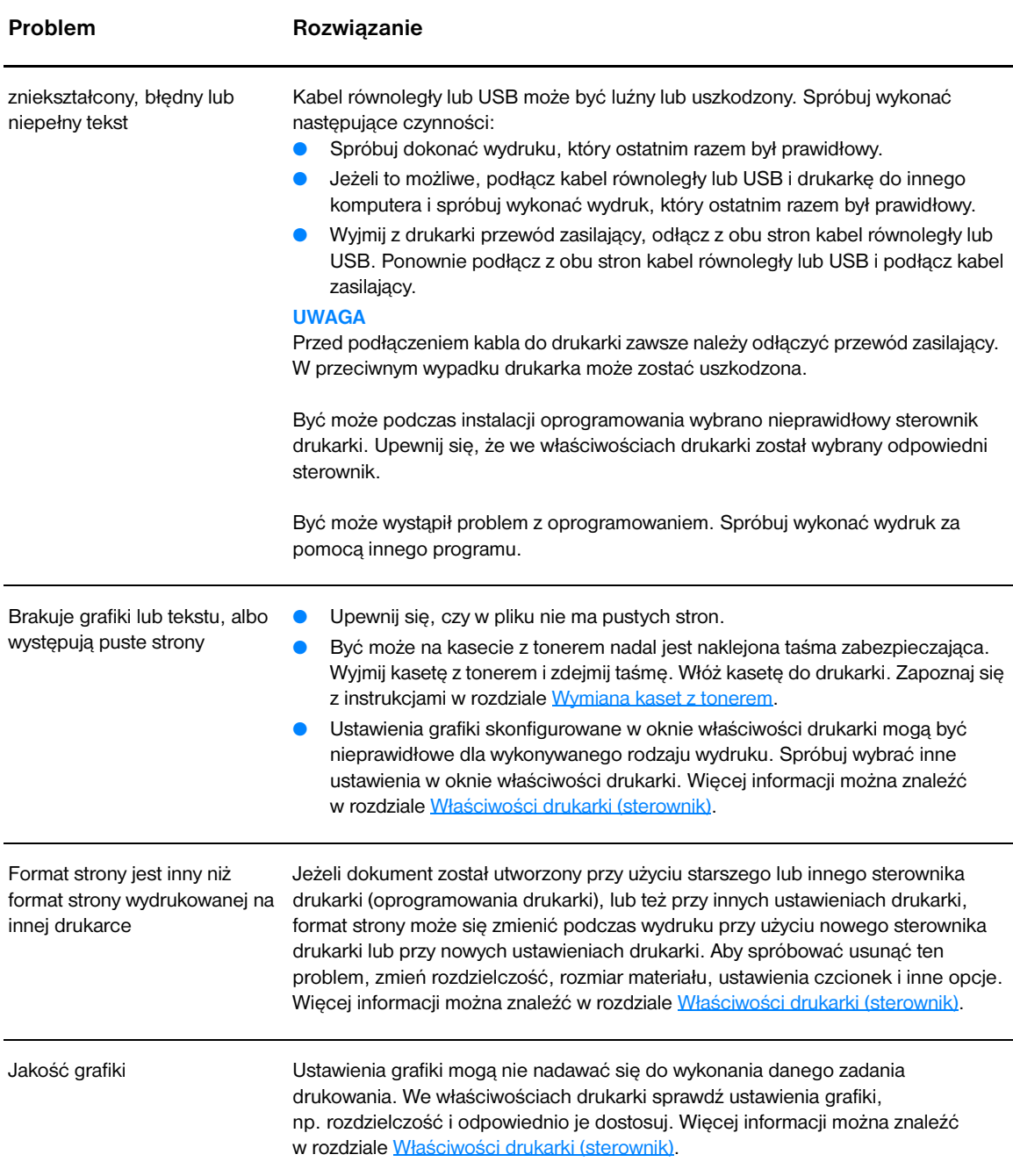

<span id="page-71-4"></span><span id="page-71-3"></span>Powrót do rozdziału [Rozwiązywanie problemów technicznych](#page-65-0).
## **Problemy z oprogramowaniem drukarki**

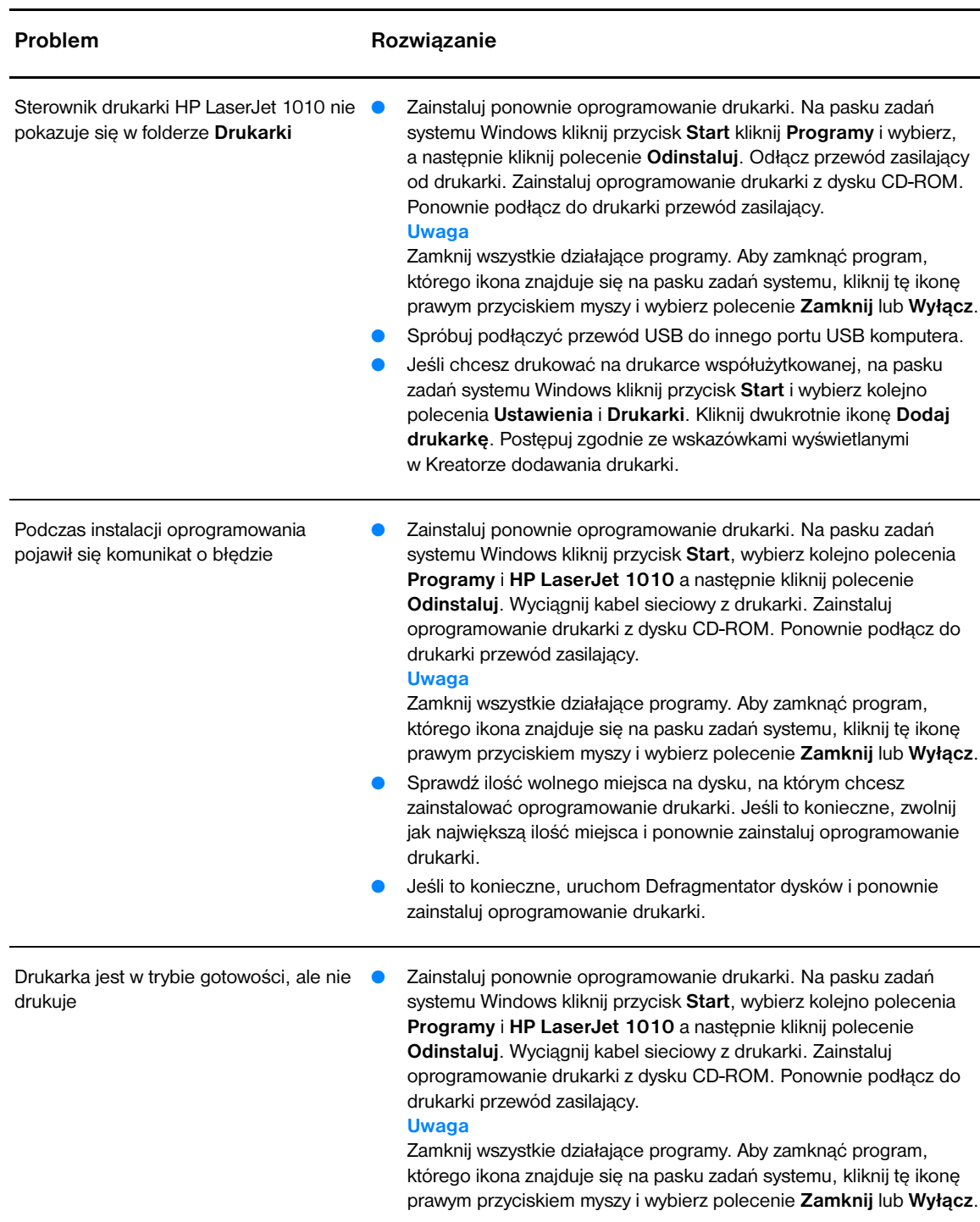

#### **Problemy z oprogramowaniem drukarki**

Powrót do rozdziału [Rozwiązywanie problemów technicznych](#page-65-0).

#### **Poprawianie jakości druku**

Sekcja ta zawiera informacje na temat rozpoznawania i usuwania defektów wydruku.

#### **Jasny lub wyblakły druk**

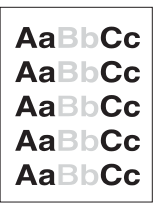

#### **Plamki tonera**

- W kasecie kończy się toner. Więcej informacji można znaleźć w rozdziale [Wymiana kaset z tonerem.](#page-51-0)
- Materiały mogą nie spełniać wymogów technicznych firmy Hewlett-Packard (np. są zbyt wilgotne lub za szorstkie). Więcej informacji można znaleźć w rozdziale [Specyfikacje materiałów](#page-99-0)  [stosowanych w drukarce.](#page-99-0)
- Jeżeli cała strona jest jasna, ustawienie gęstości druku jest zbyt jasne lub włączony jest tryb EconoMode. Ustaw gęstość druku i wyłącz tryb EconoMode we właściwościach drukarki. Więcej informacji można znaleźć w rozdziale [Oszczędzanie tonera.](#page-50-0)

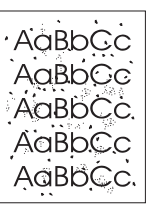

#### **Ubytki**

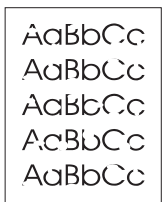

- Materiały mogą nie spełniać wymogów technicznych firmy Hewlett-Packard (np. są zbyt wilgotne lub za szorstkie). Więcej informacji można znaleźć w rozdziale Specyfikacje materiałów [stosowanych w drukarce.](#page-99-0)
- Być może należy oczyścić drukarkę. Zapoznaj się z instrukcjami w rozdziale [Czyszczenie drukarki](#page-53-0) lub [Czyszczenie ścieżki wydruku w](#page-55-0)  [drukarce](#page-55-0).
- Pojedynczy arkusz materiału może być wadliwy. Spróbuj ponownie wydrukować zadanie.
- Wilgotność materiału jest nierównomierna lub na powierzchni materiału znajdują się wilgotne plamy. Spróbuj wydrukować dokument na nowym arkuszu. Więcej informacji można znaleźć w rozdziale [Specyfikacje materiałów stosowanych w drukarce.](#page-99-0)
- Partia materiału jest wadliwa. Podczas procesu produkcyjnego powstały obszary, które nie przyswajają tonera. Spróbuj skorzystać z materiału innego typu lub innej marki.
- Kaseta z tonerem może być uszkodzona. Więcej informacji można znaleźć w rozdziale [Wymiana kaset z tonerem.](#page-51-0)

**Uwaga** Jeżeli czynności te nie usuną problemu, skontaktuj się z autoryzowanym dystrybutorem lub przedstawicielem obsługi HP.

#### **Pionowe linie**

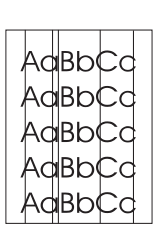

#### **Szare tło**

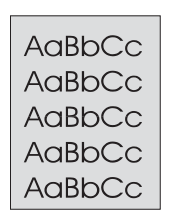

#### **Rozmazanie tonera**

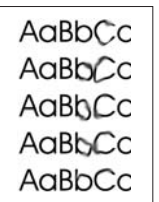

#### **Sypki toner**

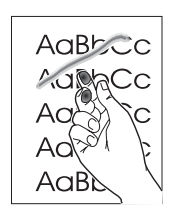

- Upewnij się, czy założony jest podajnik do priorytetowego pobierania materiałów.
- Bęben światłoczuły wewnątrz kasety prawdopodobnie został zarysowany. Zainstaluj nową kasetę z tonerem firmy HP. Zapoznaj się z instrukcjami w rozdziale [Wymiana kaset z tonerem](#page-51-0).

- Upewnij się, czy założony jest podajnik do priorytetowego pobierania materiałów.
- Zmniejsz gęstość druku w przyborniku HP. Spowoduje to zmniejszenie stopnia szarości tła. Więcej informacji znajduje się w rozdziale [Specyfikacje materiałów stosowanych w drukarce](#page-99-0).
- Użyj materiału o niższej gramaturze. Więcej informacji można znaleźć w rozdziale [Specyfikacje materiałów stosowanych w drukarce](#page-99-0).
- Sprawdź środowisko drukarki. Bardzo suche otoczenie (niska wilgotność) może zwiększyć stopień szarości tła.
- Zainstaluj nową kasetę z tonerem firmy HP. Zapoznaj się z instrukcjami w rozdziale [Wymiana kaset z tonerem.](#page-51-0)
- Jeżeli toner rozmazuje się na górnej krawędzi strony, oznacza to, że prowadnice materiału są zabrudzone. Oczyść prowadnice suchą, niestrzępiącą się szmatką. Więcej informacji można znaleźć w rozdziale [Czyszczenie drukarki.](#page-53-0)
- Sprawdź rodzaj i jakość materiałów.
- Zainstaluj nową kasetę z tonerem firmy HP. Zapoznaj się z instrukcjami w rozdziale [Wymiana kaset z tonerem.](#page-51-0)
- Temperatura utrwalacza może być zbyt niska. Sprawdź, czy w sterowniku drukarki został wybrany właściwy rodzaj materiału.
- Wyczyść wnętrze drukarki. Zapoznaj się z instrukcjami w rozdziale [Czyszczenie drukarki](#page-53-0).
- Sprawdź rodzaj i jakość materiałów. Więcej informacji można znaleźć w rozdziale [Specyfikacje materiałów stosowanych w drukarce](#page-99-0).
- Zainstaluj nową kasetę z tonerem firmy HP. Zapoznaj się z instrukcjami w rozdziale [Wymiana kaset z tonerem.](#page-51-0)
- Sprawdź, czy w sterowniku drukarki został wybrany właściwy rodzaj materiału.
- Podłącz drukarkę bezpośrednio do gniazdka prądu zmiennego zamiast do gniazdka rozdzielacza.

#### **Powtarzające się pionowe defekty**

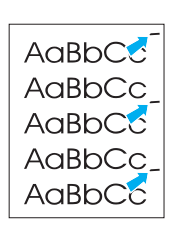

- Kaseta z tonerem może być uszkodzona. Jeżeli powtarzający się znak występuje w tym samym miejscu na stronie, zainstaluj nową kasetę z tonerem firmy HP. Zapoznaj się z instrukcjami w rozdziale Wymiana [kaset z tonerem](#page-51-0).
- Na wewnętrznych częściach drukarki może znajdować się toner. Więcej informacji można znaleźć w rozdziale [Czyszczenie drukarki.](#page-53-0) Jeżeli defekt pojawia się również na drugiej stronie arkusza, problem prawdopodobnie zniknie sam po wydrukowaniu kilku następnych stron.
- Sprawdź, czy w sterowniku drukarki został wybrany właściwy rodzaj materiału.

#### **Zniekształcone znaki**

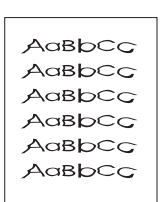

- Jeżeli znaki mają nieprawidłowy kształt i są słabo widoczne, materiał może być zbyt śliski. Spróbuj użyć innego materiału. Więcej informacji można znaleźć w rozdziale Specyfikacie materiałów stosowanych w [drukarce](#page-99-0).
- Jeżeli znaki są zniekształcone, tworząc falisty efekt, może być konieczna naprawa drukarki. Wydrukuj stronę konfiguracji. Jeśli znaki mają nieprawidłowy kształt, skontaktuj się z autoryzowanym dystrybutorem lub przedstawicielem serwisu firmy HP. Więcej informacji można znaleźć w rozdziale [Kontakt z firmą HP.](#page-113-0)

#### **Strona krzywo wydrukowana**

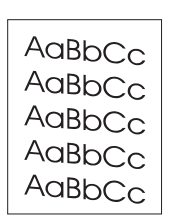

- Sprawdź, czy materiał jest prawidłowo załadowany oraz czy prowadnice nie obejmują stosu zbyt mocno lub zbyt słabo. Więcej informacji można znaleźć w rozdziale [Wkładanie materiałów](#page-28-0).
- Podajnik papieru może być przepełniony. Więcej informacji można znaleźć w rozdziale [Wkładanie materiałów](#page-28-0).
- Sprawdź rodzaj i jakość materiałów. Więcej informacji można znaleźć w rozdziale [Specyfikacje materiałów stosowanych w drukarce.](#page-99-0)

#### **Zawijanie lub falowanie**

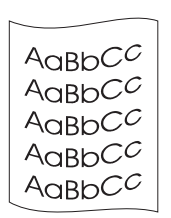

- Sprawdź rodzaj i jakość materiałów. Wysoka temperatura i wilgotność mogą spowodować zawijanie się materiału. Więcej informacji można znaleźć w rozdziale Specyfikacje materiałów stosowanych w [drukarce](#page-99-0).
	- Być może materiał zbyt długo znajdował się w podajniku. Odwróć stos materiału w podajniku. Spróbuj również obrócić materiał w podajniku o 180°.
	- Temperatura utrwalacza może być zbyt wysoka. Sprawdź, czy w sterowniku drukarki został wybrany właściwy rodzaj materiału. Jeśli nie można usunąć problemu, wybierz taki rodzaj materiału, który wymaga niższej temperatury utrwalacza, np. folię lub materiał o niskiej gramaturze.

#### **Zmarszczki lub zagięcia**

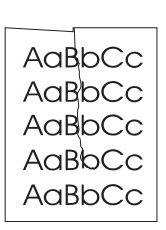

- Sprawdź, czy materiał jest prawidłowo włożony do podajnika. Więcej informacji można znaleźć w rozdziale [Wkładanie materiałów](#page-28-0).
- Sprawdź rodzaj i jakość materiałów. Więcej informacji można znaleźć w rozdziale [Specyfikacje materiałów stosowanych w drukarce](#page-99-0).
- Przewróć do góry nogami stos znajdujący się w podajniku. Spróbuj również obrócić materiał w podajniku o 180°.

#### **Obwódka tonera wokół znaków**

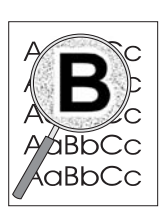

- Jeżeli duża ilość tonera jest rozproszona wokół znaków, materiał może się charakteryzować wysoką odpornością na toner (przy drukowaniu laserowym niewielka ilość rozproszonego tonera jest zjawiskiem normalnym). Spróbuj użyć innego rodzaju materiału. Więcej informacji można znaleźć w rozdziale [Specyfikacje materiałów stosowanych w](#page-99-0)  [drukarce](#page-99-0).
- Przewróć do góry nogami stos znajdujący się w podajniku.
- Użyj materiału przeznaczonego do drukarek laserowych. Więcej informacji można znaleźć w rozdziale Specyfikacie materiałów [stosowanych w drukarce.](#page-99-0)

Powrót do rozdziału [Rozwiązywanie problemów technicznych](#page-65-0).

#### **Usuwanie zacięcia się papieru**

Czasami zdarza się, że podczas drukowania materiał zacina się w drukarce. Oto niektóre z możliwych przyczyn:

- Podajniki zostały załadowane nieprawidłowo lub są przepełnione. Więcej informacji można znaleźć w rozdziale [Wkładanie materiałów](#page-28-0).
- Materiał nie spełnia specyfikacji HP. Więcej informacji można znaleźć w rozdziale Specyfikacje [materiałów stosowanych w drukarce](#page-99-0).

**Uwaga** Przy dodawaniu nowych materiałów do podajnika należy najpierw wyjąć cały stos i wyrównać go wraz z dodanymi materiałami. Pomaga to zapobiec podawaniu do drukarki wielu arkuszy materiału jednocześnie i ogranicza możliwość zacięcia się papieru.

> Zacięcie się papieru sygnalizowane jest przez komunikat błędu w oprogramowaniu oraz kontrolki na panelu sterowania drukarki. Więcej informacji można znaleźć w rozdziale Kontrolki sygnalizacyjne stanu [drukarki.](#page-67-0)

#### **Typowe miejsca zacinania się materiałów**

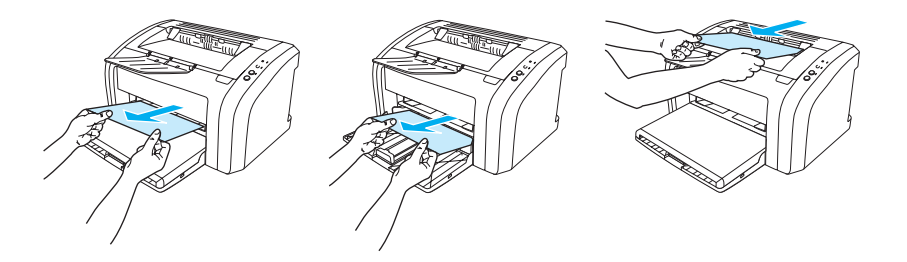

- Obszar kasety z tonerem: Zapoznaj się z instrukcjami w rozdziale [Usuwanie zaciętej strony.](#page-78-0)
- **Obszar podajników:** Jeżeli strona wystaje z podajnika, spróbuj ją delikatnie wyciągnąć, uważając, aby jej nie urwać. Jeśli strona nie daje się usunąć, zapoznaj się ze wskazówkami w rozdziale [Usuwanie zaciętej strony.](#page-78-0)
- **Ścieżki wyjścia materiałów:** Jeżeli strona wystaje z pojemnika wyjściowego, spróbuj ją delikatnie wyciągnąć, uważając, aby jej nie urwać. Jeśli strona nie daje się usunąć, zapoznaj się ze wskazówkami w rozdziale [Usuwanie zaciętej strony](#page-78-0).

**Uwaga** Po zacięciu papieru w drukarce mógł wysypać się toner. Zostanie on usunięty po wydrukowaniu kilku stron.

#### <span id="page-78-0"></span>**Usuwanie zaciętej strony**

**PRZESTROGA** Zacięcia papieru mogą powodować rozsypywanie się tonera na stronie. Jeżeli wybrudzisz tonerem ręce lub ubranie, wypłucz je w zimnej wodzie. *Gorąca woda utrwala toner na tkaninie.*

**Uwaga** Podczas usuwania zacięć papieru, w tym zacięć papieru w pojemniku wyjściowym, należy otworzyć drzwiczki kasety z tonerem i wyjąć kasetę z tonerem. Nie zamykaj drzwiczek i nie wkładaj kasety, dopóki nie zostanie usunięte zacięcie papieru. Otwarcie drzwiczek i wyjęcie kasety z tonerem zmniejsza nacisk na rolki drukarki i ułatwia usuwanie zaciętego papieru.

**1** Otwórz drzwiczki kasety z tonerem.

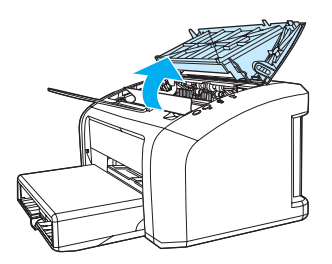

**2** Wyjmij i odłóż kasetę z tonerem.

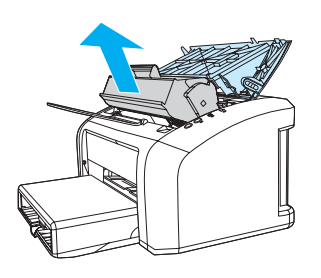

**PRZESTROGA** Kasety z tonerem nie należy narażać na bezpośrednie działanie światła, ponieważ może ono spowodować jej uszkodzenie.

> **<sup>3</sup>** Obiema dłońmi uchwyć najbardziej widoczny fragment papieru (może to być w połowie strony) i delikatnie wyciągnij go z drukarki.

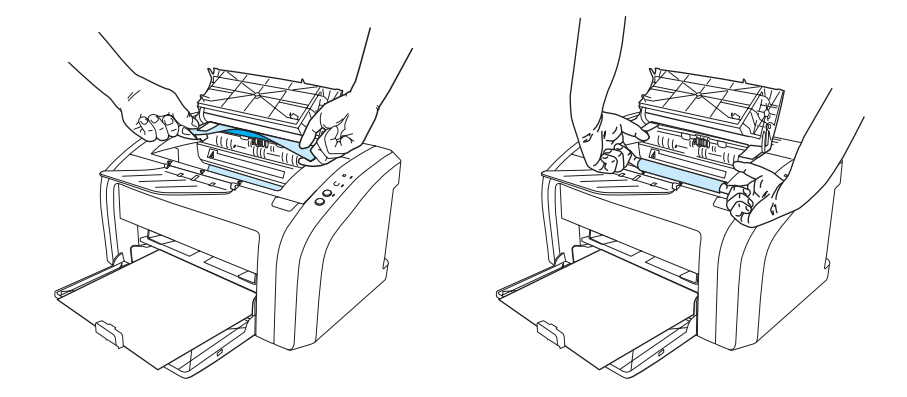

**4** Po wyjęciu zaciętego materiału włóż kasetę z tonerem do drukarki i zamknij drzwiczki kasety z tonerem.

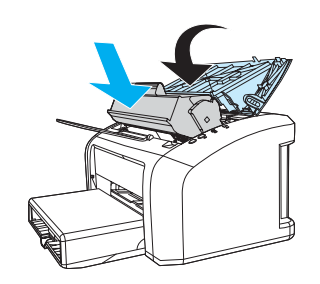

Po usunięciu zaciętego materiału wyłącz i ponownie włącz drukarkę.

**Uwaga** Przy dodawaniu nowych materiałów do pojemnika należy wyjąć cały stos z podajnika i wyrównać go wraz z dodanymi materiałami.

Powrót do rozdziału [Rozwiązywanie problemów technicznych](#page-65-0).

### <span id="page-80-0"></span>**Czyszczenie rolki pobierającej**

Jeżeli nie chcesz wymieniać rolki pobierającej tylko ją wyczyścić, wykonaj następujące czynności: Wyjmij rolkę z gniazda w sposób opisany w punktach 1-5 sekcji [Zmiana rolki pobierającej.](#page-81-0)

**1** Zamocz niestrzępiącą się szmatkę w alkoholu izopropylowym i wytrzyj rolkę.

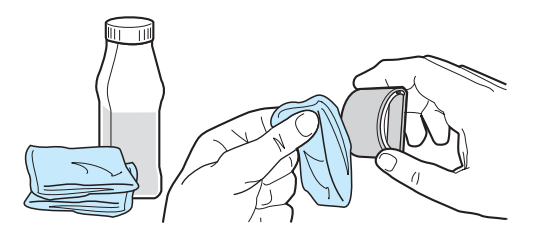

**OSTRZEŻENIE!** Alkohol jest substancją łatwopalną. Trzymaj alkohol i szmatkę z dala od otwartego ognia. Alkohol musi całkowicie wyschnąć przed zamknięciem urządzenia i podłączeniem przewodu zasilającego.

**2** Suchą, niestrzępiącą się szmatką wytrzyj rolkę pobierającą w celu usunięcia zanieczyszczeń.

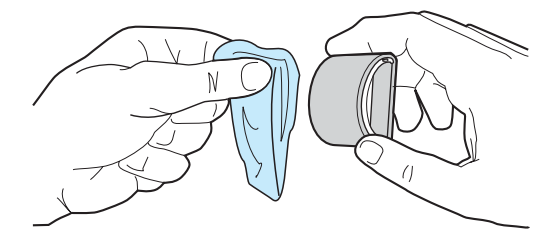

**3** Poczekaj, aż rolka całkowicie wyschnie przed jej ponowną instalacją w drukarce (zapoznaj się z punktami 6-9 w rozdziale [Zmiana rolki pobierającej\)](#page-81-0).

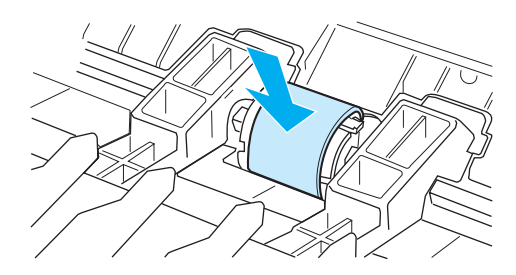

## <span id="page-81-0"></span>**Zmiana rolki pobierającej**

Jeżeli drukarka systematycznie nie pobiera materiałów lub pobiera jednocześnie kilka arkuszy, może być konieczna wymiana rolki pobierającej lub jej oczyszczenie. Informacje na temat zamawiania nowej rolki można znaleźć w rozdziale [Zamawianie materiałów eksploatacyjnych.](#page-114-0)

**PRZESTROGA** Zaniedbanie tych czynności może spowodować uszkodzenie drukarki.

**1** Odłącz od drukarki przewód zasilający i poczekaj, aż drukarka ostygnie.

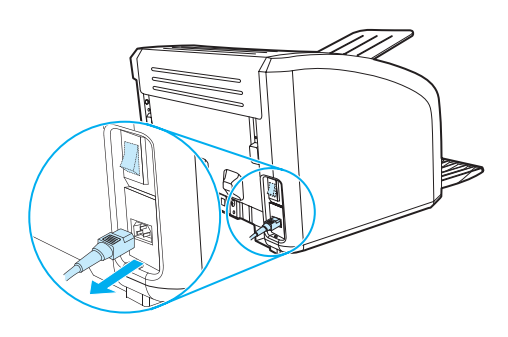

**2** Otwórz drzwiczki kasety z tonerem i wyjmij kasetę.

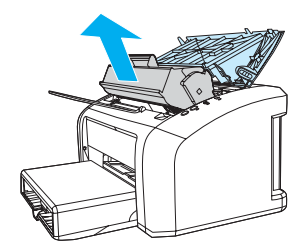

**3** Odszukaj rolkę pobierającą.

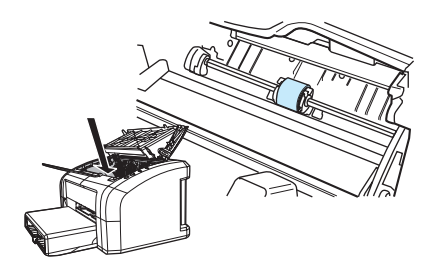

**4** Zwolnij małe, białe zatrzaski z każdej strony rolki i obróć rolkę do przodu.

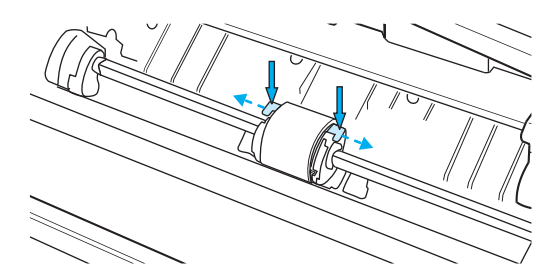

**5** Delikatnie pociągnij rolkę do góry i wyjmij ją z drukarki.

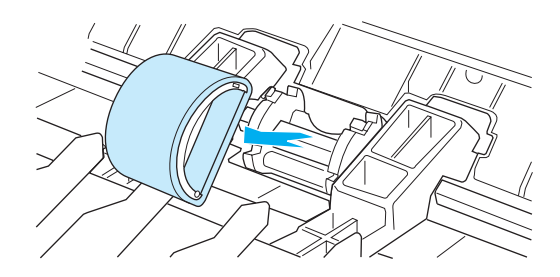

**6** Włóż nową lub wyczyszczoną rolkę do gniazda. Instrukcja postępowania znajduje się w rozdziale [Czyszczenie rolki pobierającej.](#page-80-0) Okrągłe i prostokątne bolce umieszczone z każdej strony rolki pobierającej uniemożliwiają nieprawidłowe włożenie je do gniazda.

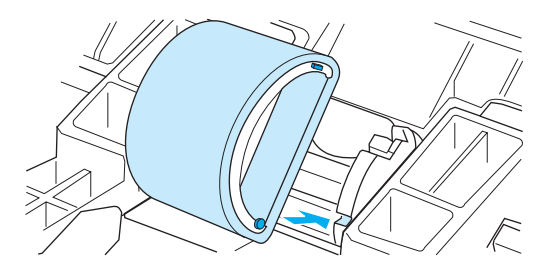

**7** Obracaj górę instalowanej rolki od siebie, aż z obu stron zaskoczy ona na swoje miejsce w gnieździe.

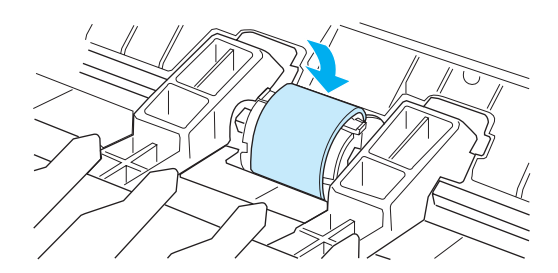

Włóż kasetę z tonerem do drukarki i zamknij drzwiczki kasety.

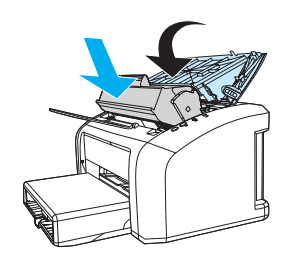

Podłącz do gniazdka elektrycznego przewód zasilający drukarkę i włącz ją.

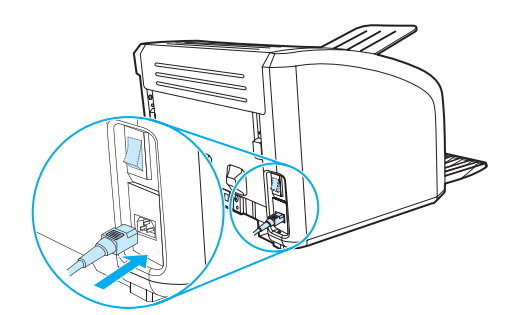

#### **Zmiana separatora w drukarce**

**Uwaga** Przed wymianą separatora wyczyść rolkę pobierającą. Szczegółowe informacje na ten temat znajdują się w rozdziale [Czyszczenie rolki pobierającej](#page-80-0).

> Jeśli drukarka pobiera z podajnika kilka arkuszy jednocześnie, może być konieczna wymiana separatora. Częste problemy z podawaniem oznaczają zużycie separatora. Informacje na temat zamawiania separatora można znaleźć w rozdziale [Zamawianie materiałów eksploatacyjnych.](#page-114-0)

**1** Odłącz od drukarki przewód zasilający i poczekaj, aż drukarka ostygnie.

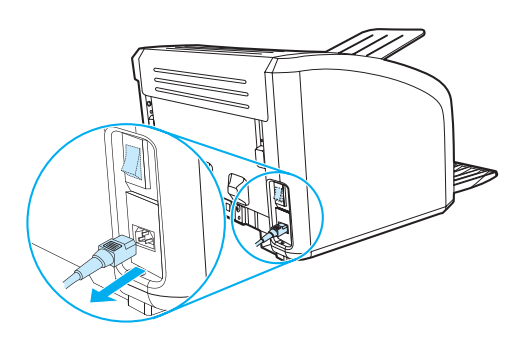

**2** Z tyłu drukarki wykręć dwie śrubki mocujące separator.

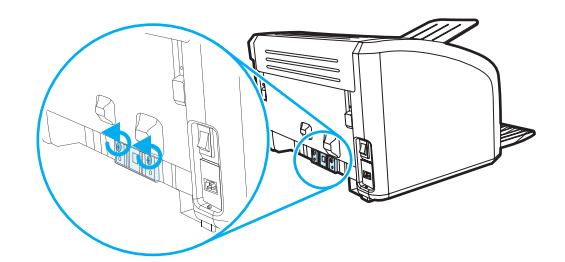

**3** Wyjmij separator.

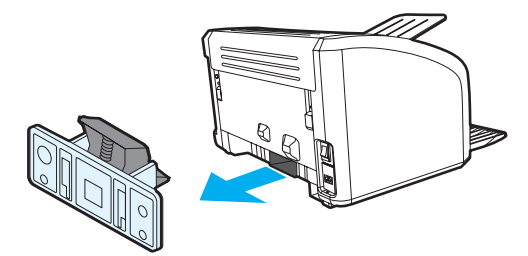

Włóż i przykręć nową płytkę rozdzielacza.

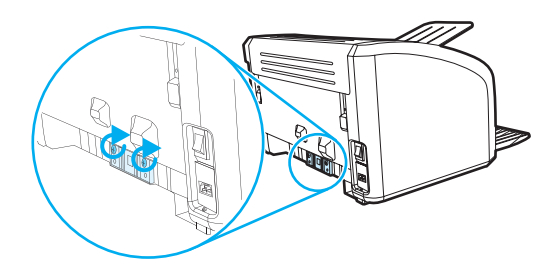

Podłącz drukarkę do sieci i włącz ją.

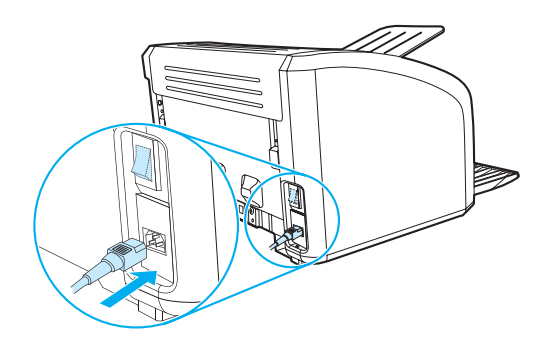

## A Dane techniczne drukarek

Niniejszy załącznik zawiera następujące informacje:

- [Dane techniczne](#page-87-0)
- Zgodność z wymogami FCC (Federalnej Komisii Łączności)
- [Program zgodności produktu z zasadami ochrony środowiska](#page-92-0)
- [Arkusz danych dotyczących bezpieczeństwa materiałów](#page-94-0)
- [Oświadczenia wymagane przepisami](#page-95-0)

### <span id="page-87-0"></span>**Dane techniczne**

#### **Dane techniczne drukarek**

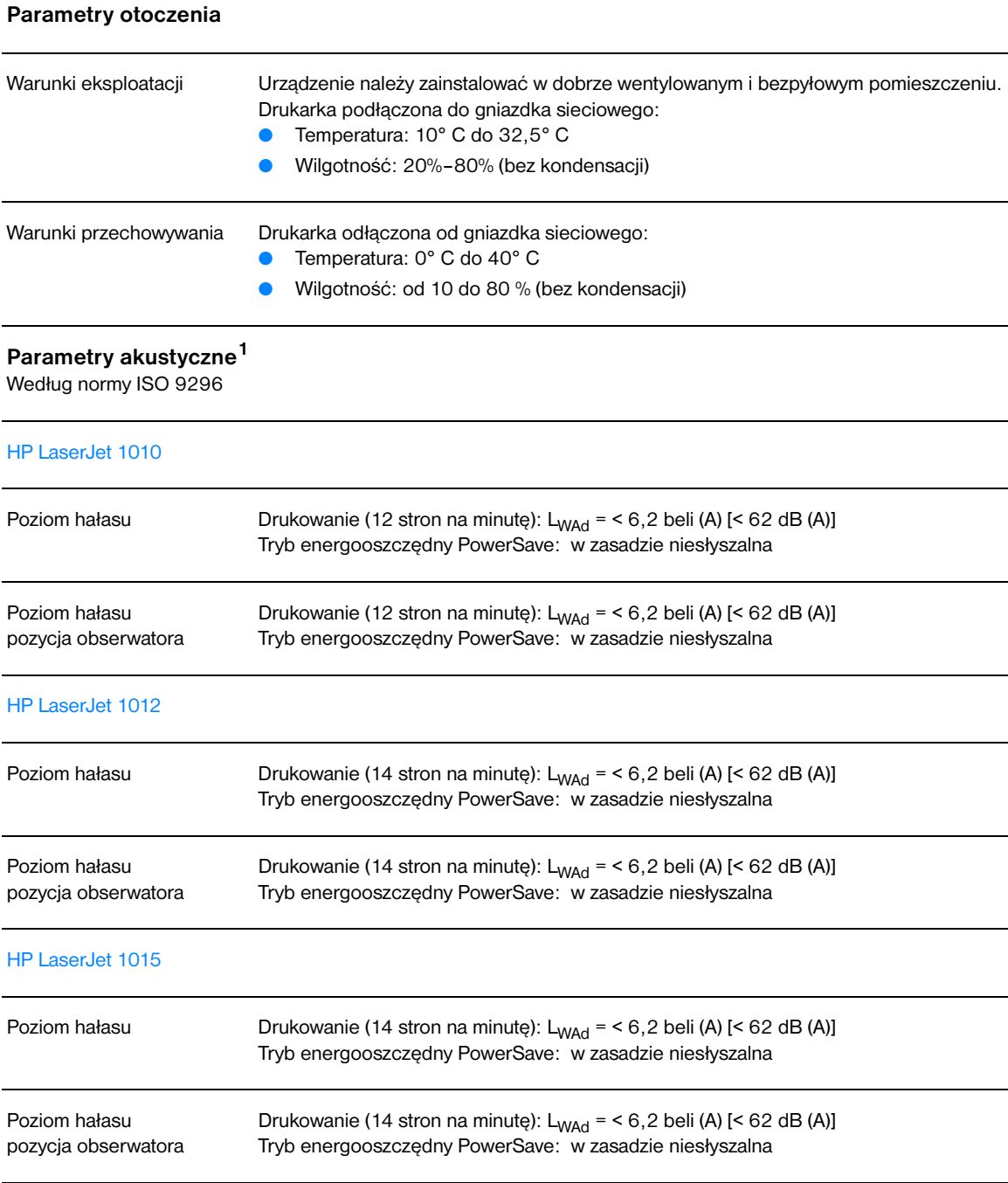

#### **Parametry elektryczne<sup>1</sup>**

**Ostrzeżenie!** Wymagania dotyczące zasilania zależą od kraju/regionu sprzedaży drukarki. Nie należy zmieniać napięcia operacyjnego. Może to spowodować uszkodzenie drukarki i unieważnienie gwarancji na produkt.

#### HP LaserJet 1010

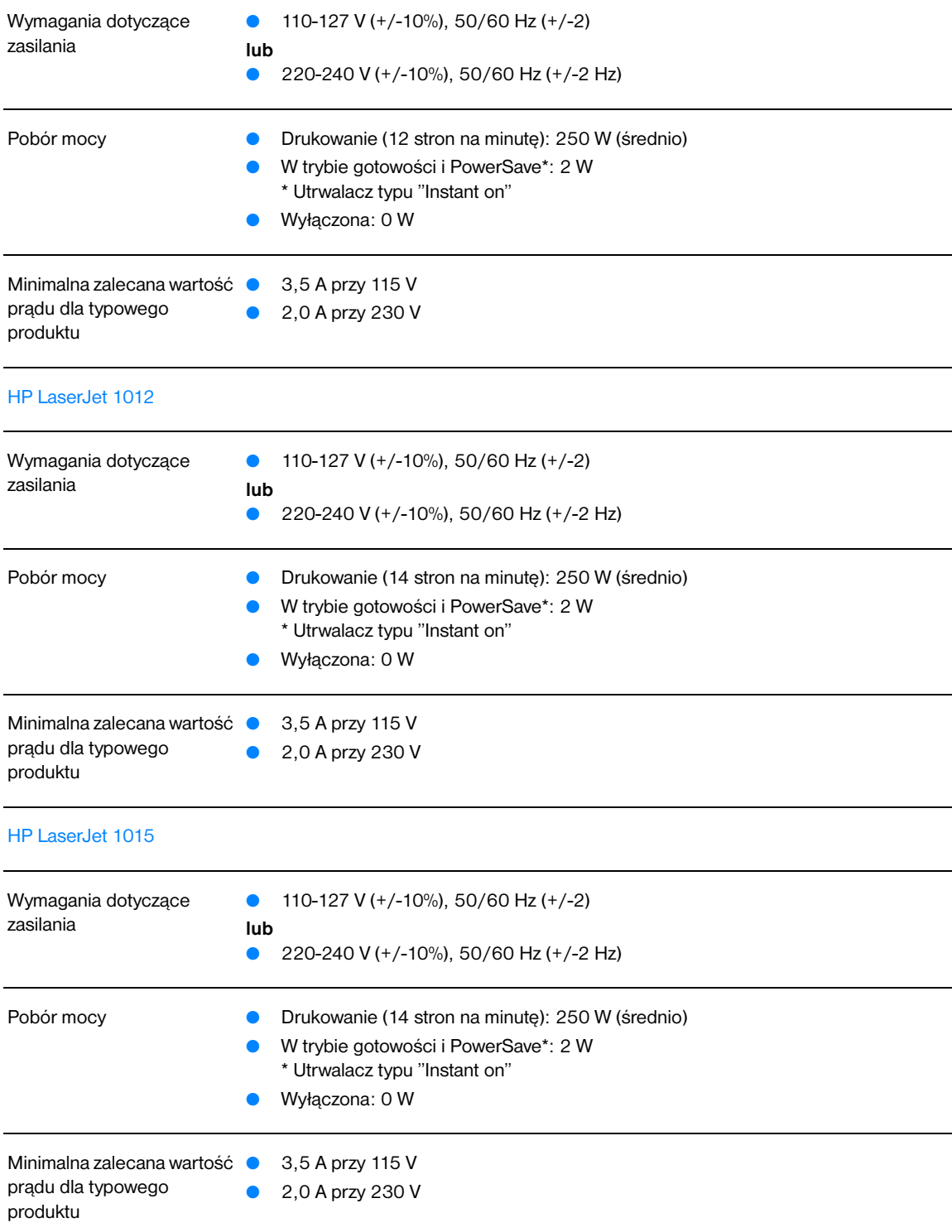

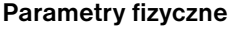

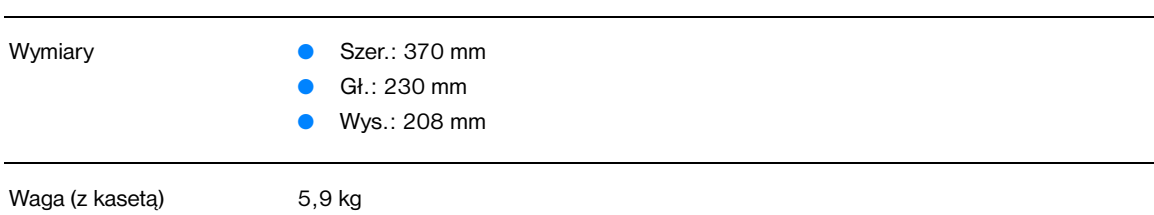

#### **Wydajność i pojemność drukarki**

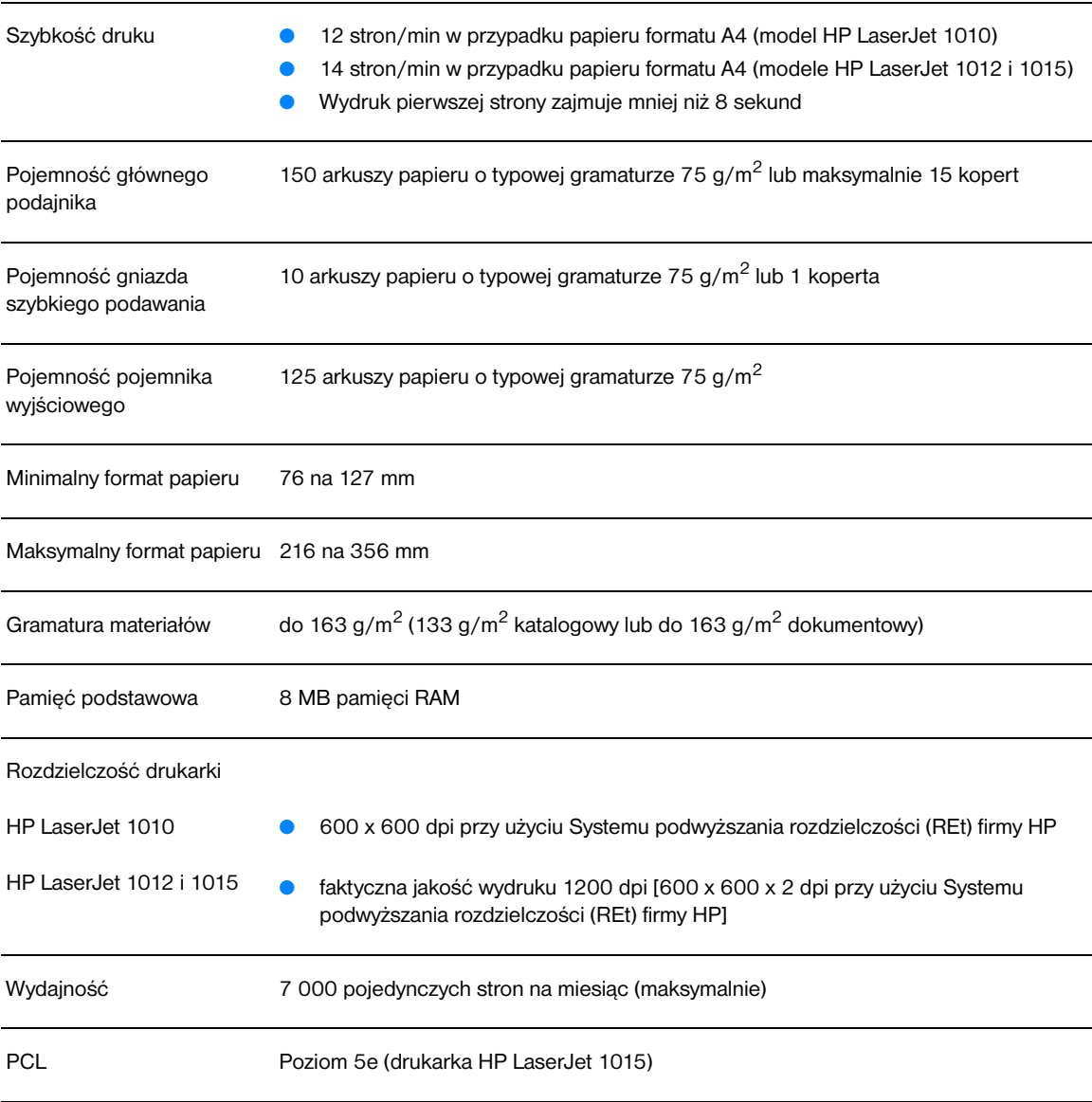

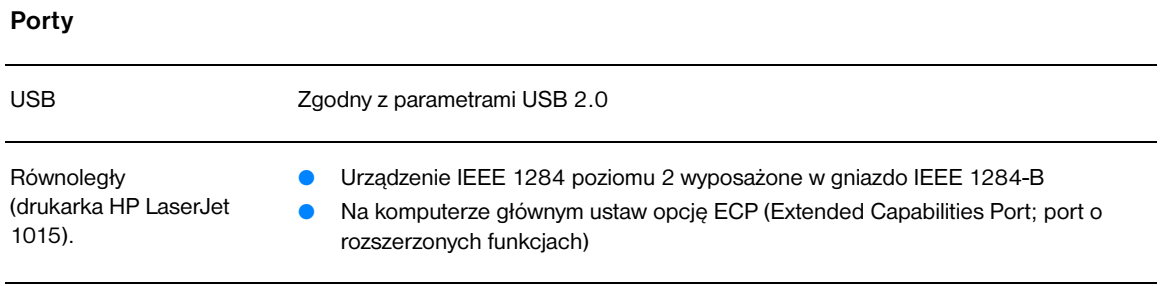

#### <span id="page-91-0"></span>**Zgodność z wymogami FCC (Federalnej Komisji Łączności)**

Niniejsze urządzenie zostało przetestowane i uznane za zgodne z ograniczeniami dla urządzeń cyfrowych klasy B przedstawionymi w części 15 przepisów FCC. Ograniczenia te mają na celu zapewnienie odpowiedniego zabezpieczenia przed szkodliwymi zakłóceniami w instalacjach mieszkalnych. Urządzenie to wytwarza, używa i może emitować energię o częstotliwości radiowej. Jeśli nie zostanie ono zainstalowane i używane zgodnie z instrukcją, może spowodować zakłócenia w łączności radiowej. Nie ma jednak gwarancji, że wspomniane zakłócenia nie wystąpią w danej instalacji. Jeżeli sprzęt ten powoduje szkodliwe zakłócenia w odbiorze radiowym lub telewizyjnym, co można stwierdzić przez wyłączenie i włączenie sprzętu, należy spróbować usunąć te zakłócenia w następujący sposób:

- Zmieniając kierunek lub położenie anteny odbiorczej.
- Zwiększając odległość pomiędzy sprzętem i odbiornikiem.
- Podłączając sprzęt do gniazdka w innym obwodzie niż obwód, do którego podłączony jest odbiornik.
- Zwracając się o pomoc do sprzedawcy lub doświadczonego technika radiowo-telewizyjnego.

**Uwaga** Dokonanie jakichkolwiek zmian lub modyfikacji drukarki bez wyraźnego zezwolenia firmy Hewlett-Packard może spowodować utratę prawa do używania niniejszego urządzenia.

> Wymagane jest użycie ekranowanego kabla złącza w celu spełnienia wymogów ograniczeń dotyczących urządzeń Klasy B, zgodnie z przepisami zawartymi w Części 15 przepisów FCC.

#### <span id="page-92-0"></span>**Program zgodności produktu z zasadami ochrony środowiska**

#### **Ochrona środowiska**

Firma Hewlett-Packard dostarcza wyroby wysokiej jakości, spełniające normy ochrony środowiska. Niniejszy produkt został skonstruowany w sposób minimalizujący negatywny wpływ na środowisko naturalne.

#### **Wytwarzanie ozonu**

Niniejsze urządzenie nie wytwarza znaczących ilości ozonu  $(O_3)$ .

#### **Zużycie energii**

Zużycie energii obniża się w znaczny sposób, kiedy urządzenie pracuje w trybie energooszczędnym. Pozwala to na zaoszczędzenie środków finansowych i nie wpływa na jakość pracy produktu. Niniejsze urządzenie zalicza się do urządzeń zgodnych z programem ENERGY STAR który jest programem dobrowolnym, ustanowionym w celu zachęcania do projektowania energooszczędnych urządzeń biurowych.

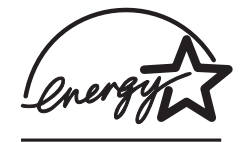

ENERGY STAR jest zarejestrowanym w USA znakiem usługowym amerykańskiej Agencji Ochrony Środowiska (EPA). Jako uczestnik programu ENERGY STAR, firma Hewlett-Packard stwierdziła, że niniejszy produkt spełnia zalecenia programu ENERGY STAR dotyczące oszczędzania energii. Więcej informacji na ten temat można znaleźć w sieci Internet pod adresem [http://www.energystar.gov.](http://www.energystar.gov)

#### **Zużycie tonera**

W trybie EconoMode znacznie spada zużycie tonera, co przedłuża żywotność kasety z tonerem.

#### **Zużycie papieru**

Wyrób posiada funkcje ręcznego drukowania dwustronnego i drukowania wielu stron na jednym arkuszu, które przynoszą oszczędność papieru i tym samym ochronę zasobów środowiska naturalnego.

#### **Elementy plastikowe**

Części plastikowe o ciężarze przekraczającym 25 gramów są oznaczone zgodnie ze standardami międzynarodowymi, które zwiększają możliwość identyfikacji materiałów plastikowych do odzysku po zakończeniu okresu użytkowania wyrobu.

#### **Materiały eksploatacyjne do drukarki HP LaserJet**

W wielu krajach/regionach materiały eksploatacyjne dla tego produktu (np. kaseta z tonerem, bęben i utrwalacz) można zwrócić firmie Hewlett-Packard w ramach programu zwrotu i utylizacji materiałów eksploatacyjnych firmy HP. Jest to prosty, bezpłatny program obsługi zwrotów dostępny w ponad 48 krajach/regionach. Informacje oraz instrukcje dotyczące programu w wielu językach znajdują się na opakowaniach nowych kaset z tonerem i materiałów eksploatacyjnych firmy HP.

#### **Informacje o programie zwrotu i utylizacji materiałów eksploatacyjnych firmy HP**

Od 1990 r. w ramach programu zwrotu i utylizacji materiałów eksploatacyjnych firmy HP zebrano miliony zużytych kaset drukujących, które w innym wypadku zostałyby wyrzucone na wysypiska śmieci. Kasety z tonerem HP LaserJet i materiały eksploatacyjne są gromadzone i dostarczane do naszych składów, gdzie są rozmontowywane przez naszych współpracowników. Po przeprowadzeniu kontroli jakości wybrane elementy są przeznaczane do wykorzystania w nowych kasetach. Pozostałe materiały są sortowane i przerabiane na surowce, wykorzystywane do produkcji w innych dziedzinach przemysłu.

#### **Zwroty materiałów do powtórnego wykorzystania w USA**

Aby zwrot kaset i materiałów eksploatacyjnych był przeprowadzany prawidłowo, firma Hewlett-Packard zaleca zwroty hurtowe. Należy po prostu zapakować razem co najmniej dwie kasety i skorzystać ze zwykłej, opłaconej z góry i zaadresowanej nalepki pocztowej, dostarczonej w opakowaniu. Więcej informacji na ten temat można uzyskać pod numerem telefonu (1) (800) 340-2445 lub na stronie internetowej z informacjami na temat materiałów eksploatacyjnych drukarki HP LaserJet pod adresem [http://www.hp.com/recycle.](http://www.hp.com/recycle)

#### **Zwroty materiałów do powtórnego wykorzystania poza USA**

Klienci mieszkający poza USA powinni skontaktować się z lokalnym biurem sprzedaży i obsługi technicznej HP lub odwiedzić stronę internetową pod adresem<http://www.hp.com/recycle>w celu uzyskania informacji o dostępności programu zwrotu i utylizacji materiałów eksploatacyjnych firmy HP.

#### **Papier**

W drukarce można używać papieru przetworzonego, którego parametry są zgodne z wytycznymi zamieszczonymi w broszurze *HP LaserJet printer family print media guide* (specyfikacje materiału). Informacje na temat składania zamówień znajdują się w rozdziale Zamawianie materiałów [eksploatacyjnych](#page-114-0). Produkt nadaje się do pracy z papierem z makulatury zgodnie z normą DIN 19309.

#### **Ograniczenia dotyczące materiałów**

W produkcie tym nie wykorzystano rtęci (poza lampami, w których znajduje się poniżej 10 mg tego materiału).

W produkcie tym nie wykorzystano ołowiu.

Produkt nie jest wyposażony w baterie.

#### **Dostępność części zamiennych i materiałów eksploatacyjnych**

Części zamienne i materiały eksploatacyjne do niniejszego wyrobu będą dostępne przez okres co najmniej pięciu lat po zakończeniu produkcji wyrobu.

#### **Informacje dodatkowe**

Więcej informacji na temat programów ochrony środowiska firmy HP można znaleźć pod adresem <http://www.hp.com/go/environment>:

- Specyfikacje produktów firmy HP (w tym także tej drukarki) w zakresie ochrony środowiska
- Firma HP i ochrona środowiska
- System zarządzania środowiskowego firmy HP
- Program zwrotu i utylizacji zużytych produktów firmy HP
- Informacje o bezpieczeństwie materiałów

## <span id="page-94-0"></span>**Arkusz danych dotyczących bezpieczeństwa materiałów**

Arkusz danych dotyczący bezpieczeństwa materiałów (MSDS) można uzyskać w sieci WWW na stronie z informacjami na temat materiałów eksploatacyjnych HP LaserJet pod adresem [http://www.hp.com/go/msds.](http://www.hp.com/go/msds)

## <span id="page-95-0"></span>**Oświadczenia wymagane przepisami**

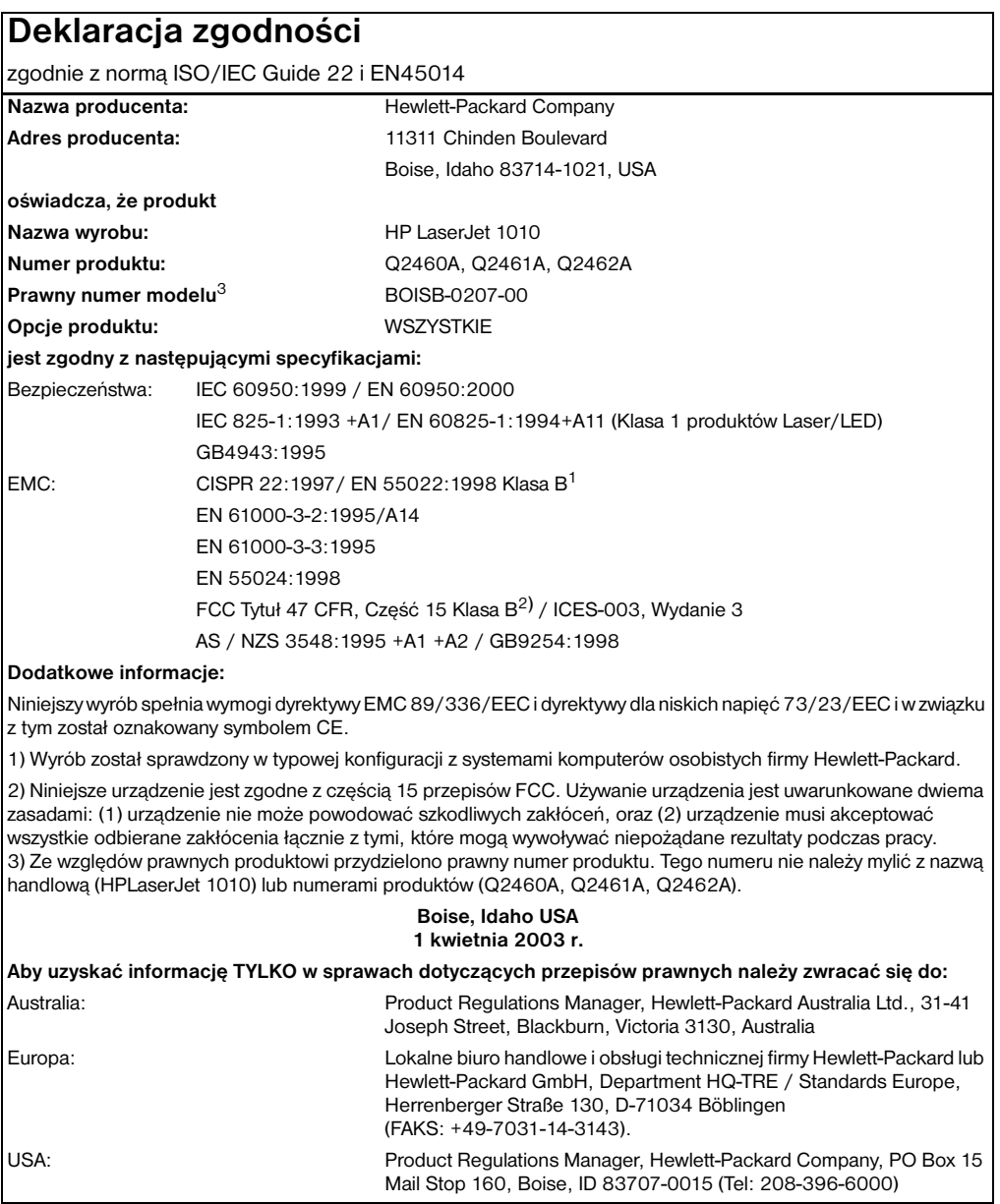

#### **Oświadczenie o bezpieczeństwie lasera**

Ośrodek badania urządzeń i szkodliwości promieniotwórczej (Center for Devices and Radiological Health) przy amerykańskim ośrodku administracji żywności i leków (U.S. Food and Drug Administration) od 1 sierpnia 1976 r. wprowadził przepisy, dotyczące produktów laserowych. Zgodność z tymi przepisami obowiązuje w odniesieniu do urządzeń sprzedawanych na terenie Stanów Zjednoczonych. Niniejsza drukarka spełnia wymagania klasy 1 produktów laserowych, zgodnie ze standardami określonymi w przepisach o kontroli bezpieczeństwa promieniowania (Radiation Control for Health and Safety), wydanymi przez amerykański departament zdrowia i opieki społecznej (U.S. Department of Health and Human Services) w roku 1968.

Ponieważ promieniowane emitowane wewnątrz drukarki jest całkowicie zamknięte wewnątrz obudowy ochronnej, promień laserowy nie może wydostać się na zewnątrz podczas żadnego etapu normalnego korzystania z drukarki przez użytkowników.

**OSTRZEŻENIE!** Korzystanie z układów sterujących, regulowanie lub wykonywanie czynności innych niż opisane w niniejszej instrukcji obsługi może spowodować narażenie się na szkodliwe promieniowane.

#### **Kanadyjska deklaracja zgodności (DOC)**

Zgodne z wymaganiami klasy B kanadyjskich norm EMC.

«Conforme á la classe B des normes canadiennes de compatibilité électromagnétiques. «CEM».»

#### **Koreańskie oświadczenie EMI**

사용자 인내분 (B급 기기)

이 기기는 비업무용으로 전자파장해검정을 받은 가키로서, 주거지역에서는 물론 모든 "지역에서 사용할 수 있습니다.

**Oświadczenie VCCI (Japan)**

この装置は,情報処理装置等電波障害自主規制協議会( VCCI )の基準 に基づく クラスB情報技術装置です。この装置は,家庭環境で使用すること を目的としていますが,この装置がラジオやテレビジョン受信機に近接して 使用されると、受信障害を引き起こすことがあります。 取り扱い説明書に従って正しい取り扱いをして下さい。

#### **Oświadczenie w sprawie promieniowania laserowego dla Finlandii**

#### **LASERTURVALLISUUS**

#### **LUOKAN 1 LASERLAITE**

#### **KLASS 1 LASER APPARAT**

HP LaserJet 1010 -laserkirjoitin on käyttäjän kannalta turvallinen luokan 1 laserlaite. Normaalissa käytössä kirjoittimen suojakotelointi estää lasersäteen pääsyn laitteen ulkopuolelle.

Laitteen turvallisuusluokka on määritetty standardin EN 60825-1 (1993) mukaisesti.

#### **VAROITUS!**

Laitteen käyttäminen muulla kuin käyttöohjeessa mainitulla tavalla saattaa altistaa käyttäjän turvallisuusluokan 1 ylittävälle näkymättömälle lasersäteilylle.

#### **VARNING!**

Om apparaten används på annat sätt än i bruksanvisning specificerats, kan användaren utsättas för osynlig laserstrålning, som överskrider gränsen för laserklass 1.

#### **HUOLTO**

HP LaserJet 1010 -kirjoittimen sisällä ei ole käyttäjän huollettavissa olevia kohteita. Laitteen saa avata ja huoltaa ainoastaan sen huoltamiseen koulutettu henkilö. Tällaiseksi huoltotoimenpiteeksi ei katsota väriainekasetin vaihtamista, paperiradan puhdistusta tai muita käyttäjän käsikirjassa lueteltuja, käyttäjän tehtäväksi tarkoitettuja ylläpitotoimia, jotka voidaan suorittaa ilman erikoistyökaluja.

#### **VARO!**

Mikäli kirjoittimen suojakotelo avataan, olet alttiina näkymättömälle lasersäteilylle laitteen ollessa toiminnassa. Älä katso säteeseen.

#### **VARNING!**

Om laserprinterns skyddshölje öppnas då apparaten är i funktion, utsättas användaren för osynlig laserstrålning. Betrakta ej strålen.

Tiedot laitteessa käytettävän laserdiodin säteilyominaisuuksista:

Aallonpituus 770-795 nm

Teho 5 mW

Luokan 3B laser

## BSpecyfikacje materiałów

Niniejszy załącznik zawiera następujące informacje:

- [Specyfikacje materiałów stosowanych w drukarce](#page-99-0)
- **[Obsługiwane formaty materiałów](#page-100-0)**
- [Wskazówki dotyczące używania materiałów](#page-101-0)

#### <span id="page-99-0"></span>**Specyfikacje materiałów stosowanych w drukarce**

Drukarki HP LaserJet zapewniają druk o doskonałej jakości. Drukarka akceptuje różne rodzaje materiałów, takie jak papier cięty (w tym papier makulaturowy), koperty, nalepki, folie przezroczyste, papier welinowy i papier o nietypowym formacie. Właściwości takie jak gramatura, ziarnistość i zawartość wilgoci są ważnymi czynnikami, mającymi wpływ na wydajność drukarki i jakość wydruków.

Drukarka może wykorzystywać różne rodzaje papierów i innych materiałów, zgodnie z zaleceniami podanymi w niniejszej instrukcji. Materiały nie spełniające tych zaleceń mogą powodować następujące problemy:

- Niska jakość druku
- Zwiększone ryzyko zacięcia się materiału w drukarce
- Przedwczesne zużycie się drukarki, wymagające naprawy

W celu uzyskania najlepszych rezultatów należy używać wyłącznie papieru i materiałów drukarskich firmy HP. Firma Hewlett-Packard nie zaleca stosowania materiałów innych producentów. Firma HP nie ma wpływu na ich produkcję i nie może kontrolować ich jakości.

Czasami zdarza się, że materiał spełnia wszystkie zalecenia opisane w niniejszym podręczniku, a mimo to nie daje zadawalających rezultatów. Może to być powodowane niewłaściwym obchodzeniem się z nim, niewłaściwym poziomem temperatury i wilgotności lub innych parametrów, na które firma Hewlett-Packard nie ma wpływu.

Przed zakupem większej ilości materiału należy sprawdzić, czy spełnia on wymagania przedstawione w niniejszym podręczniku oraz w dokumencie *Zalecenia dotyczące papieru i innych materiałów drukarskich*. (Wskazówki dotyczące zamawiania można znaleźć w rozdziale [Zamawianie materiałów](#page-114-0)  [eksploatacyjnych](#page-114-0).) Przed takim zakupem należy również każdorazowo przetestować nabywany materiał.

**PRZESTROGA** Używanie materiałów, które nie spełniają wymogów firmy Hewlett-Packard może być przyczyną powstawania problemów z drukarką i jej uszkodzeń wymagających naprawy. Tego typu naprawy nie są objęte umowami gwarancyjnymi ani serwisowymi firmy Hewlett-Packard.

## <span id="page-100-0"></span>**Obsługiwane formaty materiałów**

Obsługiwane są następujące formaty materiałów:

- **Minimalny:** 76 x 127 mm
- **Maksymalny:** 216 x 356 mm

#### <span id="page-101-0"></span>**Wskazówki dotyczące używania materiałów**

#### **Papier**

Dla uzyskania optymalnych rezultatów należy używać standardowego papieru o gramaturze 75 g/m<sup>2</sup>. Papier powinien być dobrej jakości, pozbawiony nacięć, nakłuć, rozdarć, skaz, drobin, kurzu, zmarszczek, ubytków oraz zawiniętych bądź zagiętych krawędzi.

Jeżeli nie masz pewności jaki papier wkładasz do drukarki (np. czy jest to papier dokumentowy lub z makulatury), sprawdź etykietę umieszczoną na jego opakowaniu.

Niektóre rodzaju papieru obniżają jakość druku i powodują zacinanie się materiałów lub uszkodzenie drukarki.

#### **Użycie papieru**

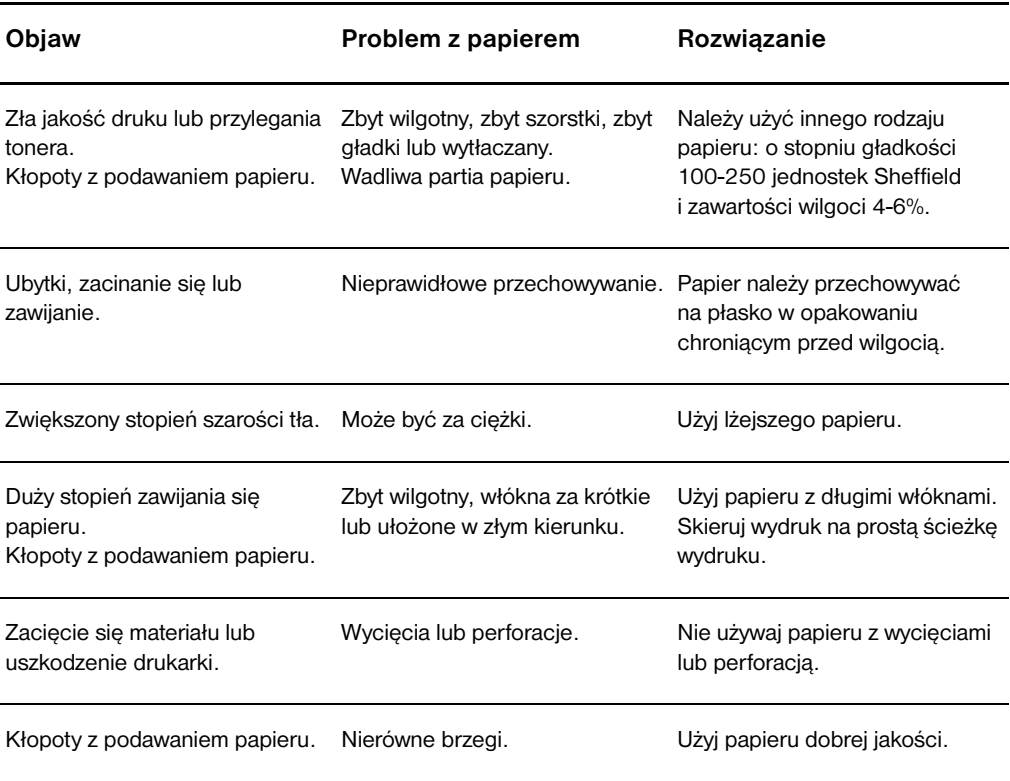

**Uwaga** Drukarka utrwala toner na papierze za pomocą wysokiej temperatury i ciśnienia. Sprawdź, czy papier kolorowy lub z nadrukiem jest zadrukowany tuszem wytrzymałym na temperaturę drukarki (200° C lub 392° F przez 0,1 sekundy).

> Nie używaj papieru firmowego z napisami wykonanymi tuszami niskotemperaturowymi używanymi do niektórych rodzajów termografii.

Nie używaj papieru firmowego z wypukłym drukiem.

Nie używaj folii przeznaczonych do drukarek atramentowych lub innych drukarek charakteryzujących się niską temperaturą pracy. Używaj tylko folii przeznaczonych dla drukarek HP LaserJet.

#### **Nalepki**

#### **Konstrukcja nalepek**

Przy dokonywaniu wyboru nalepek należy wziąć pod uwagę jakość następujących składników:

- **Kleje:** Kleje powinny być stabilne przy temperaturze 200° C (392° F), która jest maksymalną temperaturą używaną przez drukarkę.
- **Rozkład:** Należy używać tylko takich arkuszy, na których pomiędzy nalepkami nie ma odsłoniętego podkładu. Jeżeli pomiędzy nalepkami znajduje się wolna przestrzeń, mogą się one odklejać, powodując zacinanie się arkuszy.
- **Zawijanie:** Przed wprowadzeniem do drukarki nalepki muszą być przechowywane w pozycji płaskiej, z maksymalną tolerancją 13 mm odgięcia w jakimkolwiek kierunku.
- **Stan:** Nie należy używać nalepek ze zmarszczkami, pęcherzykami powietrza lub innymi znakami odklejania się od podłoża.

#### **Folie przezroczyste**

Folie powinny być stabilne przy temperaturze 200° C (392° F), która jest maksymalną temperaturą używaną przez drukarkę.

#### **Koperty**

#### **Konstrukcja kopert**

Konstrukcja kopert ma znaczenie zasadnicze. Linie złożenia kopert mogą znacznie się różnić, nie tylko między kopertami różnych producentów, lecz również między kopertami tego samego producenta, pochodzącymi z jednego opakowania. Efekt końcowy druku na kopertach zależy od ich jakości. Wybierając koperty należy wziąć pod uwagę następujące elementy:

- Gramatura: Gramatura kopert nie powinna przekraczać 105 g/m<sup>2</sup>, żeby nie powodować zacinania się kopert w drukarce.
- **Konstrukcja:** Przed drukowaniem koperty powinny leżeć płasko ze zwinięciem nie większym niż 6 mm (0,25 cala) i nie powinny być wypełnione powietrzem. Koperty zatrzymujące powietrze mogą powodować problemy.
- **Stan:** Sprawdź, czy koperty nie są pomarszczone, ponacinane lub w inny sposób uszkodzone.
- **Formaty:** Od 90 x 160 mm do 178 x 254 mm.

#### **Koperty z podwójnymi łączeniami**

Koperty z podwójnymi łączeniami, zamiast szwów po przekątnej, posiadają pionowe łączenia na obu końcach. Ten rodzaj kopert jest bardziej podatny na marszczenie. Sprawdź, czy łączenia są doprowadzone aż do rogów, jak na poniższej ilustracji.

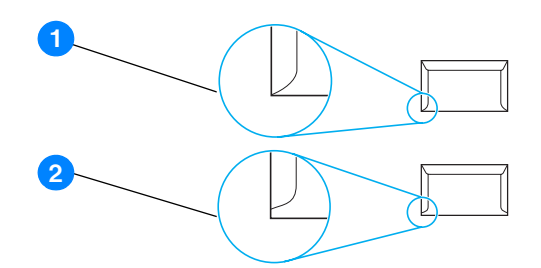

- **1** dopuszczalna konstrukcja kopert
- **2** niedopuszczalna budowa kopert

#### **Koperty z samoprzylepnymi paskami lub skrzydełkami**

Kleje używane w kopertach z paskami samoprzylepnymi lub z kilkoma skrzydełkami składanymi do zamknięcia koperty muszą być wytrzymałe na działanie temperatury i ciśnienia wytwarzanego w drukarce: 200° C (392° F). Dodatkowe zakładki i paski klejące mogą powodować marszczenie, fałdowanie bądź zacięcia.

#### **Przechowywanie kopert**

Prawidłowe przechowywanie kopert gwarantuje dobrą jakość druku. Koperty muszą leżeć płasko. Jeżeli w kopercie znajduje się powietrze, podczas drukowania może się ona pomarszczyć.

#### **Karty i ciężkie materiały**

Można drukować na różnych rodzajach kart umieszczonych w podajniku, łącznie z kartami katalogowymi i pocztówkami. Na niektórych rodzajach kart uzyskuje się lepsze wydruki, ponieważ są one lepiej konstrukcyjnie przystosowane od innych kart do przechodzenia przez ścieżkę wydruku w drukarce laserowej.

W celu uzyskania optymalnego działania drukarki nie należy używać papieru o gramaturze większej niż 157 g/m<sup>2</sup>. Zbyt ciężki papier może powodować problemy w podawaniu, kłopoty z układaniem wydruków, może także słabo wchłaniać toner, dawać niską jakość wydruku lub powodować nadmierne zużycie mechanizmów drukarki.

**Uwaga** Można drukować na cięższym papierze, jeżeli nie wypełni się całego podajnika i użyje papieru o stopniu gładkości 100-180 jednostek Shieffield.

#### **Konstrukcja kart**

- **Stopień gładkości:** Karty o gramaturze 135-157 g/m<sup>2</sup> powinny mieć gładkość od 100 do 180 jednostek Sheffield. Karty o gramaturze 60-135 g/m<sup>2</sup> powinny mieć gładkość od 100 do 250 jednostek Sheffield.
- **Konstrukcja:** Karty powinny być przechowywane na płasko z tolerancją odgięcia nie przekraczającą 5 mm.
- Stan: Sprawdź, czy karty nie są pomarszczone, ponacinane lub uszkodzone w inny sposób.
- **Formaty:** Należy używać tylko następujących formatów kart:
	- **Minimalny:** 76 x 127 mm
	- **Maksymalny format:** 216 x 356 mm

#### **Wskazówki dotyczące używania kart**

Marginesy należy ustawić przynajmniej 2 mm od brzegów.

# C Gwarancja i warunki udzielania licencji

Niniejszy załącznik zawiera następujące informacje:

- Umowa licencyina na oprogramowanie firmy Hewlett-Packard
- [Oświadczenie o ograniczonej gwarancji firmy Hewlett-Packard](#page-108-0)
- [Ograniczona gwarancja trwałości kasety z tonerem](#page-109-0)
- [Obsługa techniczna sprzętu](#page-110-0)
- [Rozszerzona gwarancja](#page-111-0)
- [Wskazówki dotyczące ponownego zapakowania drukarki](#page-112-0)
- [Kontakt z firmą HP](#page-113-0)

#### <span id="page-107-0"></span>**Umowa licencyjna na oprogramowanie firmy Hewlett-Packard**

UWAGA: KORZYSTANIE Z NINIEJSZEGO OPROGRAMOWANIA FIRMY HP PODLEGA WARUNKOM LICENCJI OPROGRAMOWANIA USTALONYM PONIŻEJ. UŻYTKOWANIE OPROGRAMOWANIA OZNACZA ZGODĘ NA WARUNKI LICENCJI.

WARUNKI LICENCJI NA OPROGRAMOWANIE HP

Użytkowanie załączonego oprogramowania podlega następującym warunkom licencji, o ile nie została podpisana odrębna umowa z firmą Hewlett-Packard.

Przyznanie licencji. Firma Hewlett-Packard udziela użytkownikowi licencji na używanie jednej kopii oprogramowania. Przez słowo "używanie" rozumie się przechowywanie, ładowanie, instalowanie, uruchamianie lub wyświetlanie oprogramowania. Użytkownik nie może wprowadzać zmian w oprogramowaniu ani wyłączać żadnych funkcji związanych z licencją lub kontrolą oprogramowania. Jeżeli licencja została wydana na "jednoczesne użytkowanie", to nie może jednocześnie korzystać z oprogramowania większa liczba osób, niż podaje licencja.

Własność. Właścicielem niniejszego oprogramowania i praw autorskich jest firma Hewlett-Packard lub jej dostawcy.- Licencja przyznana użytkownikowi nie oznacza przyznania mu tytułu ani prawa własności, ani nie jest równoznaczna ze sprzedażą jakichkolwiek praw do oprogramowania. Dostawcy firmy Hewlett-Packard mogą chronić swe prawa w przypadku naruszenia niniejszych warunków licencyjnych.

Kopie i adaptacje. Użytkownik może sporządzać kopie lub adaptacje oprogramowania wyłącznie w celach archiwizacyjnych lub w sytuacjach, w których działanie takie jest częścią autoryzowanego użytkowania oprogramowania. Na wszystkich kopiach oprogramowania należy umieścić informację o prawach autorskich. Nie wolno umieszczać oprogramowania w sieciach publicznych.

Zakaz dezasemblacji i deszyfrowania. Użytkownik nie ma prawa do dekompilacji lub dekodowania oprogramowania, jeśli nie uzyskał pisemnej zgody HP. W niektórych krajach/regionach zgoda HP może nie być prawnie wymagana dla ograniczonej dezasemblacji lub dekompilacji. Na żądanie firmy HP należy podać szczegółowe informacje dotyczące dezasemblacji lub dekompilacji. Nie wolno deszyfrować oprogramowania chyba, że deszyfracja jest konieczną częścią działania oprogramowania.

Transfer. Licencja automatycznie traci ważność z chwilą transferu oprogramowania. W przypadku transferu należy dostarczyć oprogramowanie, łącznie ze wszystkimi kopiami oraz dokumentacją osobie odbierającej. Nowy użytkownik musi zaakceptować warunki licencji, co jest warunkiem transferu.

Wypowiedzenie licencji. Firma HP może, po uprzednim zawiadomieniu, wypowiedzieć licencję w przypadku złamania dowolnego warunku umowy licencyjnej. Po wypowiedzeniu licencji użytkownik musi bezzwłocznie zniszczyć oprogramowanie, w tym wszystkie jego kopie, modyfikacje i zainstalowane fragmenty.

Wymagania eksportowe. Nie wolno eksportować ani reeksportować oprogramowania lub jakichkolwiek kopii lub dostosowań jeśli narusza to odpowiednie prawa i przepisy.

Ograniczone uprawnienia rządu USA. Oprogramowanie wraz z dokumentacją zostały opracowane w całości z funduszy prywatnych. Są one dostarczane i licencjonowane jako "komputerowe oprogramowanie komercyjne" zdefiniowane w DFARS 252.227-7013 (październik 1988), DFARS 252.211-7015 (maj 1991) lub DFARS 252.227-7014 (czerwiec 1995), jako "pozycja komercyjna" zdefiniowana w FAR 2.101 (a) (czerwiec 1987) lub jako "zastrzeżone oprogramowanie komputerowe" zdefiniowane w FAR 52.227-19 (czerwiec 1987) (lub inny odpowiedni przepis lub klauzula umowna). Użytkownikowi przysługują tylko te uprawnienia do korzystania z oprogramowania i dokumentacji, które zostały udzielone w stosownej klauzuli DFARS lub FAR albo w standardowej umowie z HP na korzystanie z oprogramowania.
# <span id="page-108-0"></span>**Oświadczenie o ograniczonej gwarancji firmy Hewlett-Packard**

OKRES TRWANIA GWARANCJI: Jeden rok od daty zakupu.

- 1. Firma HP gwarantuje użytkownikowi końcowemu, że urządzenie HP, akcesoria i dostarczone materiały nie wykażą wad materiałowych i produkcyjnych od daty zakupu przez okres podany powyżej. Jeżeli HP otrzyma w czasie trwania okresu gwarancyjnego powiadomienie o takich wadach, firma HP, według uznania, wykona naprawę lub wymieni urządzenie, które okazało się wadliwe. Produkty zamienne mogą być nowe lub mieć jakość nowych.-
- 2. Firma HP gwarantuje, że oprogramowanie HP nie zawiedzie przy wykonywaniu instrukcji programowych od daty zakupu przez określony wyżej okres z powodu wad materiałowych i produkcyjnych, pod warunkiem poprawnej instalacji i użytkowania. Jeśli firma HP otrzyma w czasie trwania okresu gwarancyjnego powiadomienie o takich wadach, wymieni nośniki oprogramowania, które nie wykonują instrukcji programowych z powodu wad opisanych powyżej.
- 3. Firma HP nie gwarantuje nieprzerwanej i bezbłędnej pracy urządzeń HP. Jeśli firma HP nie będzie w stanie, w odpowiednim terminie, wykonać naprawy lub wymienić urządzenia objętego gwarancją, użytkownik jest uprawniony do otrzymania zwrotu pieniędzy w wysokości ceny zakupu, pod warunkiem bezzwłocznego zwrotu urządzenia.
- 4. Urządzenia HP mogą posiadać elementy wtórne, które mają wydajność nowych lub zostały okazjonalnie wykorzystane.
- 5. Gwarancja nie obejmuje uszkodzeń spowodowanych: (a) niewłaściwą lub nieodpowiednią konserwacją lub kalibracją, (b) użyciem oprogramowania, interfejsów, części lub materiałów eksploatacyjnych nie dostarczonych przez HP, (c) nieuprawnioną modyfikacją lub niewłaściwym użytkowaniem, (d) eksploatacją urządzenia w środowisku nie spełniającym specyfikacji dla tego urządzenia oraz (e) nieprawidłowym przygotowaniem miejsca użytkowania lub konserwacji.
- 6. **FIRMA HP NIE UDZIELA ŻADNEJ INNEJ JAWNEJ GWARANCJI, WYRAŻONEJ W FORMIE PISEMNEJ LUB USTNEJ**. W ZAKRESIE LOKALNYCH PRZEPISÓW PRAWNYCH JAKAKOLWIEK RĘKOJMIA LUB ZAPEWNIENIA CO DO SPRZEDAWALNOŚCI, JAKOŚCI I PRZYDATNOŚCI DO OKREŚLONYCH CELÓW JEST OGRANICZONA DO OKRESU POWYŻSZEJ GWARANCJI. W niektórych krajach/regionach, stanach lub prowincjach ograniczenia dotyczące czasu obowiązywania rękojmi nie są dopuszczone prawem, więc powyższe ograniczenia lub wykluczenia mogą nie mieć zastosowania w określonych przypadkach. Niniejsza gwarancja daje nabywcy określone prawa, a ponadto mogą mu przysługiwać także inne prawa w zależności od kraju/regionu, stanu lub prowincji.
- 7. W ZAKRESIE LOKALNYCH PRZEPISÓW PRAWNYCH ŚRODKI PRAWNE OPISANE W NINIEJSZEJ GWARANCJI SĄ JEDYNYMI JAKIE PRZYSŁUGUJĄ UŻYTKOWNIKOWI. POZA PRZYPADKAMI OPISANYMI POWYŻEJ, FIRMA HP LUB JEJ DOSTAWCY NIE BĘDĄ ODPOWIEDZIALNI W ŻADNYM PRZYPADKU ZA UTRATĘ DANYCH LUB ZA SZKODY BEZPOŚREDNIE, CELOWE, PRZYPADKOWE, WTÓRNE (ŁĄCZNIE Z UTRATĄ ZYSKÓW LUB DANYCH) LUB INNE SZKODY, W OPARCIU O UMOWĘ, CZYNY NIEDOZWOLONE LUB Z JAKIEGOKOLWIEK INNEGO TYTUŁU. W niektórych krajach/regionach, stanach lub prowincjach wykluczenia lub ograniczenia odpowiedzialności za szkody przypadkowe lub wtórne nie są dopuszczone prawem, więc powyższe ograniczenia lub wykluczenia mogą nie mieć zastosowania w określonych przypadkach.

W PRZYPADKU ZAKUPÓW DOKONYWANYCH W AUSTRALII I NOWEJ ZELANDII: WARUNKI NINIEJSZEJ GWARANCJI, ZA WYJĄTKIEM DZIAŁAŃ DOPUSZCZANYCH PRAWEM, NIE WYKLUCZAJĄ, NIE OGRANICZAJĄ ANI NIE ZMIENIAJĄ PRZYSŁUGUJĄCYCH NABYWCY PRAW, LECZ STANOWIĄ DODATEK DO OBOWIĄZUJĄCYCH PRZEPISÓW, ODNOSZĄCYCH SIĘ DO SPRZEDAŻY TEGO PRODUKTU.

# **Ograniczona gwarancja trwałości kasety z tonerem**

**Uwaga** Poniższa gwarancja dotyczy kasety z tonerem dostarczonej z drukarką.

<span id="page-109-0"></span>Kasety z tonerem HP objęte są gwarancją braku usterek materiałowych i wykonawczych do czasu wyczerpania się tonera HP . Gwarancja obejmuje wszelkie usterki i wadliwe działanie nowej kasety z tonerem firmy HP.

#### **Często zadawane pytania**

#### **Jak długo trwa gwarancja?**

Gwarancja jest ważna aż do wyczerpania się tonera HP , po czym gwarancja wygasa.

#### **Skąd wiadomo, że toner firmy HP kończy się?**

Toner HP wyczerpał się i zakończył się okres trwałości kasety z tonerem kiedy na wydruku pojawiają się jasne lub wybrakłe litery lub kiedy na ekranie pojawia się komunikat o końcu okresu trwałości kasety.

#### **Co zrobi firma Hewlett-Packard?**

Firma Hewlett-Packard zdecyduje, czy wymienić wadliwy wyrób, czy zwrócić klientowi koszty zakupu. Jeżeli to możliwe, firma HP prosi o dołączenie próbki wydruku wykonanego za pomocą wadliwej kasety z tonerem.

#### **Czego niniejsza gwarancja nie obejmuje?**

Gwarancja nie obejmuje kaset ponownie napełnionych, opróżnionych, niewłaściwie lub nieprawidłowo używanych oraz kaset umyślnie uszkodzonych.

#### **W jaki sposób można zwrócić wadliwą kasetę z tonerem?**

Jeżeli kaseta okaże się wadliwa, należy wypełnić formularz informacyjny i załączyć próbkę ilustrującą usterkę. Formularz i kasetę należy zwrócić w punkcie zakupu, gdzie kaseta zostanie wymieniona.

#### **W jakim zakresie obowiązują przepisy stanowe, prowincjonalne lub poszczególnych krajów/regionów?**

Niniejsza ograniczona gwarancja daje nabywcy określone prawa, a ponadto mogą mu przysługiwać także inne prawa, w zależności od kraju/regionu, stanu lub prowincji. Niniejsza ograniczona gwarancja jest jedyną gwarancją udzieloną na kasetę z tonerem firmy HP i zastępuje ona wszelkie inne gwarancje odnoszące się do tego produktu.

#### **FIRMA HEWLETT-PACKARD W ŻADNYM WYPADKU NIE PRZYJMUJE ODPOWIEDZIALNOŚCI ZA SZKODY NASTĘPCZE, PRZYCZYNOWE, SPECJALNE, POŚREDNIE, ODSZKODOWANIA KARNE ANI Z NAWIĄZKĄ, ANI TEŻ ZA UTRATĘ ZYSKÓW SPOWODOWANĄ NARUSZENIEM NINIEJSZEJ GWARANCJI LUB CZYM INNYM.**

W PRZYPADKU ZAKUPÓW DOKONYWANYCH W AUSTRALII I NOWEJ ZELANDII: WARUNKI NINIEJSZEJ GWARANCJI, ZA WYJĄTKIEM DZIAŁAŃ DOPUSZCZANYCH PRAWEM, NIE WYKLUCZAJĄ, NIE OGRANICZAJĄ ANI NIE ZMIENIAJĄ PRZYSŁUGUJĄCYCH NABYWCY PRAW, LECZ STANOWIĄ DODATEK DO OBOWIĄZUJĄCYCH PRZEPISÓW, ODNOSZĄCYCH SIĘ DO SPRZEDAŻY TEGO PRODUKTU.

# **Obsługa techniczna sprzętu**

<span id="page-110-0"></span>Gwarancja dla drukarki HP LaserJet 1010 różni się w zależności od daty zakupu i kraju/regionu, w którym urządzenie zostało zakupione.

Jeśli produkt wymaga naprawy w ramach gwarancji, należy zadzwonić do działu obsługi klienta w danym kraju/regionie. Więcej informacji można znaleźć w rozdziale [Kontakt z firmą HP](#page-113-0). Firma Hewlett-Packard wybierze jedną z następujących metod spełnienia warunków gwarancji:

- Naprawa produktu.
- Przekazanie odpowiednich części zamiennych klientowi, które pozwolą mu naprawić produkt.
- Wymiana produktu na urządzenie wtórne.
- Wymiana produktu na nowy lub wtórny o tej samej lub większej funkcjonalności.
- Zwrot równowartości ceny zakupu.
- Poproszenie klienta o przekazanie urządzenia do autoryzowanego serwisu naprawczego.

# <span id="page-111-0"></span>**Rozszerzona gwarancja**

Pakiet pomocy HP obejmuje produkty firmy HP oraz wszystkie dostarczone przez HP elementy wewnętrzne. Pakiet pomocy firmy HP umożliwia natychmiastową wymianę lub naprawę na miejscu. Niektóre opcje pakietu pomocy mogą się różnić w zależności od kraju/regionu. Klient musi zakupić Pakiet pomocy HP w ciągu 180 dni od daty zakupu produktu HP. Aby uzyskać więcej informacji, proszę wejść na następującą stronę internetową HP:

[http://www.hp.com/peripherals2/care\\_netlj/index.html](http://www.hp.com/peripherals2/care_netlj/index.html)

lub skonraktować się z działem obsługi klienta; patrz [Kontakt z firmą HP.](#page-113-0)

# **Wskazówki dotyczące ponownego zapakowania drukarki**

<span id="page-112-0"></span>Skorzystaj z poniższych wskazówek przy ponownym pakowaniu drukarki.

- Jeżeli możliwe, należy załączyć próbki wydruku i około 5-10 arkuszy papieru lub innych materiałów drukarskich, których wydruk nie nastąpił prawidłowo.
- Wyjmij i zachowaj kable, podajniki, pojemniki i opcjonalne wyposażenie zainstalowane w drukarce.
- Wyjmij i zachowaj kasetę z tonerem.

**PRZESTROGA** Aby zapobiec uszkodzeniu kasety z tonerem, przechowuj ją w oryginalnym opakowaniu lub w ciemnym miejscu.

- Jeżeli to możliwe, używaj oryginalnego opakowania i materiałów pakunkowych. *Użytkownik ponosi odpowiedzialność za uszkodzenia powstałe podczas transportu*. Jeśli nie posiadasz już opakowania drukarki, skontaktuj się z lokalną firmą wysyłkową w celu uzyskania informacji na temat pakowania drukarki.
- Dołącz wypełniony formularz z informacjami dla punktu pomocy technicznej.
- Firma Hewlett-Packard zaleca ubezpieczenie wysyłanego wyrobu.

# <span id="page-113-0"></span>**Kontakt z firmą HP**

<span id="page-113-1"></span>Aby uzyskać pomoc od firmy HP, użyj jednego z poniższych łączy:

- W USA:<http://www.hp.com/support/lj1010>
- W pozostałych krajach/regionach:<http://www.hp.com>

# **D** Zamawianie materiałów<br>eksploatacyjnych

### <span id="page-114-0"></span>**Zamawianie materiałów eksploatacyjnych**

W celu zapewnienia maksymalnej sprawności drukarki należy stosować akcesoria i materiały eksploatacyjne przeznaczone dla drukarek serii HP LaserJet 1010.

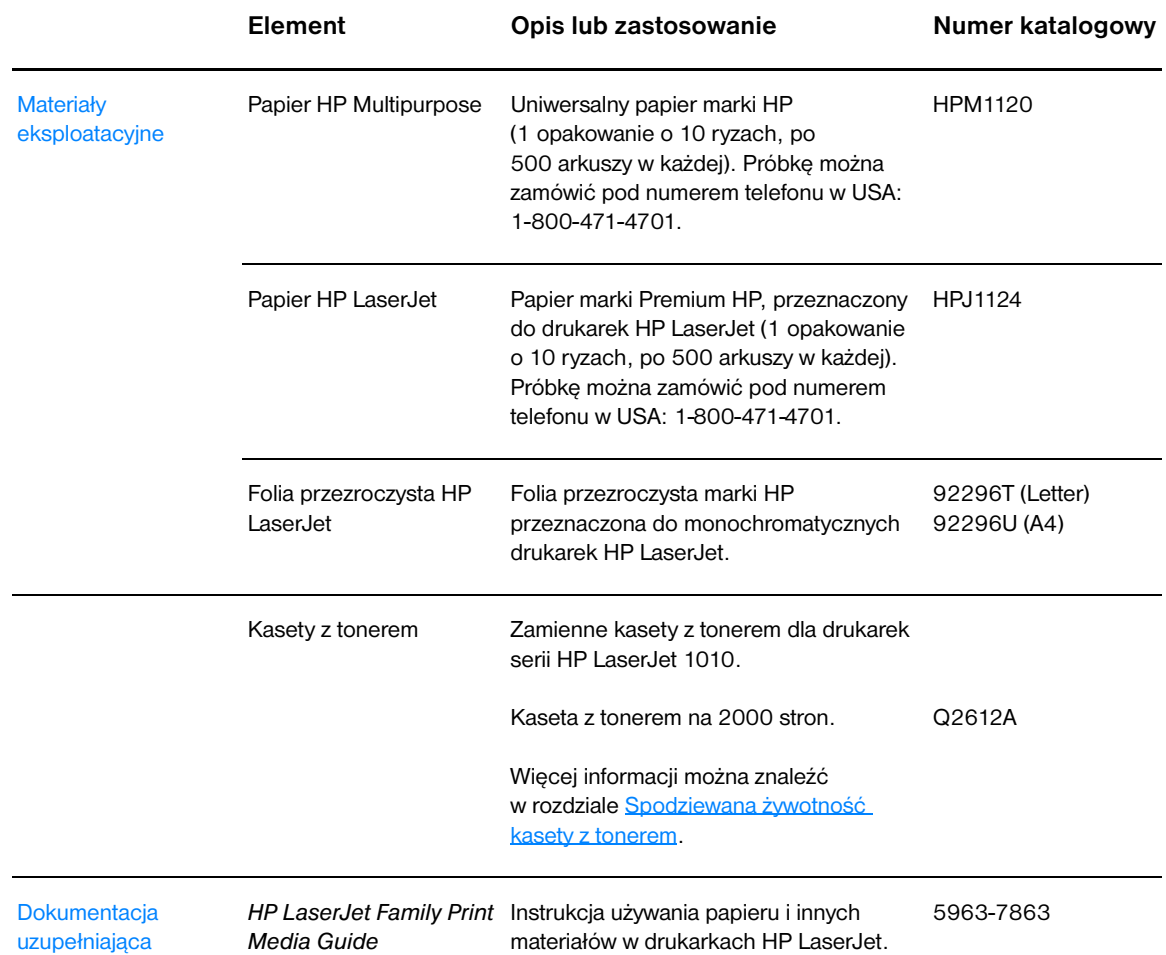

#### **Informacje o składaniu zamówień**

#### **Informacje o składaniu zamówień (ciąg dalszy)**

<span id="page-115-0"></span>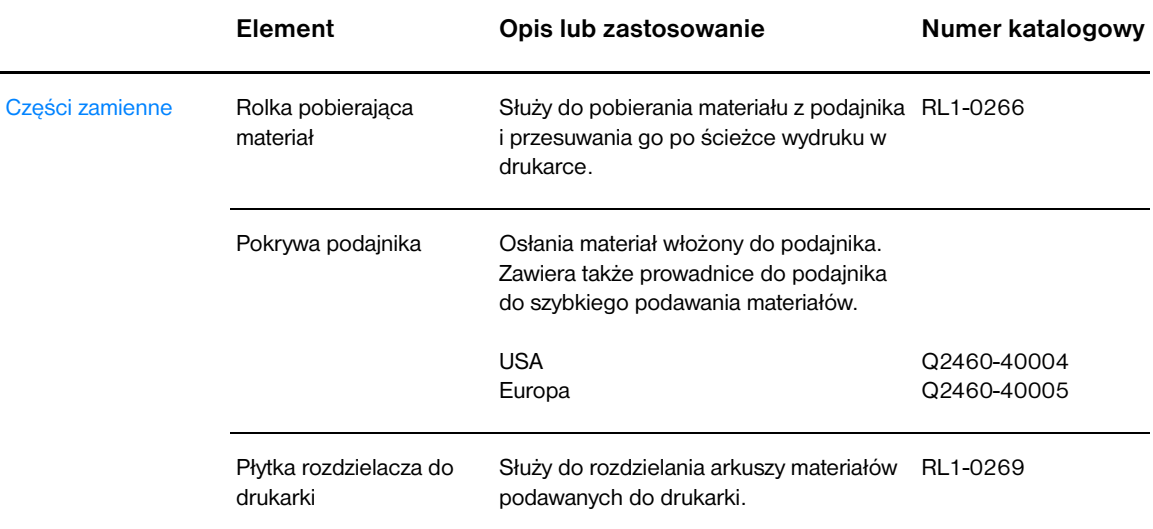

# **Skorowidz**

#### **A**

[anulowanie zadania drukowania 36](#page-43-0) [arkusz danych bezpieczeństwa materiału \(MSDS\) 87](#page-94-0)

#### **B**

[błędy, oprogramowanie 65](#page-72-0) [brakuje grafiki 64](#page-71-0) [brakuje tekstu 64](#page-71-0) [Broszury, drukowanie 34](#page-41-0)

#### **C**

[charakterystyka 4](#page-11-0) [jakość 4](#page-11-1) [oszczędność pieniędzy 4](#page-11-2) [prędkość 4](#page-11-3) [profesjonalna jakość 4](#page-11-4) [ciężkie materiały, wskazówki dotyczące używania 97](#page-104-0) [części zamienne, zamawianie 108](#page-115-0) czyszczenie [drukarka 46](#page-53-0) [gniazda kasety z tonerem 46](#page-53-1) [rolka pobierająca 73](#page-80-0) [ścieżki wydruku 48](#page-55-0)

#### **D**

[dostęp, kaseta z tonerem 10](#page-17-0) drukarka [charakterystyka 4](#page-11-0) [czyszczenie 46](#page-53-0) [oprogramowanie 11](#page-18-0) [panel sterowania 7](#page-14-0) [połączenia 16](#page-23-0) [ponowne pakowanie 105](#page-112-0) [problemy z oprogramowaniem 65](#page-72-0) [prowadnice materiałów 8](#page-15-0) [przegląd 5](#page-12-0) [specyfikacje 80](#page-87-0) drukowanie [anulowanie zadania drukowania 36](#page-43-0) [broszur 34](#page-41-0) [folie 22](#page-29-0) [formularze z nadrukiem 26](#page-33-0) [karton 27](#page-34-0) [koperty 23](#page-30-0) [materiały o nietypowym formacie 27](#page-34-0) [na obu stronach papieru \(ręczne dupleksowanie\) 32](#page-39-0) [na wielu kopertach 24](#page-31-0) [nalepki 22](#page-29-0) [N-up 31](#page-38-0) [papier firmowy 26](#page-33-0) [raport konfiguracji 50](#page-57-0) [strona pokazowa 50](#page-57-1) [wielu stron na jednym arkuszu papieru 31](#page-38-0) [znaków wodnych 30](#page-37-0) [drukowanie obustronne 32](#page-39-0) [drukowanie obustronne \(dupleks\) 32](#page-39-0) drukowanie typu N-up [Windows 31](#page-38-1) drzwiczki [kaseta z tonerem 5,](#page-12-1) [10](#page-17-1)

#### **E**

[EconoMode 38](#page-45-0) [Energy Star 85](#page-92-0)

#### **F**

folie [drukowanie 22](#page-29-0) [wskazówki dotyczące używania 95](#page-102-0) [formularze, drukowanie 26](#page-33-0)

#### **G**

grafika [brak 64](#page-71-0) [niska jakość 64](#page-71-1) gwarancja [kaseta z tonerem 102](#page-109-0) [oświadczenie o ograniczonej gwarancji HP 101](#page-108-0) [rozszerzona 104](#page-111-0)

#### **I**

[informacje, łącza do wybranych zagadnień 2](#page-9-0)

#### **J**

jakość druku [EconoMode 38](#page-45-0) [falowanie 68](#page-75-0) [jasny lub wyblakły druk 66](#page-73-0) [obwódka tonera wokół znaków 69](#page-76-0) [pionowe linie 67](#page-74-0) [plamki tonera 66](#page-73-1) [powtarzające się pionowe defekty 68](#page-75-1) [rozmazanie tonera 67](#page-74-1) [strona krzywo wydrukowana 68](#page-75-2) [sypki toner 67](#page-74-2) [szare tło 67](#page-74-3) [ubytki 66](#page-73-2) [ustawienia 37](#page-44-0) [zagięcia 69](#page-76-1) [zawijanie 68](#page-75-0) [zmarszczki 69](#page-76-1) [zniekształcone znaki 68](#page-75-3)

#### **K**

[karta Alarmy \(przybornik HP\) 54](#page-61-0) [karta Dokumentacja \(przybornik HP\) 54](#page-61-1) [karta Rozwiązywanie problemów \(przybornik HP\) 53](#page-60-0) [karta Stan \(przybornik HP\) 53](#page-60-1) karton [drukowanie 27](#page-34-0) [wskazówki dotyczące używania 97](#page-104-0) kaseta z tonerem [adresy zakładów utylizacji 86](#page-93-0) [czyszczenie gniazda kasety z tonerem 46](#page-53-1) [dostęp 10](#page-17-0) [drzwiczki 5,](#page-12-1) [10](#page-17-1) [gwarancja 102](#page-109-0) [korzystanie z kaset innych producentów 40](#page-47-0) [przechowywanie 41](#page-48-0) [spodziewana żywotność 42](#page-49-1) [zmiana 44](#page-51-0)

[kasety z tonerem innych producentów 40](#page-47-0) konfiguracja [HP LaserJet 1010 3](#page-10-0) [HP LaserJet 1012 3](#page-10-1) [HP LaserJet 1015 3](#page-10-2) [kontakt z firmą HP 106](#page-113-1) [kontrolka Gotowe 5](#page-12-2) [kontrolka Start 5](#page-12-3) [kontrolka Uwaga 5](#page-12-4) kontrolki [Gotowe 5](#page-12-2) [kontrolki sygnalizacyjne stanu drukarki 60](#page-67-0) [Start 5](#page-12-3) [Uwaga 5](#page-12-4) [kontrolki sygnalizacyjne stanu drukarki 60](#page-67-0) koperty [drukowanie na jednej kopercie 23](#page-30-0) [drukowanie na wielu kopertach 24](#page-31-0) [wskazówki dotyczące używania 96](#page-103-0)

#### **L**

[licencja, oprogramowanie 100](#page-107-0)

#### **Ł**

[łącza do instrukcji obsługi 2](#page-9-1)

#### **M**

materiałów [czyszczenie ścieżki wydruku 48](#page-55-0) [drukowanie na materiałach o nietypowym formacie 27](#page-34-0) [obsługiwane formaty 93](#page-100-0) [rodzaje, których należy unikać 19](#page-26-0) [rodzaje, których używanie może spowodować uszkodzenie drukarki 19](#page-26-1) [różne rodzaje 21](#page-28-0) [specyfikacje 92](#page-99-0) [typowe miejsca zacinania 70](#page-77-0) [usuwanie zacięcia się papieru 70](#page-77-1) [usuwanie zaciętej strony 71](#page-78-0) [wkładanie 21](#page-28-1) [wskazówki dotyczące używania 94](#page-101-0) [wybór 18](#page-25-0) [materiały eksploatacyjne, zamawianie 107](#page-114-0) [materiały o nietypowym formacie, drukowanie 27](#page-34-0)

#### **N**

nalepki [drukowanie 22](#page-29-0) [wskazówki dotyczące używania 95](#page-102-1) naprawy [kontakt z firmą HP 106](#page-113-1) [sprzęt 103](#page-110-0) [Numer ii](#page-3-0)

#### **O**

obsługa [kontakt z firmą HP 106](#page-113-1) [sprzęt 103](#page-110-0) [obsługa techniczna sprzętu i naprawa 103](#page-110-0) [obsługiwane formaty materiałów 93](#page-100-0) oprogramowanie [instalacja 11](#page-18-1) [obsługiwane systemy operacyjne 11](#page-18-2) [problemy 65](#page-72-0) [sterowniki drukarki, Macintosh 15](#page-22-0) [umowa licencyjna 100](#page-107-0) [witryny umożliwiające pobranie 2](#page-9-2)

oświadczenia wymagane przepisami [deklaracja zgodności 88](#page-95-0) [Kanadyjska deklaracja zgodności \(DOC\) 89](#page-96-0) [Koreańskie oświadczenie EMI 89](#page-96-1) [oświadczenie o bezpieczeństwie lasera 89](#page-96-2) [oświadczenie w sprawie promieniowania laserowego dla Finlandii 90](#page-97-0) otoczenia [specyfikacje 80](#page-87-1)

#### **P**

[panel sterowania 7](#page-14-0) papier [problemy i rozwiązania 94](#page-101-1) [wskazówki dotyczące używania 94](#page-101-2) [wybór 18](#page-25-0) [papier firmowy, drukowanie 26](#page-33-0) płytka rozdzielacza [zmiana 77](#page-84-0) [znajdowanie 6](#page-13-0) podajnik [główny 5,](#page-12-5) [8](#page-15-1) [podajnik główny 5](#page-12-5) [priorytet pobierania materiałów 5](#page-12-6) [wkładanie materiałów do podajnika głównego 21](#page-28-2) [wkładanie materiałów do podajnika z priorytetem pobierania 21](#page-28-3) [z priorytetem pobierania materiałów 5,](#page-12-6) [8](#page-15-2) [podajnik główny 5,](#page-12-5) [8](#page-15-1) [wkładanie 21](#page-28-2) [podajnik z priorytetem pobierania materiałów 5,](#page-12-6) [8](#page-15-2) [wkładanie 21](#page-28-3) [pojemnik wyjściowy 5,](#page-12-7) [9](#page-16-0) [pokrywa podajnika 5](#page-12-8) [pomoc elektroniczna, właściwości drukarki 14](#page-21-0) [pomoc techniczna poprzez sieć WWW 2](#page-9-2) [pomoc techniczna, witryny WWW 2](#page-9-2) [ponowne pakowanie drukarki 105](#page-112-0) [poprawianie jakości druku 66](#page-73-3) port [równoległy 6](#page-13-1) [USB 6](#page-13-2) [port równoległy 6](#page-13-1) [port USB 6](#page-13-2) [problemy z obsługą papieru 62](#page-69-0) [Program zgodności produktu z zasadami ochrony środowiska 85](#page-92-1) [prowadnice materiałów 8](#page-15-0) [prowadnice, materiały 8](#page-15-0) [przegląd, drukarka 5](#page-12-0) przewód [równoległy 16](#page-23-1) [USB 16](#page-23-0) [przewód równoległy, podłączanie 16](#page-23-1) [przewód USB, podłączanie 16](#page-23-0) przybornik HP [karta Alarmy 54](#page-61-0) [karta Dokumentacja 54](#page-61-1) [karta Rozwiązywanie problemów 53](#page-60-0) [karta Stan 53](#page-60-1) [przeglądanie zawartości 51](#page-58-0) [ustawienia drukarki 55](#page-62-0) przycisk [Anulowanie zlecenia 5](#page-12-9) [Start 5](#page-12-10) [przycisk Anulowanie zlecenia 5](#page-12-9) [przycisk Start 5](#page-12-10) [przycisk zasilania 6](#page-13-3) [puste strony 64](#page-71-0)

#### **R**

[raport konfiguracji 50](#page-57-0) [raporty, drukowanie 50](#page-57-2) [ręczne dupleksowanie \(drukowanie na obu stronach papieru\) 32](#page-39-1) [rodzaje materiałów 21](#page-28-0) rolka pobierająca [czyszczenie 73](#page-80-0) [zmiana 74](#page-81-0) [rozdzielczość, ustawienia 37](#page-44-0) [rozszerzona gwarancja 104](#page-111-0) rozwiązywanie problemów [brakuje grafiki lub tekstu 64](#page-71-0) [falowanie 68](#page-75-0) [jakość druku 59](#page-66-0) [jasny lub wyblakły druk 66](#page-73-0) [komunikacja między drukarką a komputerem 59](#page-66-1) [konfiguracja drukarki 58](#page-65-0) [kontakt z pomocą techniczną firmy HP 59](#page-66-2) [kontrolka Gotowe 58](#page-65-1) [niepełny tekst 64](#page-71-2) [niska jakość obrazów 64](#page-71-1) [obwódka tonera wokół znaków 69](#page-76-0) [pionowe linie 67](#page-74-0) [plamki tonera 66](#page-73-1) [powtarzające się pionowe defekty 68](#page-75-1) [problemy z obsługą papieru 62](#page-69-0) [problemy z oprogramowaniem drukarki 65](#page-72-0) [przybornik HP 51](#page-58-0) [puste strony 64](#page-71-0) [rozmazanie tonera 67](#page-74-1) [rozwiązania 58](#page-65-2) [strona konfiguracyjna, drukowanie 50](#page-57-0) [strona krzywo wydrukowana 68](#page-75-2) [strona pokazowa 58](#page-65-3) [sypki toner 67](#page-74-2) [szare tło 67](#page-74-3) [ubytki 66](#page-73-2) [wydrukowana strona i jej oczekiwany wygląd 59](#page-66-3) [wydrukowana strona ma inny wygląd niż strona wyświetlona na ekranie 64](#page-71-3) [zagięcia 69](#page-76-1) [zawijanie 68](#page-75-0) [zmarszczki 69](#page-76-1) [zniekształcone znaki 68](#page-75-3) [zniekształcony tekst 64](#page-71-2)

#### **S**

[specyfikacje 80](#page-87-0) [akustyczne 80](#page-87-2) [elektryczne 81](#page-88-0) [fizyczne 82](#page-89-0) [materiałów 92](#page-99-0) [otoczenia 80](#page-87-1) [porty 83](#page-90-0) [wydajność i pojemność 82](#page-89-1) [spodziewana żywotność, kaseta z tonerem 42](#page-49-1) sterownik drukarki [instalacja 11](#page-18-1) [Macintosh 15](#page-22-0) sterowniki drukarek [witryny umożliwiające pobranie 2](#page-9-2) [strona pokazowa 50](#page-57-1) strony informacyjne drukarki [raport konfiguracji 50](#page-57-0) [strona pokazowa 50](#page-57-1) [strony informacyjne, drukowanie 50](#page-57-2) [systemy operacyjne, obsługiwane 11](#page-18-2)

#### **Ś**

ścieżki materiałów [podajnik główny 8](#page-15-1) [podajnik z priorytetem pobierania materiałów 8](#page-15-2) [pojemnik wyjściowy 9](#page-16-0) [prowadnice materiałów 8](#page-15-0)

#### **T**

tekst [brak 64](#page-71-0) [zniekształcony 64](#page-71-2) toner [czyszczenie gniazda kasety z tonerem 46](#page-53-1) [drzwiczki kasety z tonerem 5](#page-12-1) [mało tonera 66](#page-73-0) [obwódka tonera 69](#page-76-0) [oszczędzanie 43](#page-50-0) [otwieranie drzwiczek kasety z tonerem 10](#page-17-1) [plamki 66](#page-73-1) [przechowywanie kaset z tonerem 41](#page-48-0) [rozmazanie 67](#page-74-1) [sypki toner 67](#page-74-2) [wymiana kaset z tonerem 44](#page-51-0)

#### **U**

ustawienia [jakość druku 37](#page-44-0) [zmiana tylko dla bieżącej aplikacji 13](#page-20-0) [zmiana ustawień domyślnych w systemach Windows 98, 2000, ME 13](#page-20-1) [zmiana ustawień domyślnych w systemie Windows XP 13](#page-20-2) ustawienia domyślne [jakość druku 37](#page-44-1) ustawienia drukarki [przybornik HP 55](#page-62-0) [ustawienia drukowania, zmiana 14](#page-21-1) [usuwanie zacięcia się papieru 70](#page-77-1) [usuwanie zaciętej strony 71](#page-78-0) utylizacja [adres do wysłania kaset z tonerem 86](#page-93-0) [Program zwrotu materiałów eksploatacyjnych firmy HP i ochrony środowiska](#page-93-1)  86

#### **W**

[wiele stron, drukowanie na jednym arkuszu papieru 31](#page-38-0) wkładanie materiałów [podajnik główny 21](#page-28-2) [podajnik z priorytetem pobierania materiałów 21](#page-28-3) właściwości drukarki [pomoc elektroniczna 14](#page-21-0) Właściwości drukarki [uzyskiwanie dostępu 13](#page-20-3) [włącznik/wyłącznik 6](#page-13-3) [wybieranie papieru i innych materiałów 18](#page-25-0) [wybór papieru i innych materiałów 18](#page-25-0)

#### **Z**

zaciecia [typowe miejsca zacinania się materiałów 70](#page-77-0) [usuwanie 70](#page-77-1) [usuwanie zaciętej strony 71](#page-78-0) [zgodność z wymogami FCC \(Federalnej Komisji Łączności\) 84](#page-91-0) zmiana [płytka rozdzielacza 77](#page-84-0) [rolka pobierająca 74](#page-81-0) [zmniejszanie zużycia tonera 43](#page-50-0) [znaki wodne, drukowanie 30](#page-37-0) [zniekształcony tekst 64](#page-71-2)

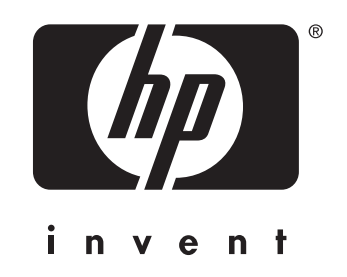

copyright © 2003 Hewlett-Packard Company

www.hp.com

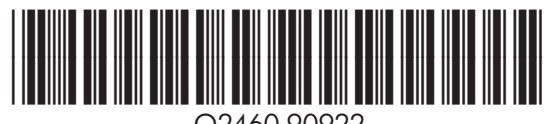

Q2460-90922